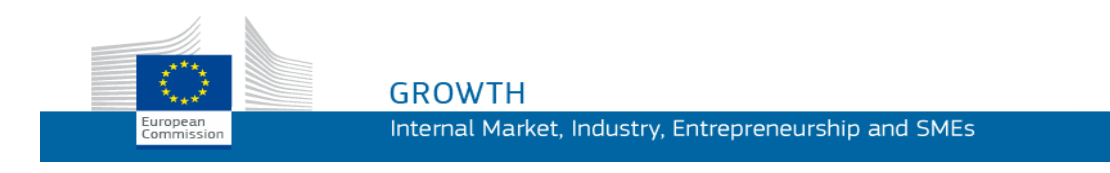

Használati útmutató

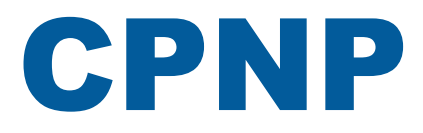

# Cosmetic Products Notification Portal (A kozmetikai termékek bejelentési portálja)

*felelős személyek és forgalmazók részére*

**Utolsó frissítés: 2018.03.07.**

# **CÉLKÖZÖNSÉG**

**Ez az útmutató azon felhasználók számára készült, akik az alábbi értelemben vett felelős személynek vagy forgalmazónak minősülnek.**

Az útmutató a CPNP főbb funkcióit ismerteti.

- A **kozmetikai iparban működő felelős személyek** vagy az ő nevükben eljáró felhasználók megnevezése e használati útmutatóban a továbbiakban "felelős személyek".
- A **forgalmazók**, akik valamely tagállamban egy másik tagállamban már forgalomba hozott kozmetikai terméket forgalmaznak, és saját kezdeményezésükre, a nemzeti jogszabályoknak való megfelelés érdekében lefordítják a termék címkézésének bármely elemét megnevezése e használati útmutatóban a továbbiakban "forgalmazók".

Ha bármilyen megjegyzése van e használati útmutatóval kapcsolatban, kérjük, írjon az alábbi címre:

**[grow-cpnp@ec.europa.eu](mailto:grow-cpnp@ec.europa.eu)**

# **Tartalom**

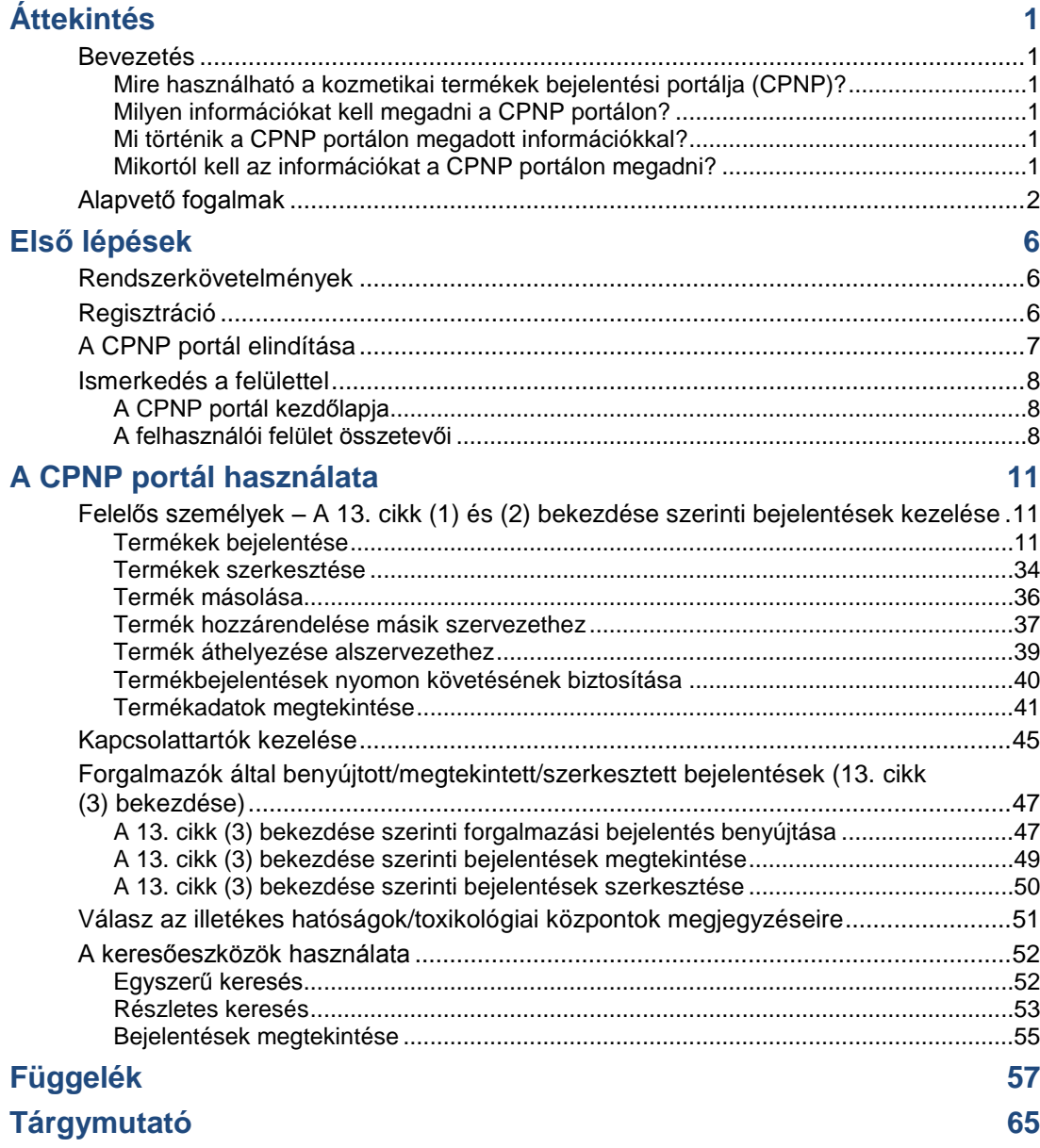

# <span id="page-3-0"></span>Áttekintés

# <span id="page-3-2"></span><span id="page-3-1"></span>**Bevezetés**

Mire használható a kozmetikai termékek bejelentési portálja (CPNP)?

A CPNP az Európai Parlament és a Tanács kozmetikai termékekről szóló [1223/2009/EK rendeletének](http://eur-lex.europa.eu/LexUriServ/LexUriServ.do?uri=OJ:L:2009:342:0059:0209:en:PDF)<sup>1</sup> végrehajtása érdekében létrehozott ingyenes online bejelentési rendszer.

(1) HL L 342., 2009.12.22., 59. o.

#### **Fontos**

 $\overline{\phantom{a}}$ 

Egy termék CPNP portálon keresztüli sikeres bejelentése nem szükségszerűen jelenti azt, hogy a kérdéses termék a kozmetikai termékekről szóló 1223/2009/EK rendelet minden követelményének megfelel. A felelős személy biztosítja az e rendeletben meghatározott releváns kötelezettségek betartását.

### <span id="page-3-3"></span>Milyen információkat kell megadni a CPNP portálon?

Az [1223/2009/EK rendelet](http://eur-lex.europa.eu/legal-content/EN/TXT/?uri=CELEX:02009R1223-20140829) (13. cikke) felsorolja azon információkat, amelyeket a felelős személyeknek és, bizonyos körülmények között, a kozmetikai termékek forgalmazóinak az általuk az európai piacon forgalomba hozott vagy forgalmazott termékekről a CPNPn keresztül be kell jelenteniük.

### <span id="page-3-4"></span>Mi történik a CPNP portálon megadott információkkal?

A CPNP a fenti információk egy részét elektronikus formában hozzáférhetővé teszi az illetékes hatóságok számára (piacfelügyelet, piacelemzés, értékelés és fogyasztótájékoztatás céljából) és a toxikológiai központok vagy hasonló tagállami szervek számára (az egészségügyi ellátás céljaira).

### <span id="page-3-5"></span>Mikortól kell az információkat a CPNP portálon megadni?

A CPNP portál használata **2013. július 11**-től **kötelező**.

Az [1223/2009/EK rendelet](http://eur-lex.europa.eu/legal-content/EN/TXT/?uri=CELEX:02009R1223-20140829) (13. cikke) előírja, hogy **a kozmetikai termék EU-ban történő forgalomba hozatalát megelőzően** a felelős személy és – bizonyos körülmények között – a kozmetikai termék forgalmazója a CPNP portálon keresztül adjon meg e termékkel kapcsolatban bizonyos információkat.

# <span id="page-4-0"></span>**Alapvető fogalmak**

A következőkben a könnyebb érthetőség kedvéért meghatározunk néhány, ebben a használati útmutatóban használt alapvető fogalmat:

### Rákkeltő, mutagén vagy reprodukciót károsító anyagok

Az [1272/2008/EK rendelet](http://eur-lex.europa.eu/legal-content/EN/TXT/?uri=celex:32008R1272)<sup>1</sup> értelmében rákkeltő, mutagén vagy reprodukciót károsító anyagként osztályozott anyagok.

### Egy vagy több alkotóelemű termék

#### **Egy alkotóelemű termékek**

Az "**egy alkotóelemű termék**" olyan termék, amely egyetlen elemből áll. Példák: egyetlen tégely hidratáló krém, egyetlen flakon sampon, egy tubus ajakrúzs, egyetlen flakon borotválkozás utáni arcszesz stb.

#### **Több alkotóelemű termékek**

A "**több alkotóelemű termék**" olyan termék, amely több, nem önállóan forgalmazott elemből áll. Példák: hajfestékkészlet, bőrradír-szett, hajformázó termékek, bőrfiatalító/revitalizáló szett stb.

Figyelem: az egy, illetve a több alkotóelemű termékek közötti megkülönböztetés nem függ össze azzal, hogy a termék egyébként egy vagy több összetevőből/anyagból áll-e! Az alkotóelem a termék egy eleme, nem pedig összetevő/anyag.

A több alkotóelemű termékekre vonatkozó bejelentés eltér az egy alkotóelemű termékekre vonatozó bejelentéstől.

A készleteket abban az esetben nem több alkotóelemű termékekként kell bejelenteni, ha a készletben megtalálható alkotóelemeket egyenként bejelentették.

### Kapcsolattartó személy

Szükség esetére a felelős személynek minden egyes bejelentett kozmetikai termékkel kapcsolatban fel kell tüntetnie egy természetes személy elérhetőségét.

### **CosIng**

Az Európai Bizottság adatbázisa, amely a kozmetikai anyagokkal és összetevőkkel kapcsolatos információkat tartalmazza**<sup>2</sup>** .

 $\overline{\phantom{a}}$ 

HL L [353.,](http://eur-lex.europa.eu/legal-content/EN/TXT/?uri=OJ:L:2012:353:TOC) 2008.12.31., 1. o.

<sup>2</sup> <http://ec.europa.eu/growth/tools-databases/cosing/>

# Kozmetikai termék

"Kozmetikai termék": minden olyan anyag vagy keverék, amely azt a célt szolgálja, hogy az emberi test különböző külső részeivel (hámréteg, haj és testszőrzet, körmök, ajkak és külső nemi szervek) vagy a fogakkal és a szájüreg nyálkahártyájával érintkezésbe kerüljön, kizárólag vagy elsősorban azok tisztítása, illatosítása, kinézetük megváltoztatása, védelme, megfelelő állapotban tartása céljából, vagy a testszag megszüntetése érdekében.

# Nanoanyagokért felelős megbízott

A "nanoanyagokért felelős megbízott" külön a 16. cikk szerinti bejelentésekre korlátozódó profil. A nanoanyagokért felelős megbízott feladata az, hogy a felelős személy kérésére, kizárólag a nem szabályozott nanoanyagok bejelentése céljából adjon meg bizonyos adatokat; **a "nanoanyagokért felelős megbízott" a 13. cikk részeként nem jelenthet be termékeket!**

A kozmetikai termékekről szóló 1223/2009/EK rendelet 16. cikke előírja, hogy a 13. cikkben előírt bejelentésen kívül a felelős személynek hat hónappal a forgalomba hozatal előtt be kell jelentenie a nanoanyagokat tartalmazó kozmetikai termékeket a Bizottságnak. Eltérő rendelkezés hiányában azonban a 16. cikk rendelkezései nem vonatkoznak a 14. cikkben szabályozott, színezékként, tartósítószerként vagy UVszűrőként használt nanoanyagokra. Ehhez a felelős személy megbízhat egy *nanoanyagokért felelős megbízottat*. .

# <span id="page-5-0"></span>Forgalmazó

"Forgalmazó": az a természetes vagy jogi személy az értékesítési láncban, aki a közösségi piacon a kozmetikai terméket forgalmazza, kivéve a gyártót és az importőrt. A forgalmazók csak akkor kötelesek információt megadni a CPNP portálon keresztül, **ha termékeiket uniós tagállamban kívánják forgalmazni, és a nemzeti jognak való megfelelés céljából – saját kezdeményezésükre – lefordítják az adott termékek címkéjének valamely elemét.** A kérdéses termékeket a felelős személynek kell előzőleg nyilvántartásba vetetnie a CPNP portálon.

# EU Login

Az EU Login (korábbi nevén "ECAS") az Európai Bizottság felhasználóazonosítási rendszere, amelyen keresztül az emberek az Európai Bizottság által kínált alkalmazásokhoz és szolgáltatásokhoz férhetnek hozzá.

# Rokon összetételű termékcsoport

"Rokon összetételű termékcsoport": olyan termékcsoport, amely felsorolja az összetevők kategóriáját vagy rendeltetését, valamint azok maximális koncentrációját a kozmetikai termékben, vagy pedig a mennyiségre és minőségre vonatkozó fontos információkat ad abban az esetben, ha a kozmetikai termék nem rendelkezik, vagy csak részben rendelkezik ilyen termékcsoporttal.

### Importőr

"Importőr": a Közösség területén letelepedett természetes vagy jogi személy, aki harmadik országból származó kozmetikai terméket a közösségi piacon forgalomba hoz.

### Helyi rendszergazda

A helyi rendszergazda a vele kapcsolatban álló szervezet hozzáférési kérelmeinek, valamint a szervezet adatainak kezeléséért felelős személy. Ezek a jogosultságok csak a helyi rendszergazdákra érvényesek. Ez egy SAAS szerinti szerepkör. A CPNP portálhoz való hozzáférés igényléséhez a SAAS-ban (SAnte Authorisation System, SAnte hozzáférés-engedélyezési rendszer, lásd az alábbi fogalommagyarázatot) szervezetet létrehozó személynek a szóban forgó szervezet helyi rendszergazdájának kell lennie.

## **Forgalmazás**

"Forgalmazás": a közösségi piacon valamely kozmetikai termék gazdasági tevékenység keretében történő rendelkezésre bocsátása értékesítés vagy felhasználás céljára, ingyenesen vagy ellenérték fejében.

### Nanoanyag

A "nanoanyag" olyan oldhatatlan yagy biológiailag perzisztens és mesterségesen előállított anyag, amelynek egy vagy több külső mérete vagy belső szerkezete az 1‑ 100 nm tartományon belül van.

## **Szervezet**

A CPNP vonatkozásában a szervezet vagy a ["Felelős személy"](#page-7-0) (vagy annak alszervezete), vagy a ["Forgalmazó"](#page-5-0).

A kozmetikai termékekről szóló rendelet 19. cikkének (1) bekezdése kimondja, hogy: *"...kozmetikai termékek csak akkor forgalmazhatók, ha azok tárolóedényén és csomagolásán letörölhetetlen, könnyen olvasható és jól látható formában szerepelnek a következő információk: a) a felelős személy neve vagy bejegyzett cégneve és címe..."*.

Kérjük, vegye figyelembe, hogy ha a SAAS-ban "felelős személy" profillal hoz létre egy szervezetet, ennek a felelős személynek egyeznie kell a címkén feltüntetett felelős személlyel.

# Forgalomba hozatal

"Forgalomba hozatal": a kozmetikai termék első alkalommal történő forgalmazása a közösségi piacon.

### Termék neve

A termék nevének megfelelően részletes, a kozmetikai termék egyedi azonosítására alkalmas névnek kell lennie.

Tartalmaznia kell a védjegy/márka, a termékcsalád és a termék egyedi nevét, ahogyan az a csomagoláson látható. A teljes névnek a termék funkcióját is tartalmaznia kell, kivéve, ha az a termék egyedi nevében már szerepel.

Lásd még a "Szervezet" pontban található információkat.

# <span id="page-7-0"></span>Felelős személy

Az EU-ban csak olyan kozmetikai termék hozható forgalomba, amelyre vonatkozóan az Unióban egy jogi vagy természetes személyt "felelős személynek" jelöltek ki. A felelős személy biztosítja az [1223/2009/EK rendeletben](http://eur-lex.europa.eu/legal-content/EN/TXT/?uri=CELEX:02009R1223-20140829) meghatározott releváns kötelezettségek betartását.

A Közösségben előállított és a kivitelt követően a Közösség területére újból be nem Ki a felelős személy?

- Ha egy terméket az EU-ban állítottak elő (és utóbb nem vitték ki, majd hozták be újra az EU területére), majd az EU területén hoztak forgalomba, az EU-ban letelepedett gyártó tekinthető felelős személynek (kivéve, ha felelős személynek neveztek ki egy másik, az EU területén letelepedett személyt).
- Ha egy terméket az EU-ban állítottak elő (és utóbb nem vitték ki, majd hozták be újra az EU területére), majd az EU területén hoztak forgalomba, de a gyártónak nincs telephelye az EU-ban, ki kell nevezni egy, az EU területén letelepedett felelős személyt.
- Amennyiben a forgalmazó a saját neve vagy védjegye alatt hoz forgalomba egy kozmetikai terméket, vagy már forgalomban lévő terméket megváltoztat oly módon, hogy az kihathat a termékre vonatkozó követelményeknek való megfelelésre, akkor ő számít felelős személynek.
- Az EU-n kívül előállított, importált kozmetikai termékek esetében az importőr az általa forgalomba hozott termékért a felelős személy is egyben, és "felelős személy" profilt kell kérelmeznie (kivéve, ha felelős személynek neveztek ki egy másik, az EU területén letelepedett személyt).

A már forgalomba hozott kozmetikai termékekre vonatkozó tájékoztatás lefordítása nem minősül a termék olyan jellegű módosításának, amely kihathat az e rendelet szerint a termékre vonatkozó követelményeknek való megfelelésre.

# SAAS

A SAAS (**SAnte A**uthorisation **S**ystem) felhasználói profilt és hozzáférési jogokat biztosít az Európai Bizottság meghatározott alkalmazásaihoz. Ez az alkalmazás kifejezetten a hozzáférési jogok kezelésére szolgál.

A kozmetikai termék címkéjén fel kell tüntetni a felelős személy nevét vagy bejegyzett cégnevét és címét.

# Árnyalat

Valamely kozmetikai termék egyedi színének valamely változata.

Például: ugyanazon rúzs eltérő színelnevezései (pl. Pure rouge, Ruby, Vermeil stb.).

# <span id="page-8-0"></span>**Első lépések**

# <span id="page-8-1"></span>**Rendszerkövetelmények**

A CPNP portálhoz való kapcsolódáshoz az alábbiakra van szükség:

- internetkapcsolat;
- legalább 1024x768 pixel felbontású számítógép-képernyő.

A CPNP portál a Microsoft Internet Explorer, a Mozilla Firefox vagy a Google Chrome legújabb verziójával történő használatra optimalizált (engedélyezni kell a JavaScript és a cookie-k használatát).

# <span id="page-8-2"></span>**Regisztráció**

A CPNP portálhoz való hozzáféréshez a felhasználónak **felhasználónévvel**, **jelszóval**, **szervezettel**, **szerepkörrel** és **profillal** kell rendelkeznie.

Két rendszerre van szükség:

EU Login

Az Európai Bizottság felhasználóazonosítási rendszere (korábbi nevén "ECAS"), amelyen keresztül az emberek az Európai Bizottság által kínált alkalmazásokhoz és szolgáltatásokhoz férhetnek hozzá.

 A SAnte hozzáférés-engedélyezési rendszer (SAnte Authorisation System, SAAS). A rendszer szervezetet, szerepkört és profilt rendel a felhasználóhoz, és hozzáférési jogokat biztosít az Európai Bizottság egy adott alkalmazásához, ebben az esetben a CPNP portálhoz.

# <span id="page-9-0"></span>**A CPNP portál elindítása**

A CPNP portál elindításához írja be a következő URL-címet a böngésző címsorába: <https://webgate.ec.europa.eu/cpnp>

A CPNP portálhoz első alkalommal történő kapcsolódáskor a felhasználó előtt a következő "kalauz" jelenik meg a képernyőn:

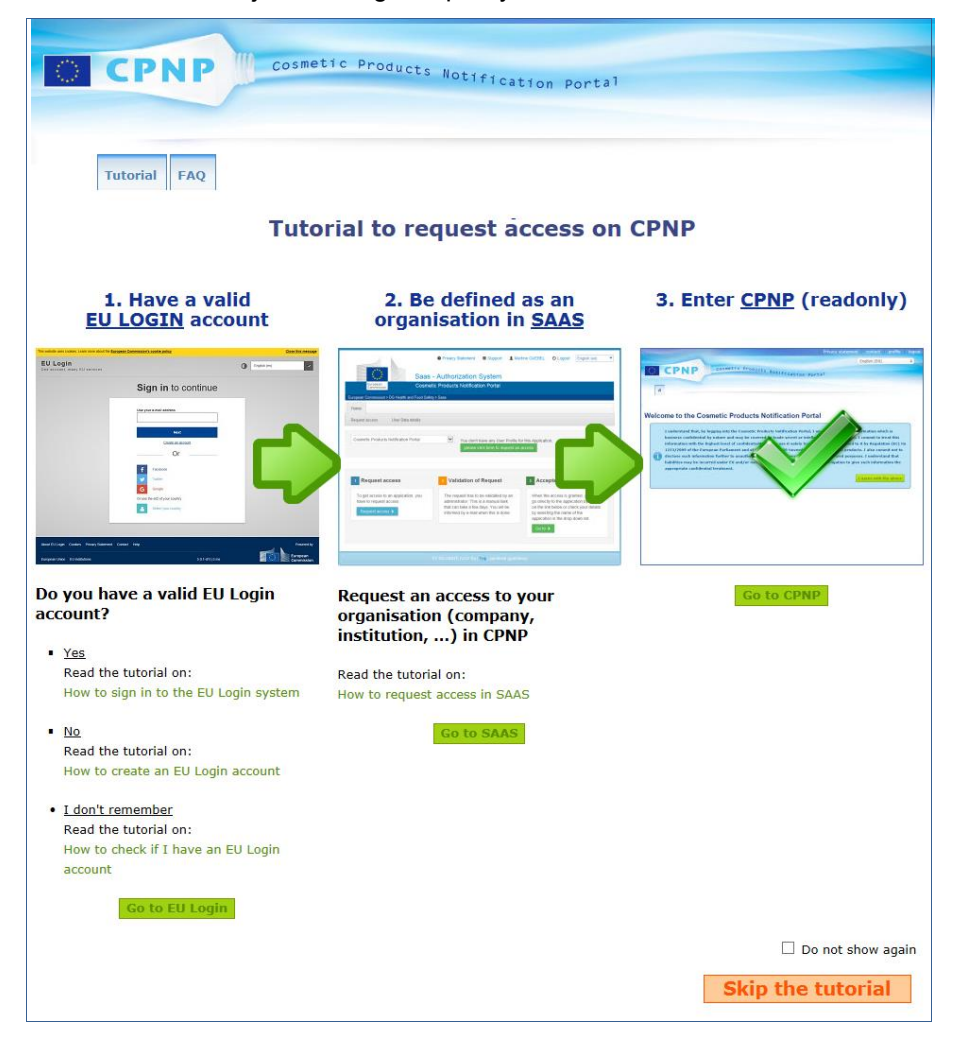

- Ez a kalauz az EU Login és a SAAS felhasználóazonosítási rendszerek használatát szemlélteti, és bemutatja, hogyan lehet belépni a CPNP portálra . A skip the tutorial gombra kattintva ki lehet hagyni.
- Pipálja ki a **Ne mutassa újra** menüpontot, ha a CPNP portálra történő legközelebbi belépés alkalmával már nem kívánja ezt a felületet látni . Ebben az esetben a kalauz csak a "Hasznos linkek" menüponton keresztül tekinthető meg mindaddig, amíg nem törli a cookie-kat.

# <span id="page-10-1"></span><span id="page-10-0"></span>**Ismerkedés a felülettel**

# A CPNP portál kezdőlapja

A felhasználói profiltól függően (felelős személy vagy forgalmazó) a kezdőlap és az azt követő oldalak némileg eltérhetnek egymástól. E használati útmutató minderről részletes tájékoztatást ad.

A CPNP honlapon alkalmanként egy információs mező is található. Ezen keresztül lehet értesülni az alkalmazást érintő minden újdonságról (pl. új funkciók, tippek, útmutatás, karbantartási célú beavatkozások).

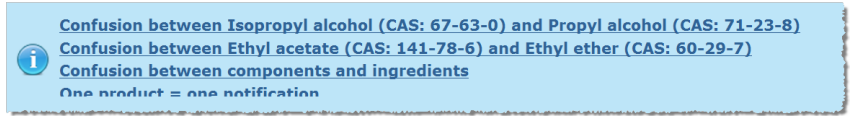

# <span id="page-10-2"></span>A felhasználói felület összetevői

A felhasználói profiltól függően a kezdőlapon az alábbi menüpontok jelenhetnek meg:

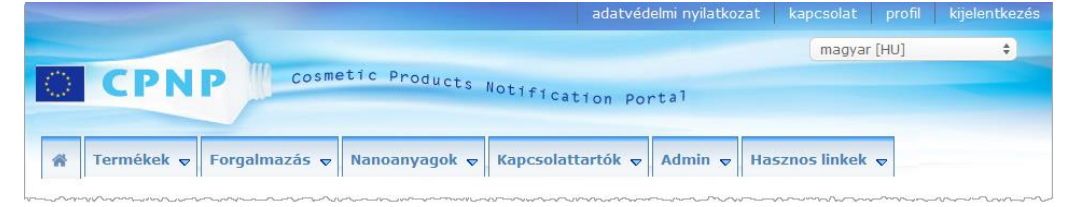

# Menüsáv

A menüsáv az alábbi menüpontokat tartalmazza: **Kezdőlap**, **Termékek**, **Forgalmazás**, **Nanoanyagok**, **Kapcsolattartók**, **Admin** és **Hasznos linkek**.

#### **Kezdőlap ( )**

E menüpont használatával térhet vissza a kezdőlapra.

#### **Termékek**

A Termékek menü az alábbi opciókat tartalmazza:

**Saját bejelentések**

Ez a menüpont jeleníti meg az összes olyan termék áttekintését (azaz a bejelentések piszkozatait és a bejelentett termékeket), amelyek kifejezetten az Ön felelős személyéhez/szervezetéhez kapcsolódnak.

#### **Termék bejelentése**

Ezzel a menüponttal a felelős személy egy vagy több alkotóelemű termékekhez hozhat létre bejelentéseket.

**Egyszerű keresés**

A termékek vagy alkotóelemek (jelenlegi vagy korábbi változatainak) kulcsszavak alapján történő keresését teszi lehetővé.

#### **Részletes keresés**

A termékek vagy alkotóelemek (jelenlegi vagy korábbi változatainak) bizonyos kritériumok alapján történő keresését teszi lehetővé.

#### **Forgalmazás**

A **Forgalmazás** menü csak a felelős személyek és a forgalmazók számára érhető el. Ha Ön forgalmazó, ennek a menünek a segítségével a forgalmazással kapcsolatos bejelentéseket vihet be a rendszerbe, valamint a már bevitt bejelentésekre kereshet.

#### **Kapcsolattartók**

A **Kapcsolattartók** menü kizárólag a felelős személyek számára érhető el. Ha Ön felelős személy, e menü segítségével kezelheti (létrehozhatja, módosíthatja, törölheti) az Ön szervezetéhez tartozó összes kapcsolattartó elérhetőségét és rá is kereshet azokra. A részletekért lásd a ["Kapcsolattartók kezelése"](#page-47-0) fejezetet, [45.](#page-47-0) o.

#### **Nanoanyagok**

A **Nanoanyagok** menü a nanoanyagok bejelentésére szolgál. A kozmetikai termékekről szóló [1223/2009/EK rendelet](http://eur-lex.europa.eu/legal-content/EN/TXT/?uri=CELEX:02009R1223-20140829) 16. cikke előírja, hogy a 13. cikkben előírt bejelentésen kívül a felelős személynek hat hónappal a forgalomba hozatal előtt elektronikus úton be kell jelentenie a nanoanyagokat tartalmazó kozmetikai termékeket a Bizottságnak. Kérjük, vegye figyelembe a kézikönyv nem tartalmazza ennek a modulnak az ismertetését; a modulhoz külön kézikönyv készült, amelyet a **Hasznos linkek > 16. cikk** menüpontból érhet el.

#### **Admin**

A **Termék hozzárendelése másik felelős személyhez** opció ebben a menüben szükség esetén arra is használható, hogy termékeit egy másik felelős személyhez helyezze át (például összevonás vagy a felelős személy névváltozása esetén). A kiválasztott termékek másolatát PISZKOZAT-ként elmentheti az új kijelölt felelős személy neve alatt. Kérjük, vegye figyelembe, hogy ekkor minden információ másolásra kerül, kivéve a csomagolásra és címkézésre vonatkozó információkat, valamint a kapcsolattartó adatait.

És az Admin menüben egy további **Termékek áthelyezése** lehetőség nyílik meg az alszervezetekkel rendelkező szervezetekhez tartozó felhasználók számára. Ezek az opciók arra szolgálnak, hogy a termékeket egy főszervezettől vagy valamelyik alszervezetétől egy másik alszervezethez vagy a főszervezethez tudják áthelyezni.

#### **Hasznos linkek**

Ez a menü a következőkhöz tartalmaz linkeket: Kalauz, Gyakran ismételt kérdések (GYIK), Kérdések és válaszok a nanoanyagokról, a 13. cikkel kapcsolatos dokumentumok (azaz felhasználói kézikönyv, rokon összetételű termékcsoport, Kat./Termékcsoportok/Felmerült kérdések + a feltöltési webszolgáltatás használati utasítása), valamint 16. cikk (azaz felhasználói kézikönyv), külső hivatkozások (SAAS, CosIng), a kozmetikai termékekről szóló [1223/2009/EK rendelet,](http://eur-lex.europa.eu/legal-content/EN/TXT/?uri=CELEX:02009R1223-20140829) programverzióra vonatkozó megjegyzések.

# <span id="page-11-0"></span>Fenti hivatkozáspult

A fenti hivatkozáspult gyors hozzáférést biztosít a következőkhöz: **Adatvédelmi nyilatkozat**, **Kapcsolat**, **Profil** és **Kijelentkezés**.

#### **Adatvédelmi nyilatkozat**

Ez a hivatkozás a CPNP portál adatvédelmi nyilatkozatát tartalmazza.

#### **Kapcsolat**

Ez a hivatkozás lehetővé teszi, hogy a felhasználók email üzenetet küldjenek a CPNP portál funkcionális postafiókjába.

#### **Profil**

E hivatkozás segítségével megtekintheti saját CPNP-profilját, azaz nevét, e-mail-címét, a nyelvet, és levelezési címét; a szervezet azonosítóját, értesítési e-mail-címét, profilját es bármely egyéb ismert információt.

#### **Kijelentkezés**

Erre kattintva jelentkezhet ki a rendszerből.

# Nyelv kiválasztása menüpont

A felület nyelvének megváltoztatásához használja a lap jobb felső sarkában található, nyelv kiválasztására szolgáló legördülő menüt.

#### **Megjegyzés:**

A CPNP portál felhasználói felülete és a használati útmutató eredeti nyelve az angol. Ha kétségei merülnek fel a fordítással kapcsolatban, kérjük, az angol változatot tekintse referenciának, és a [grow-cpnp@ec.europa.eu](mailto:grow-cpnp@ec.europa.eu) címen jelentse az egyéb nyelveken előforduló esetleges következetlenségeket.

# <span id="page-13-0"></span>**A CPNP portál használata**

# <span id="page-13-2"></span><span id="page-13-1"></span>**Felelős személyek – A 13. cikk (1) és (2) bekezdése szerinti bejelentések kezelése**

## Termékek bejelentése

Az [1223/2009/EK rendelet](http://eur-lex.europa.eu/LexUriServ/LexUriServ.do?uri=OJ:L:2009:342:0059:0209:en:PDF) 13. cikkének (1) bekezdése értelmében a felelős személy a kozmetikai termék uniós piacon történő forgalomba hozatalát megelőzően különböző információkat köteles a CPNP portálon megadni; a 13. cikk b) pontja értelmében a kozmetikai termék forgalomba hozatalakor a felelős személy köteles a CPNP portálon megadni az eredeti címkézést, és, ha a szöveg megfelelően olvasható, fényképet mellékel a megfelelő csomagolásról.

Ennek a két követelménynek a felelős személy a **Termék bejelentése** menüponton keresztül tehet eleget, amely a **Termékek** menüben található.

#### **Termék bejelentése**

1. A **Termékek** menüből válassza ki a **Termék bejelentése** menüpontot.

*Eredmény:* Az *Új termék hozzáadása* választhatja ki a bejelenteni kívánt termék típusát:

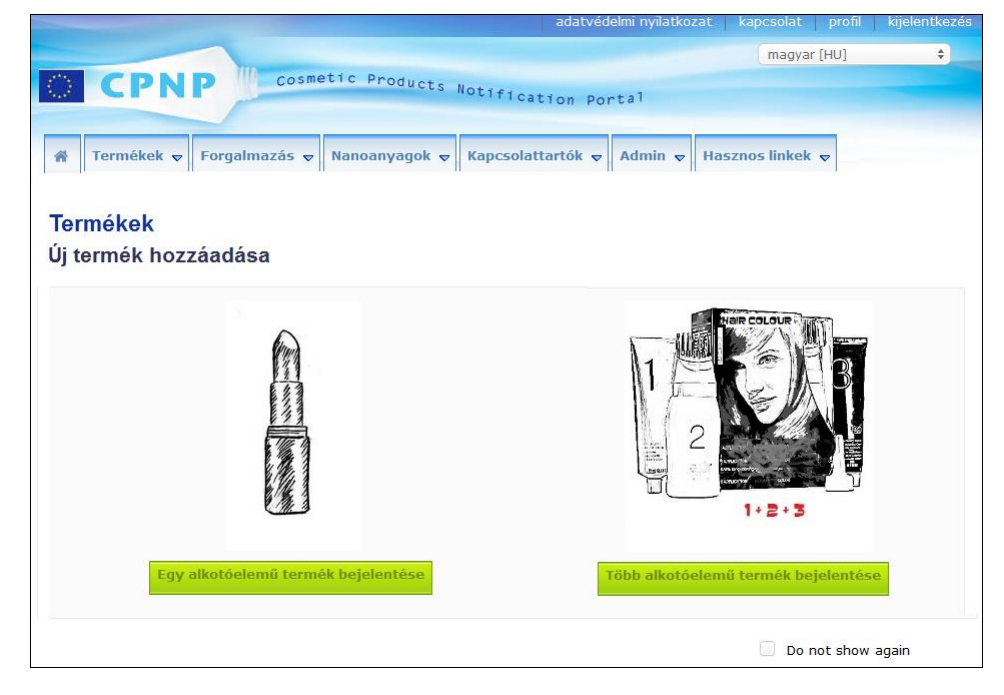

- 2. Válassza ki a bejelenteni kívánt termék típusát.
- 3. Töltse ki a termékadatokat tartalmazó lapot a termékről rendelkezésre álló valamennyi információval (az egyes fülek/mezők részleteivel kapcsolatban lásd a következő oldalakat).
- 4. A bejelentés piszkozatként történő elmentéséhez (azaz ha nem tartalmaz minden kötelező információt), kattintson a **Mentés piszkozatként** gombra, és válaszolja

meg a megerősítő üzenetet (csak akkor, ha azt adta meg, hogy a termék rákkeltő, mutagén vagy reprodukciót károsító anyagokat és/vagy nanoanyagokat tartalmaz, lásd ["Termékadatok" fül, 17.](#page-19-0) o.):

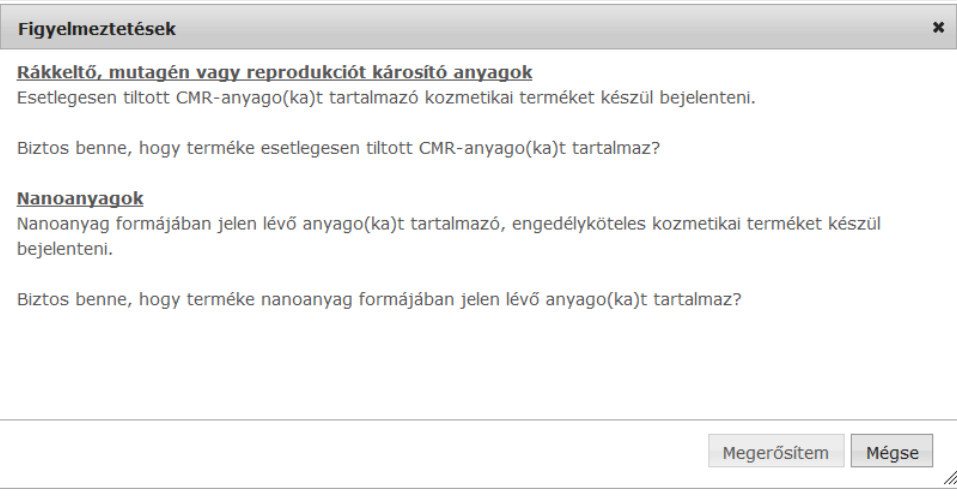

Kérjük, vegye figyelembe, hogy ehhez legalább a termék/alkotóelem nevét és a megfelelő nyelvet fel kell tüntetni (amit a "\*\*" jelez).

#### vagy

Ha a bejelentésben található információ hiánytalan, és a **\***-gal jelölt kötelező mezőket kitöltötte, kattintson a **Bejelentés** gombra. Az információ ezután hozzáférhetővé válik a toxikológia központok és az illetékes hatóságok számára. Kérjük, vegye figyelembe, hogy ezen a ponton a bejelentés már nem törölhető. Csak az adatok frissítésére van lehetőség.

# <span id="page-15-1"></span>I. Egy alkotóelemű termék bejelentése

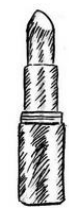

*Az "egy alkotóelemű termék" meghatározás olyan termékekre vonatkozik, amelyek egyetlen elemből állnak (pl. egyetlen flakon sampon).*

### <span id="page-15-0"></span>**"Általános információk" fül**

Az **Általános információk** fülön a felelős személy az alábbi, a termékkel kapcsolatos adatokat adhatja meg:

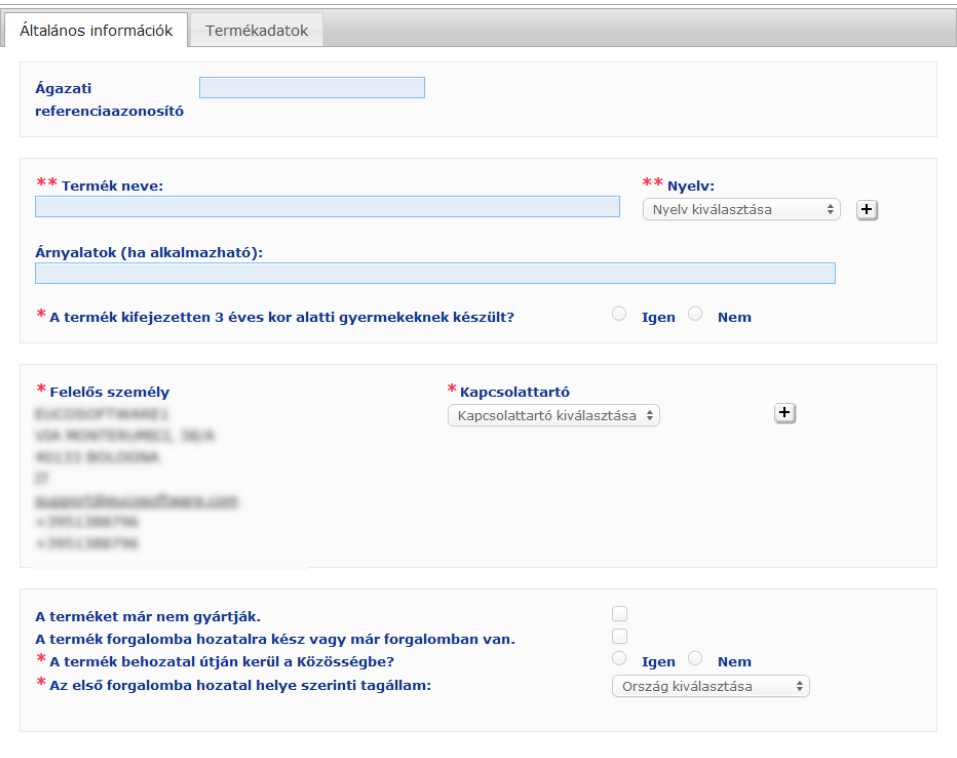

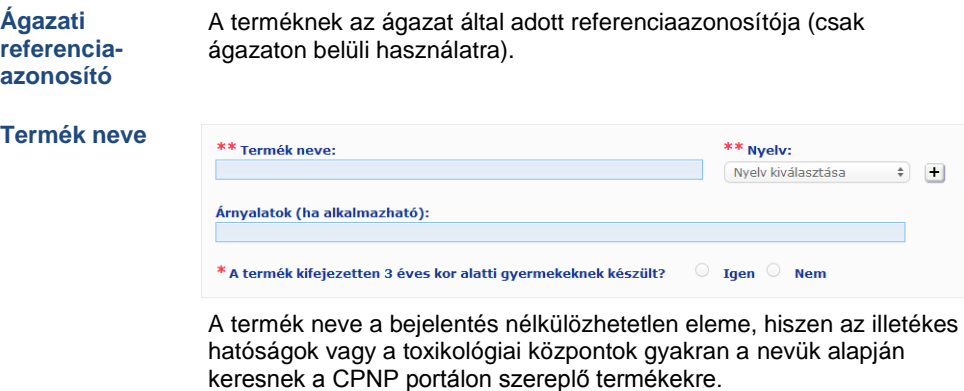

#### **Termék neve**

#### **Fontos**

A termék nevének megfelelően részletes, a kozmetikai termék egyedi azonosítására alkalmas névnek kell lennie. Tartalmaznia kell a *védjegy/márka*, a *termékcsalád* és a termék **egyedi nevét**, ahogyan az a csomagoláson látható. A teljes névnek tartalmaznia kell a termék **funkcióját**, kivéve, ha az a termék egyedi nevében már szerepel. **Példák:** 

- 1. Védjegy/márka
- 2. Termékcsalád
- 3. Egyedi név (a funkció megjelölésével)

A termék teljes neve:

#### **Védjegy/márka + termékcsalád + egyedi név (a funkció megjelölésével)**, *pl.*:

- Novea + Repair & Shine + nyugtató krém
- Elisa Ardin + Five Minutes Cream + intenzív ajakápoló
- Chenal + Hydra Star + Serum Hydratant Repulpant Intense
- Yves St Vincent + Opium Bleu + Eau de parfum

#### **Nyelv**

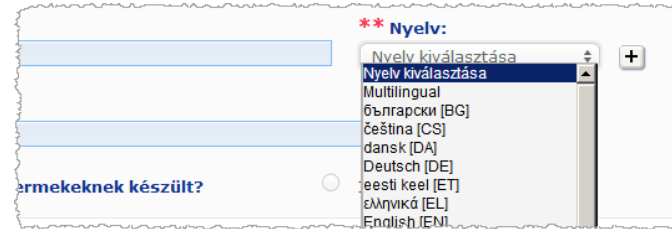

Ha a termék a nevének különböző nyelvekre való lefordításával kerül piacra, a nevek mindegyikének szerepelnie kell a bejelentésben, a megfelelő nyelv megjelölésével (ezek kiválasztása a legördülő menüből történik).

A nyelveket tartalmazó legördülő menü melletti $\pm$  jel lehetővé teszi, hogy a felelős személy megadja a termék nevének további fordítását/fordításait, valamint kiválassza a fordításnak/fordításoknak megfelelő nyelvet/nyelveket.

#### Például:

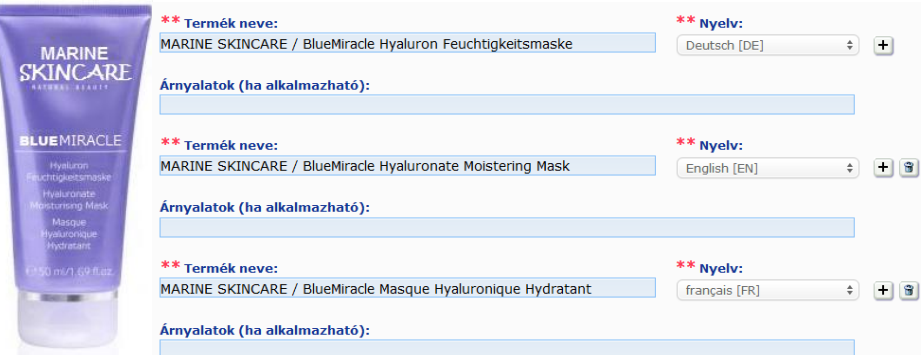

Ha törölni kívánja a termék nevének valamely fordítását, kattintson az adott nyelv melletti

gombra.

Ha a termék neve minden nyelven megegyezik, az adott nevet csak egyszer kell feltüntetnie, és a legördülő menüből a "Multilingual" elemet kell kiválasztania. Figyelem: a "Multilingual" elem nem választható ki akkor, ha a termék neve csak néhány nyelven azonos, de egyéb nyelveken eltérő. Ebben az esetben a termék nevének valamennyi nyelvi változatát egyenként kell bevinni a rendszerbe. Az egyes neveket akkor is egyenként kell bevinni a megfelelő nyelv kiválasztásával, ha a név néhány nyelven azonos.

*Jogi nyilatkozat: Az itt bemutatott termék nem valódi; a termék neve és valamennyi jelölése kitalált, kizárólag pontosítási célt szolgál.*

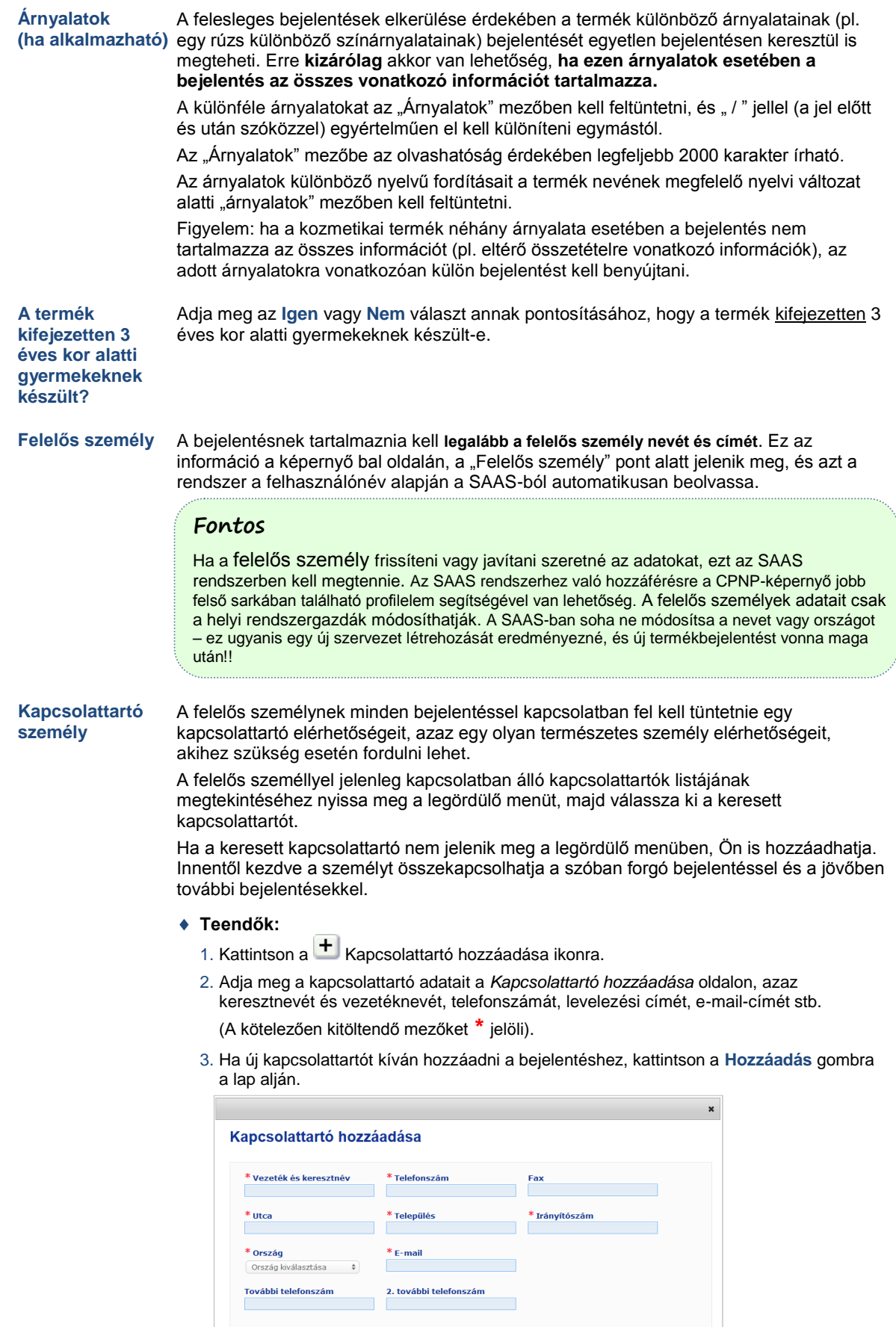

Mégse Hozzáa

*Eredmény:* Ehhez a bejelentéshez a rendszer automatikusan kiválasztja az új kapcsolattartót. Ezzel egy időben a rendszer e-mailben értesíti a kapcsolattartót, és adatvédelmi tájékoztatást is küld.

#### **Fontos**

A CPNP portálon megadott telefon- és faxszámoknak a nemzetközi hívószámokat is tartalmazniuk kell. Például: +32 2 296 93 62.

Figyelem: a kapcsolattartók adatainak további kezelésére az ezt a célt szolgáló Kapcsolattartók menüben van lehetőség (csak a felelős személyek számára érhető el):

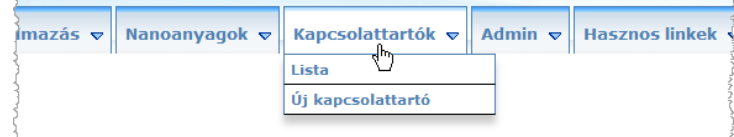

Az adott bejelentésnél létrehozott/módosított kapcsolattartókat a rendszer azonnal hozzáadja/módosítja a Kapcsolattartók modulban, és fordítva. A részletekért lásd a ["Kapcsolattartók kezelése"](#page-47-0) fejezetet, [45.](#page-47-0) o.

**A terméket már nem gyártják**

**A termék forgalomba hozatalra kész vagy már forgalomban** 

**van**

Jelölje be a négyzetet, ha a terméket már nem gyártják.

Ha a termék forgalomba hozatalra kész vagy már forgalomban van, jelölje be "A termék forgalomba hozatalra kész vagy már forgalomban van" négyzetet.

Figyelem: nem tudja bejelenteni a terméket, ha ezt a négyzetet úgy jelöli be, hogy nem adott meg információt a termék eredeti csomagolásáról és címkézéséről a "Termékadatok" fül alatt található "Eredeti címkézés és eredeti csomagolás" menüpontban.

#### **Fontos**

A jogi követelményeknek való megfelelés érdekében a felelős személynek legkésőbb a termék forgalomba hozatalakor be kell jelentenie az eredeti címkézést, és ha a szöveg megfelelően olvasható, fényképet kell mellékelni a megfelelő csomagolásról.

**A termék behozatal útján került a Közösségbe?**

A megfelelő választógomb segítségével jelezze, hogy a termék behozatal útján került-e az Európai Közösségbe. **Igen** válasz esetén 2 további **Származási ország** legördülő menü jelenik meg, amelyben megadhatja i. a származási országot és a felelős személy megbízásának végét:

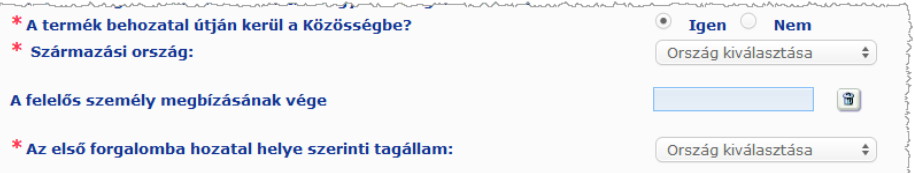

Figyelem: egyes ritka esetekben ugyanazt a terméket több országból is behozhatják. Ilyen esetben Önnek származási országonként egy bejelentést kell tennie, és a termék neve után zárójelben meg kell neveznie a származási országot.

Példák: Védjegy/márka Repair &Shine nyugtató krém (Egyesült Államok) Védjegy/márka Repair & Shine nyugtató krém (Kína)

Egyes ritka esetekben előfordulhat, hogy ugyanaz a termék behozott és nem behozott terméknek is számít. Ilyen esetben Önnek 2 bejelentést kell tennie, azaz külön bejelentést kell benyújtani a behozott termékváltozatra (a termék neve után a származási ország zárójelben történő megjelölésével) és egy másikat a termék nem behozott változatára vonatkozóan.

**Az első forgalomba hozatal helye szerinti tagállam** A legördülő menüből válassza ki az első forgalomba hozatal helye szerinti tagállamot.

#### <span id="page-19-0"></span>**"Termékadatok" fül**

A *Termékadatok* fül 4 részből áll:

**Rákkeltő, mutagén vagy reprodukciót károsító anyagok**

Ebben a részben adhatja meg, hogy a termék tartalmaz-e az [1272/2008/EK](http://eur-lex.europa.eu/LexUriServ/LexUriServ.do?uri=OJ:L:2008:353:0001:1355:en:PDF) VI. mellékletének 3. része szerinti 1A. vagy 1B. kategóriájú rákkeltő, mutagén vagy reprodukciót károsító anyagokat.

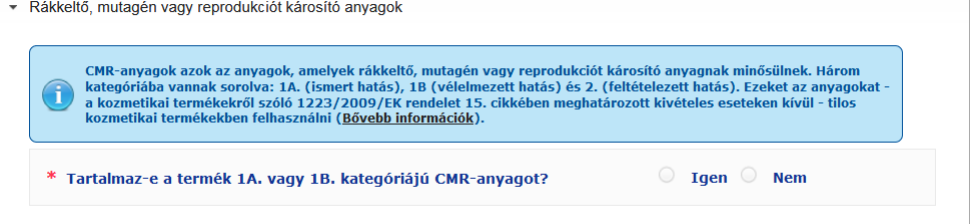

Ha a termék tartalmaz ilyen anyagokat, és Ön a kérdésre az **Igen** választ adta meg, be kell írnia ezen anyagok INCI-nevét/kémiai nevét/IUPAC-nevét, CAS-számát vagy EK-számát:

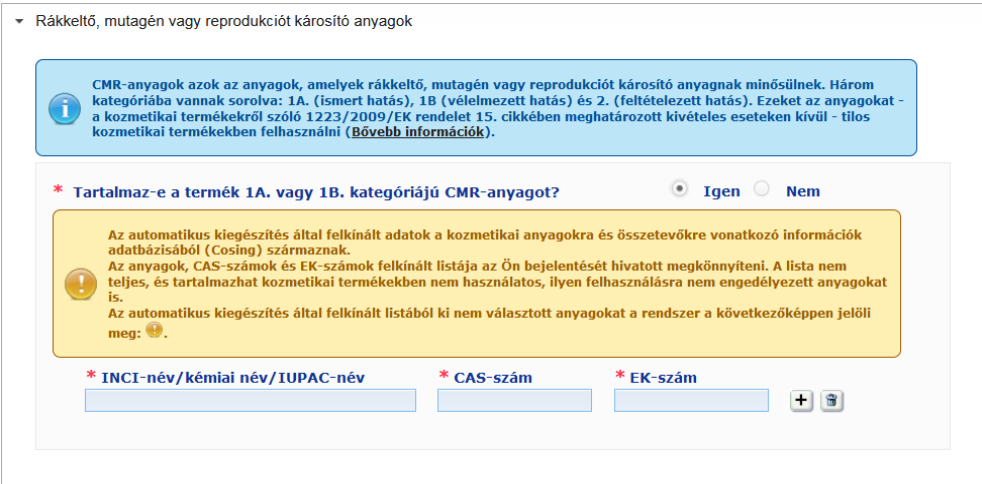

Ezen információk megadásának megkönnyítése érdekében az anyag nevét, CAS-számát és EK-számát a rendszer automatikusan átveszi a CosIngból, amennyiben az rendelkezésre áll. Ehhez az alábbiak szerint kell eljárni:

- 1. Írja be a keresett INCI-név/kémiai név/IUPAC-név első néhány betűjét vagy a keresett CAS- vagy EK-szám első néhány számjegyét a kapcsolódó beviteli mezőbe.
- 2. Válassza ki a megfelelő anyagot az egyező anyagok listájából:

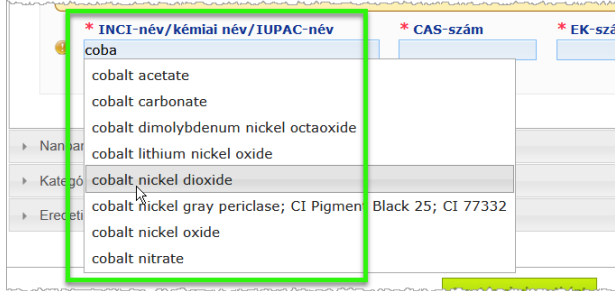

3. További anyagok hozzáadásához kattintson a  $\blacksquare$  gombra, és az előbbiek szerint járjon el.

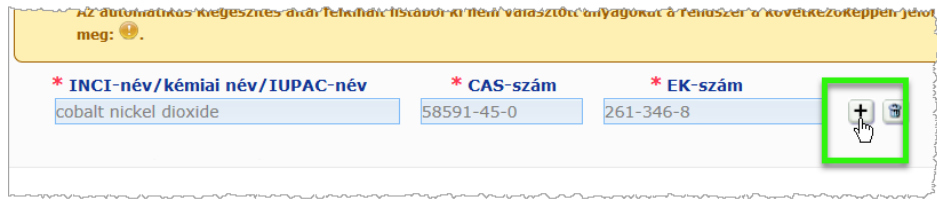

### **Fontos**

A CosIng adatbázisból vett összetevők listájánál nincsen csak az 1A. vagy 1B. kategóriájú rákkeltő, mutagén vagy reprodukciót károsító anyagokat megjelenítő szűrő. Azt is vegye figyelembe, hogy az összetevőknek a CosIng adatbázisból származó listája nem kozmetikai termékekben való felhasználásra szánt összetevőket is tartalmazhat. Ebben az esetben Önt terheli a felelősség az adatok teljességének és pontosságának ellenőrzéséért, illetve szükség szerinti módosításáért.

**Nanoanyagok** Ebben a részben adhatja meg, hogy a termék tartalmaz-e a kozmetikai termékekről szóló [1223/2009/EK rendelet](http://eur-lex.europa.eu/LexUriServ/LexUriServ.do?uri=OJ:L:2009:342:0059:0209:en:PDF)</u> 2. cikkének (1) bekezdése értelmében nanoanyagnak minősülő anyagot.

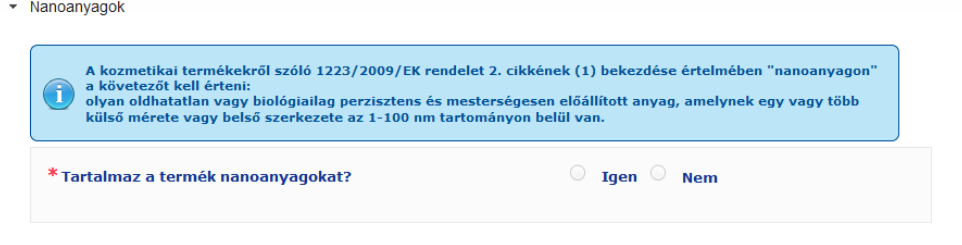

Ha erre a kérdésre az **Igen** választ adta meg, a következő legördülő menü jelenik meg:

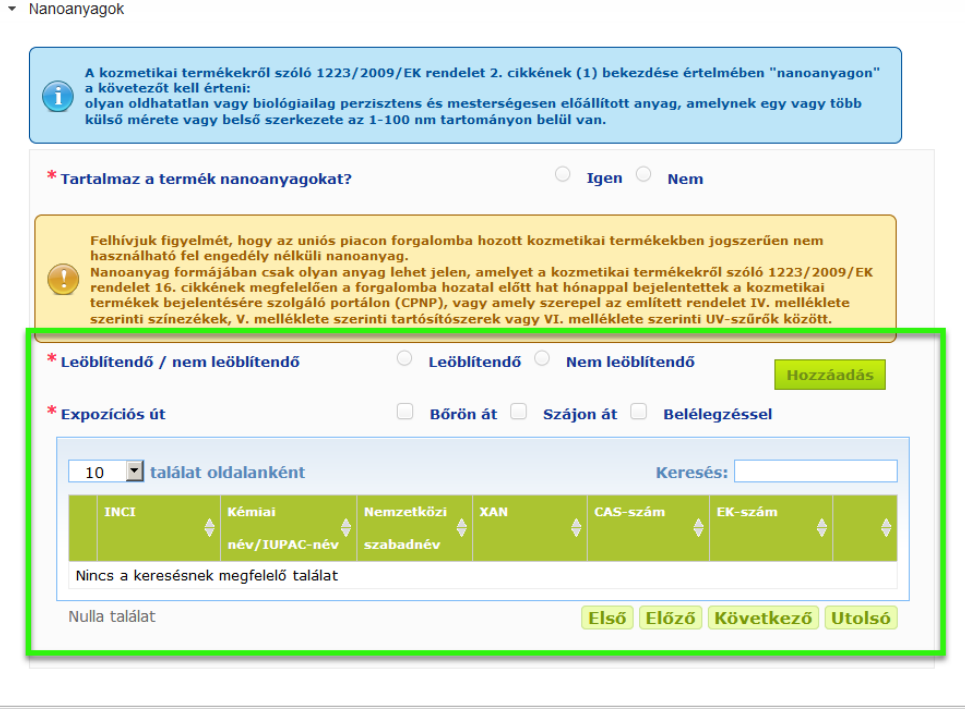

A CPNP rendszer először arra kéri Önt, hogy válaszoljon az expozíciós körülményekre vonatkozó két kérdésre:

- A termék leöblítendő vagy nem leöblítendő?
- Milyen módon történik az expozíció (bőrön át, szájon át és/vagy belélegzéssel)?

#### **Nanoanyag hozzáadása a bejelentéshez**

- 1. Kattintson a **Hozzáadás** gombra.
	- *Eredmény:* Egy felugró ablak fog megjelenni, amelyen rákereshet a nanoanyagra a CosIng adatbázisban:

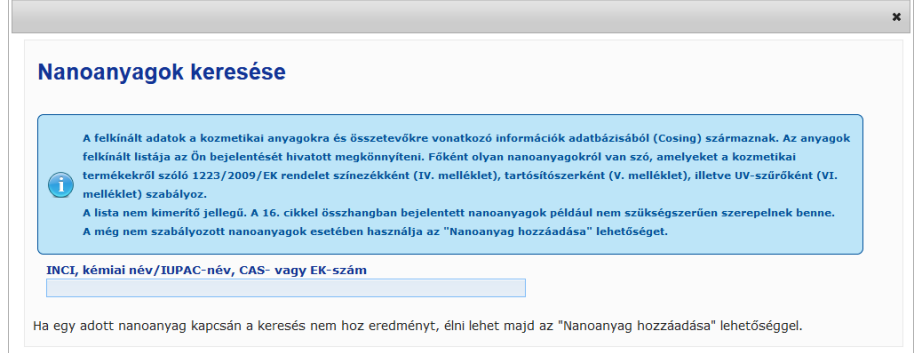

2. Ezen információk megadásának megkönnyítése érdekében az anyag INCI-nevét, IUPAC-nevét, INN-nevét, CAS-számát vagy EK-számát a rendszer átveszi a CosIngból, amennyiben az rendelkezésre áll.

Teendők:

– írja be a keresett INCI-név, IUPAC-név, INN-név, CAS- vagy EK-szám első 2 betűjét vagy számjegyét a beviteli mezőbe. Az összes egyező elem betöltődik a CosIng adatbázisból.

#### **Fontos**

Ne feledje, hogy a nanoanyagoknak a CosIng adatbázisból származó listája nem kozmetikai termékekben való felhasználásra szánt összetevőket is tartalmazhat. Ebben az esetben Önt terheli a felelősség az adatok teljességének és pontosságának ellenőrzéséért, illetve szükség szerinti módosításáért. A CosIng keresőfunkció a nanoanyagokra és a 16. cikk szerinti nanoanyagokra fog rákeresni.

kattintson a + gombra a keresett elem mellett a keresési eredmények táblázatában:

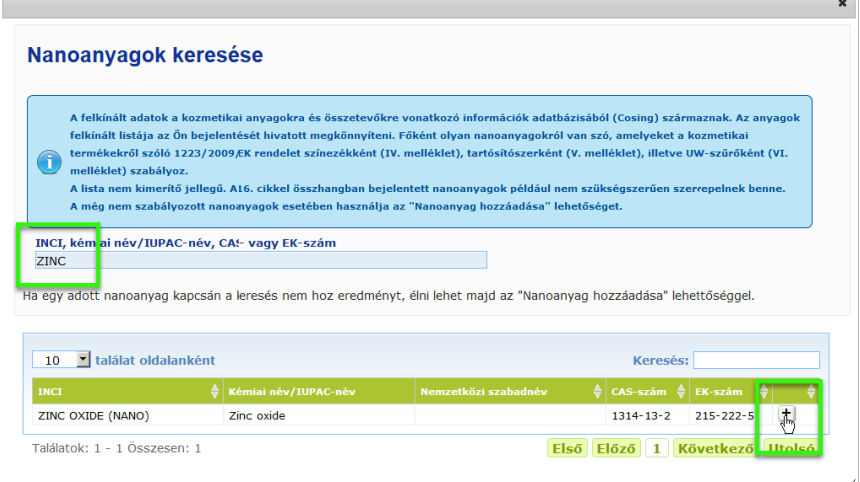

– ellenőrizze a kiválasztott elemmel kapcsolatos információt, majd kattintson a **Hozzáadás** gombra:

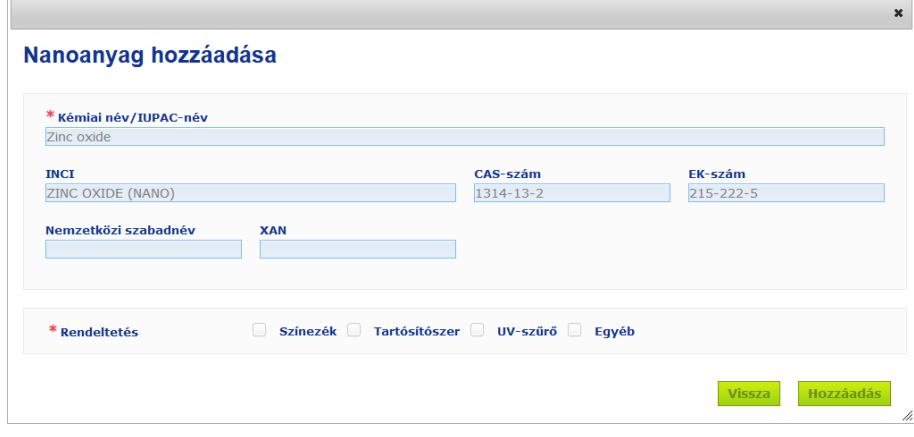

Kérjük, vegye figyelembe, hogy a "Színezék", "Tartósítószer" és/vagy "UV-szűrő" funkciók adatait a rendszer automatikusan a CosIng adatbázisból veszi át; az "Egyéb" opciót pedig a rendszer automatikusan átveszi a CPNP 16. fejezetéből (Nanoanyagok → Nanoanyag bejelentése).

Legalább egy funkció megadása kötelező; egyes funkciók hozzáadásakor (pl. "Tartósítószer") felugró ablak jelenik meg:

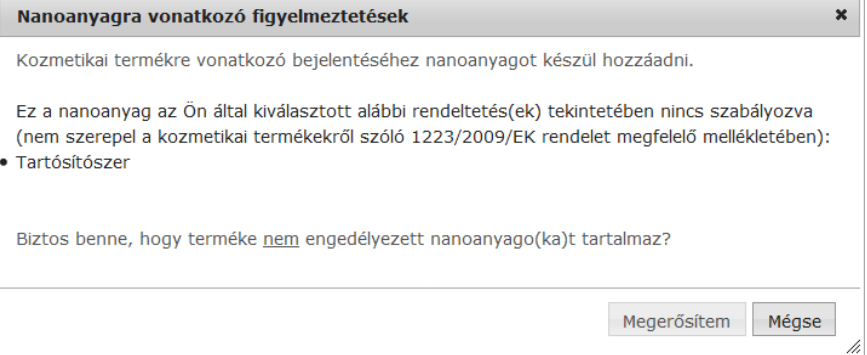

#### vagy

Ha a keresett nanoanyag nem található, hozzáadhatja a **Nanoanyag hozzáadása** gomb segítségével, amely a *Nanoanyagok keresése* oldal jobb felső sarkában található:

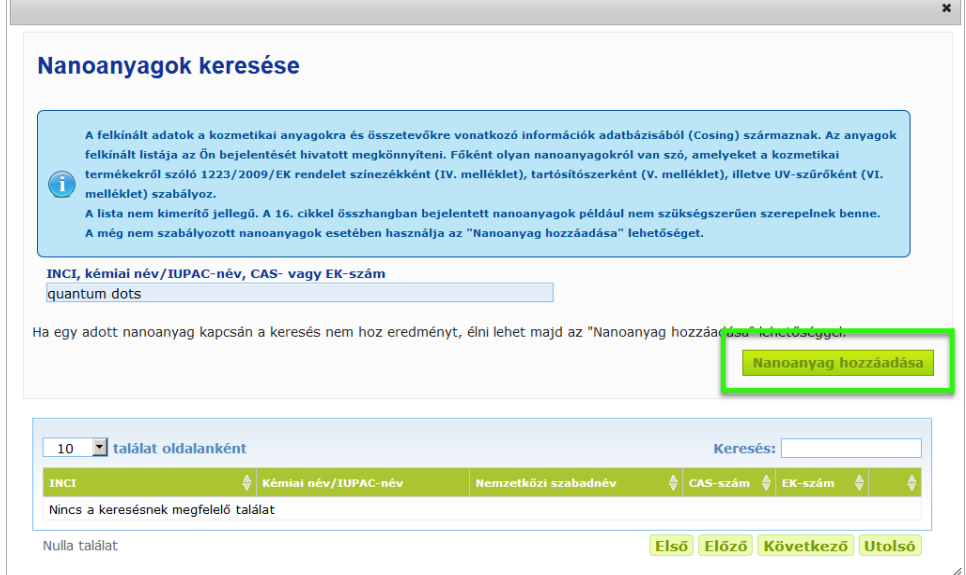

Ezt követően egy új lapon adhatja meg a nanoanyagra vonatkozó valamennyi adatot:

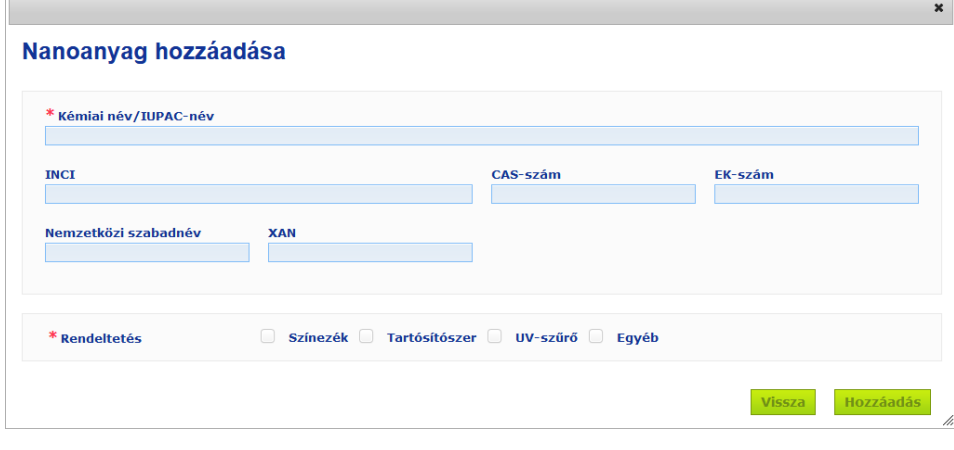

# **Nanoanyagok szerkesztése**

 $\overline{\phantom{a}}$ 

Kérjük, vegye figyelembe, hogy a régi vagy újonnan létrehozott nanoanyagokat a kiválasztott nanoanyag melletti akon segítségével szerkesztheti:

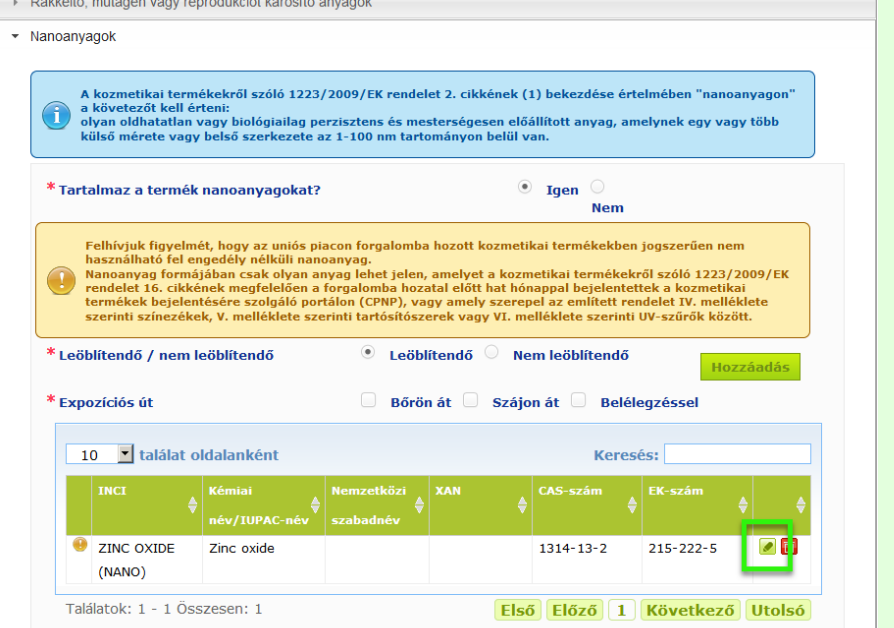

Kérjek, vegye figyelembe, hogy csak az üres szövegdobozokat és funkciókat lehet szerkeszteni:

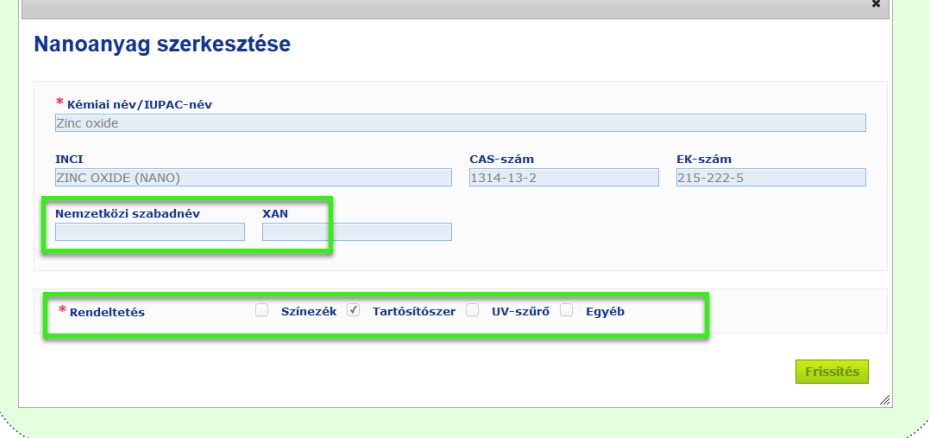

**Kategória és rokon összetételű termékcsoporto k**

A *Kategória és rokon összetételű termékcsoportok* menüpont az alábbi információk megadására szolgál:

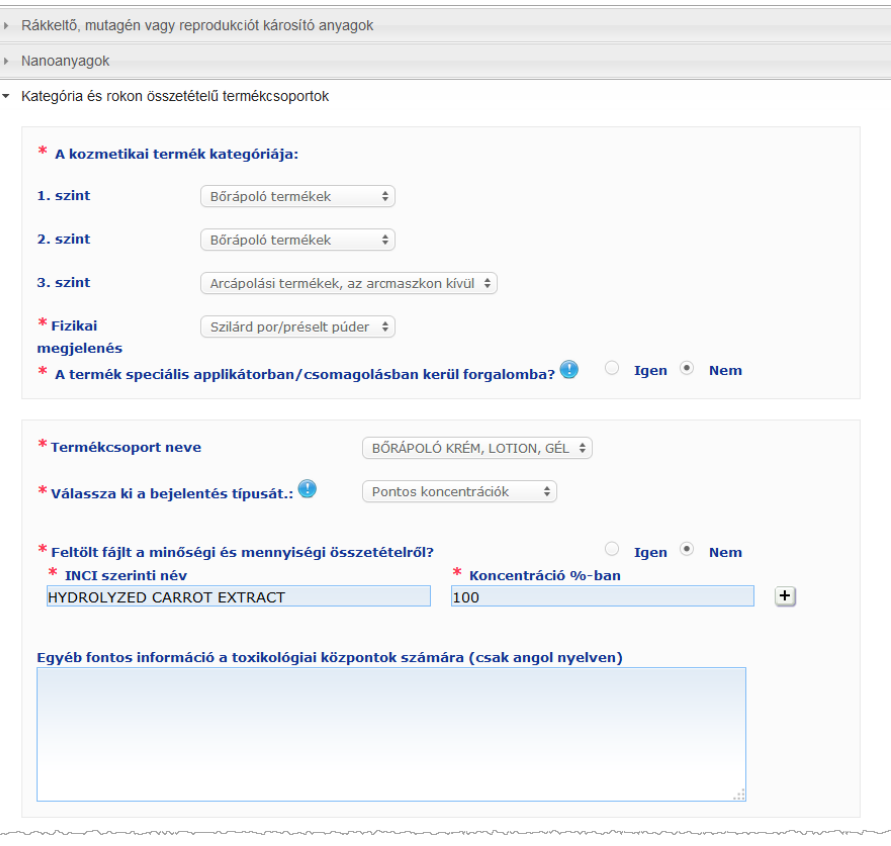

#### **A kozmetikai termék kategóriája** Önnek 3 kategóriaszintet kell kiválasztania, amelyek közül az 1. a kezdő szint, ezt követi a 2. és a 3. szint.

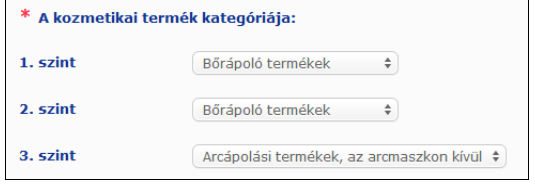

#### **Fontos**

Egyes ritka esetekben a termékeknek több különböző "funkciója" is lehet, amelyek alapján a más-más kategóriába kerülnek. Ilyen esetben a kozmetikai termék elsődleges funkcióját kell a kategorizálás alapjául venni.

Az 1. kategóriaszint kiválasztása meghatározza a 2. szinten rendelkezésre álló kategóriákat; a 2. kategóriaszint kiválasztása pedig meghatározza a 3. szinten rendelkezésre álló kategóriákat. A meglévő kategóriákat a CPNP "Hasznos linkek" füle ismerteti.

#### **Fizikai megjelenés**

A legördülő menüből válassza ki a termék fizikai megjelenését. **Megjegyzés**: A "folyadék" kategóriába tartoznak az alacsony, jellemzően 10.000 cp alatti viszkozitású formulációk (pl. oldatok vagy tejek) is.

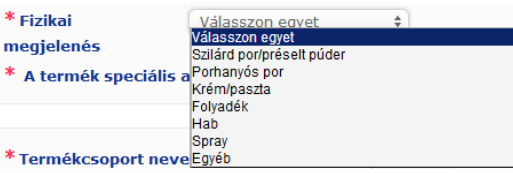

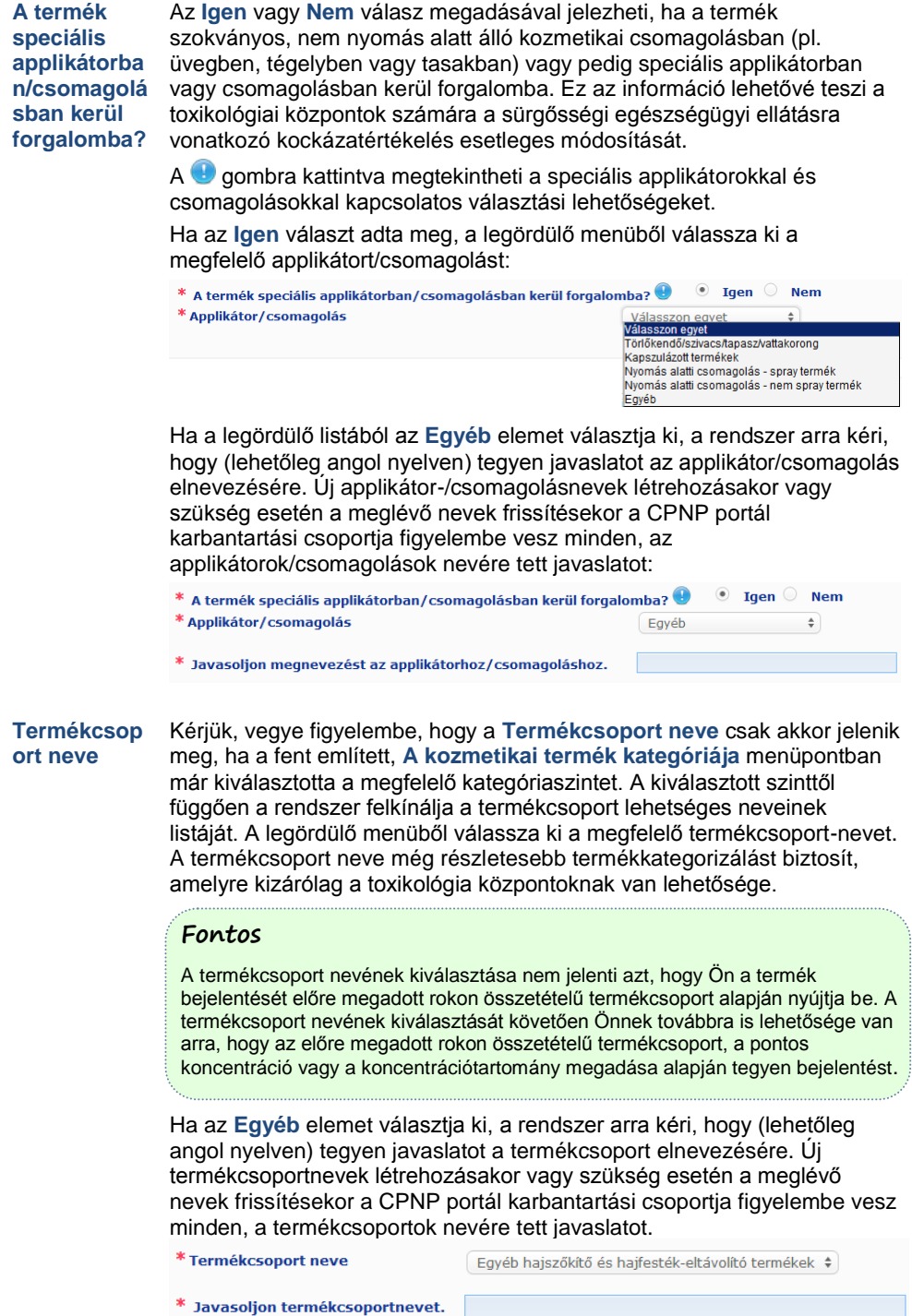

Ha a termékcsoport nevére vonatkozóan nincs javaslata, egyszerűen megismételheti a 3. kategóriaszinten kiválasztott nevet.

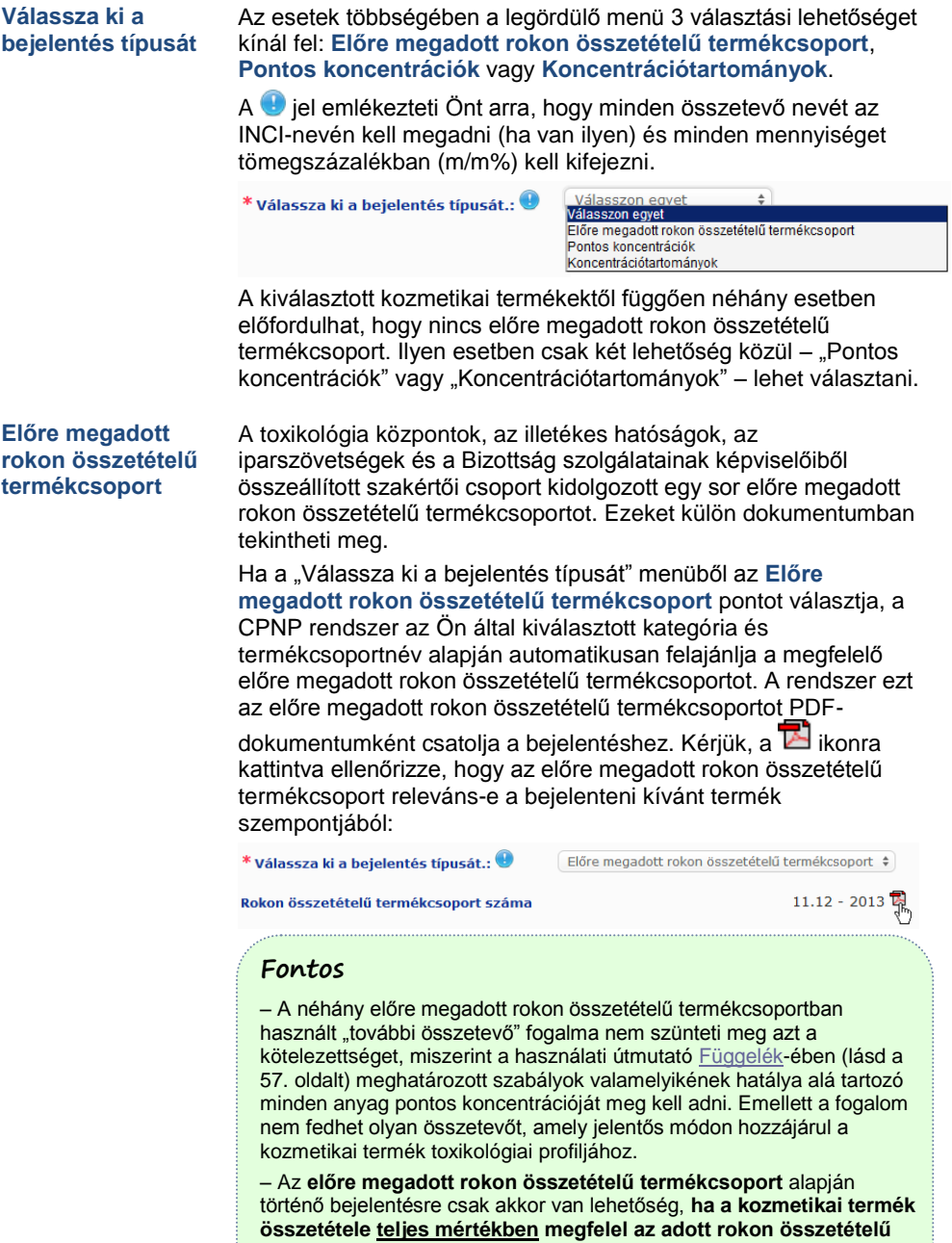

**termékcsoport koncentrációtartományainak**. Ha valamely összetevő koncentrációja magasabb, mint az előre megadott rokon összetételű termékcsoportban feltüntetett legmagasabb szint, vagy ha az előre megadott rokon összetételű termékcsoport nem tartalmazza a termék valamely összetevőjét, az előre megadott rokon összetételű termékcsoport kifejezetten nem használható bejelentésre.

A termékkategóriáktól, a fizikai megjelenéstől és a kiválasztott termékcsoportnévtől függően a CPNP rendszer további információt kér a termék aggodalomra okot adó összetevőire és/vagy pH-értékére vonatkozóan.

A CPNP rendszer által alkalmazott szabályokat a toxikológiai központok, az illetékes hatóságok, a szakmai szövetségek és a Bizottság szolgálatai képviselőiből összeállított szakértői csoport dolgozta ki, és ezekről bővebben e használati útmutató [Függeléke](#page-59-0) ad tájékoztatást (lásd [a 57.](#page-59-0) oldalt). A kozmetikai termékek egyes kategóriái és a CPNP rendszer szerinti szabályok közötti kapcsolatok a "Hasznos linkek" fül alatt találhatók.

A rendszer először a következő kérdést teszi fel:

#### Tartalmazza a termék az alábbi összetevők valamelyikét? Igen, see below O Igen, Lásd a mellékletben. **Nem**

- <sup>B</sup> Glikolok és glikol-éterek (0)
- Szénhidrogén alapú oldószerek (0)

<sup>#</sup>Az etanolon és izopropanolon kívüli alkoholok (0)

 $E$ <sub>Egyéb</sub> (0)

Kérjük, hogy figyelmesen olvassa végig az összetevők listáját, és kattintson a **+** jelre az egyes részek kibontásához.

Válassza az **Igen, lásd alább** opciót**,** pipálja ki a termékben található összetevőt/összetevőket, és tüntesse fel annak/azok koncentrációját, vagy kattintson a **Nem** gombra.

A többi kérdésre általában vagy az erre a célra szolgáló szövegmező(k)ben válaszolhat, vagy a **Nem alkalmazható** válasz megjelölésével:

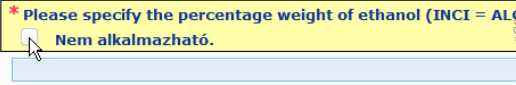

Az összetevőnevek beírásának megkönnyítésére a hivatkozás lehetővé teszi a **CosIng** adatbázisban található adatok átvételét. A CosIng adatbázisban nem szereplő összetevők nevét kézzel is beírhatja.

#### **Fontos**

Az **etanol és/vagy az izopropanol** esetében a "**Nem alkalmazható**" azt jelenti, hogy ezeket az összetevőket **a termék nem tartalmazza**!

A **minden egyéb, aggodalomra okot adó összetevő** esetében azt jelenti, hogy **a termék vagy nem tartalmazza az adott összetevőt, vagy az összetevő az aggodalomra okot adó koncentráció alatti mértékben található meg a termékben** (az e használati útmutató [Függeléké](#page-59-0)ben foglalt szabályoknak megfelelően (lásd a [57.](#page-59-0) oldalt)).

Valamennyi összetevő nevét az **INCI-név** alapján kell megadni, ha van ilyen.

Ha fel kell tüntetni a pH-értékre vonatkozó adatokat, és a pH a termékben közvetlenül nem, csak vizes oldaton, kivonaton vagy diszperzión keresztül mérhető (pl. szilárd termékcsoportok esetében), a felhasználónak ezt az "Egyéb fontos információ a toxikológiai központok számára" mezőben, kizárólag angol nyelven a "**pH (aqueous extract/solution/dispersion)**" (pH [vizes

kivonat/oldat/diszperzió]) kifejezés beírásával kell jeleznie.

Minden összetevő mennyiségét **tömegszázalékban (m/m%)** kell kifejezni. A válaszmezőben az m/m% szimbólumot **nem kell**feltüntetni.

Kérjük, hogy az **angol számformátumot** használja, például: 0.3 és NEM 0,3.

Az **etanol és/vagy az izopropanol** esetében **a bejelentést akkor kell frissíteni**, ha **valamelyik összetevő tartalma vagy mindkét összetevő együttes mennyisége több mint 5%-kal változik** (ha a korábban bejelentett érték <30% volt), **vagy ha több mint 10%-kal változik** (ha a korábban bejelentett érték ≥ 30% volt)

**Minden egyéb, aggodalomra okot adó összetevő esetében** a **bejelentést akkor kell frissíteni**, ha az **összetevő koncentrációja több mint 20%-kal változik** a korábban bejelentett értékhez képest (további részletekért lásd e használati útmutató [Függeléké](#page-59-0)t (lásd [a 57.](#page-59-0) oldalt).

A **bejelentést akkor is frissíteni kell**, ha **a termék már nem sorolható a rokon összetételű termékcsoportba**, ha a termék összetételébe **új, aggodalomra okot adó összetevő kerül, vagy ha valamely aggodalomra okot adó összetevő már nem szerepel a termék összetételében**.

Az alsó szövegdobozban említsen meg (angol nyelven) a termékkel kapcsolatos minden olyan információt, amely a toxikológiai központok számára jelentőséggel bírhat. Az ilyen kiegészítő információk főként a termék felismerését, illetve a mérgezési kockázat pontosabb leírását szolgálják (pl. szín, íz, szag, illetve további olyan információk, amelyek a toxikológiai központok hasznára lehetnek az eset felmérésében):

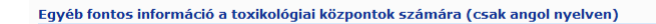

#### **Pontos koncentrá- ciók**

Ha a **Pontos koncentrációk** menüpontot választja a "Válassza ki a bejelentés típusát" legördülő menüjéből, a rendszer megkérdezi, hogy fel kívánja-e tölteni a minőségi és mennyiségi összetételt tartalmazó fájlt:

Pontos koncentrációk  $\div$ 

 $\circledcirc$  Igen  $\circledcirc$  Nem

\* Feltölt fájlt a minőségi és mennyiségi összetételről?

\* Válassza ki a bejelentés típusát.: <sup>9</sup>

 Ha a válasz **Igen**, csatolnia kell a megfelelő fájlt. Csak PDFfájlokat lehet feltölteni.

#### **Fontos**

**Kézzel írott** dokumentumok feltöltése **tilos**. Csak az egyértelmű és olvasható, elektronikus PDF szövegformátumú dokumentumok feltöltése megengedett.

A toxikológiai központok vészhelyzetekben való tájékozódásának megkönnyítése érdekében ajánlott, hogy a pontos koncentrációt tartalmazó dokumentum **először az aggodalomra okot adó összetevő nevét és annak koncentrációját tüntesse fel** (az e használati útmutat[ó Függeléké](#page-59-0)ben foglalt szabályoknak megfelelően (lásd a [57.](#page-59-0) oldalt)) **,majd ezt követően soroljon fel minden egyéb, a termékben megtalálható összetevőt a koncentráció értékének megfelelő csökkenő sorrendben**.

Valamennyi összetevő nevét az INCI-név alapján kell megadni, ha van ilyen.

Minden összetevő mennyiségét tömegszázalékban (m/m%) kell kifejezni.

Kérjük, hogy az angol számformátumot használja. Például: 0.3 és NEM 0,3.

Ha fel kell tüntetni a pH-értékre vonatkozó adatokat, és a pH a termékben közvetlenül nem, csak vizes oldaton, kivonaton vagy diszperzión keresztül mérhető (pl. szilárd termékcsoportok esetében), a felhasználónak ezt az "Egyéb fontos információ a toxikológiai központok számára" mezőben, kizárólag angol nyelven a "pH (aqueous extract/solution/dispersion)" (pH [vizes kivonat/oldat/diszperzió]) kifejezés beírásával kell jeleznie.

Az etanol és/vagy izopropanol esetében a bejelentést akkor kell frissíteni, ha valamelyik összetevő tartalma vagy mindkét összetevő együttes mennyisége több mint 5%-kal változik (ha a korábban bejelentett érték <30% volt), vagy ha több mint 10%-kal változik (ha a korábban bejelentett érték ≥ 30% volt).

Minden egyéb összetevő esetében a bejelentést akkor kell frissíteni, ha **az adott összetevő koncentrációja több mint 20%-kal változik** a korábban bejelentett értékhez képest, **ha a termék összetételébe új összetevő kerül,** vagy **ha valamely összetevő már nem szerepel** a termék összetételében.

 Ha a válasz **Nem**, az összetevőket egyenként kell beírnia. Az összetevőnevek beírásának megkönnyítésére a hivatkozás lehetővé teszi a **CosIng** adatbázisban található adatok átvételét. A CosIng adatbázisban nem szereplő összetevők nevét Ön is megadhatja.

Ebben az esetben is ajánlott, hogy először az aggodalomra okot adó összetevő nevét és annak koncentrációját tüntesse fel (az e használati útmutató [Függeléké](#page-59-0)ben foglalt szabályoknak megfelelően (lásd a [57.](#page-59-0) oldalt), majd ezt követően soroljon fel minden egyéb, a termékben megtalálható összetevőt a koncentráció értékének megfelelő csökkenő sorrendben.

### **Fontos** Valamennyi összetevő nevét az **INCI-név** alapján kell megadni, ha van ilyen. Minden összetevő mennyiségét tömegszázalékban **(m/m%)** kell kifejezni. A válaszmezőben az **m/m% szimbólumot nem kell feltüntetni**. Kérjük, hogy az **angol számformátumot** használja. Például: 0.3 és NEM 0,3. Az alsó szövegdobozban említsen meg (angol nyelven) a termékkel kapcsolatos minden olyan információt, amely a toxikológiai központok számára jelentőséggel bírhat. Az ilyen kiegészítő információk főként a termék felismerését, illetve a mérgezési kockázat pontosabb leírását szolgálják (pl. szín, íz, szag, illetve további olyan információk, amelyek a toxikológiai központok hasznára lehetnek az eset felmérésében): Egyéb fontos információ a toxikológiai központok számára (csak angol nyelven) **Koncentráció-**Ha a **Koncentrációtartományok** menüpontot választja a **tartományok** "Válassza ki a bejelentés típusát" legördülő menüjéből, a rendszer megkérdezi, hogy fel kívánja-e tölteni a minőségi és mennyiségi összetételt tartalmazó fájlt. \* Válassza ki a bejelentés típusát.:  $\bullet$ Koncentrációtartományok  $\div$

 Ha a válasz **Igen**, csatolnia kell a megfelelő fájlt. Csak PDFfájlokat lehet feltölteni.

#### **Fontos**

#### **Kézzel írott dokumentumok feltöltése tilos.**

\* Feltölt fájlt a minőségi és mennyiségi összetételről?

Csak az egyértelmű és olvasható, elektronikus PDF szövegformátumú dokumentumok feltöltése megengedett. Az aggodalomra különlegesebb okot nem adó összetevők esetében **kizárólag az alábbi koncentrációtartományok megengedettek**:

**≤ 0,1% >0,1% – ≤1% >1% – ≤ 5% > 5% – ≤ 10% > 10% – ≤ 25% > 25% – ≤ 50% > 50% – ≤ 75% > 75% – ≤ 100%**

A toxikológiai központok vészhelyzetekben való tájékozódásának megkönnyítése érdekében ajánlott, hogy a pontos koncentrációt tartalmazó dokumentum **először az aggodalomra okot adó összetevő nevét és annak koncentrációját tüntesse fel** (az e használati útmutat[ó Függeléké](#page-59-0)ben foglalt szabályoknak megfelelően (lásd [a 57.](#page-59-0) oldalt)), **majd ezt követően soroljon fel minden egyéb, a termékben megtalálható összetevőt a koncentráció értékének megfelelő csökkenő sorrendben**.

Ha fel kell tüntetni a pH-értékre vonatkozó adatokat, és a pH a termékben közvetlenül nem, csak vizes oldaton, kivonaton vagy diszperzión keresztül mérhető (pl. szilárd termékcsoportok esetében), a felhasználónak ezt az "Egyéb fontos információ a toxikológiai központok számára" mezőben, kizárólag angol nyelven a "**pH (aqueous extract/solution/dispersion)**" (pH [vizes kivonat/oldat/diszperzió]) kifejezés beírásával kell jeleznie.

 $\circ$  Igen  $\circ$  Nem

Az **etanol és/vagy az izopropanol** esetében **a bejelentést akkor kell frissíteni**, ha **valamelyik összetevő tartalma vagy mindkét összetevő együttes mennyisége több mint 5%-kal változik** (ha a korábban bejelentett érték <30% volt), **vagy ha több mint 10%-kal változik** (ha a korábban bejelentett érték ≥ 30% volt).

**Minden egyéb, aggodalomra okot adó összetevő esetében** a **bejelentést akkor kell frissíteni**, ha az **összetevő koncentrációja több mint 20%-kal változik** a korábban bejelentett értékhez képest (további részletekért lásd e használati útmutat[ó Függeléké](#page-59-0)t (lásd a [57.](#page-59-0) oldalt).

A **bejelentést akkor is frissíteni kell**, ha **az összetevő a korábban bejelentett koncentrációtartománytól eltérő koncentrációtartományba kerül, ha** a termék összetételébe **új, aggodalomra okot adó összetevő kerül, vagy ha valamely aggodalomra okot adó összetevő már nem szerepel** a termék összetételében.

Az előre megadott rokon összetételű termékcsoportok esetében, a termékkategóriáktól, a fizikai megjelenéstől és a kiválasztott termékcsoportnévtől függően a CPNP rendszer további információt kér a termék aggodalomra okot adó összetevőire és/vagy pH-értékére vonatkozóan. A CPNP rendszer által alkalmazott szabályokat a toxikológiai központok, az illetékes hatóságok, a szakmai szövetségek és a Bizottság szolgálatai képviselőiből összeállított szakértői csoport dolgozta ki, és ezekről bővebben e használati útmutat[ó Függeléke](#page-59-0) ad tájékoztatást (lásd [a 57.](#page-59-0) oldalt). A kozmetikai termékek egyes kategóriái és a CPNP rendszer szerinti szabályok közötti kapcsolatok a "Hasznos linkek" fül alatt találhatók.

A rendszer először a következő kérdést teszi fel:

.<br>Tartalmazza a termék az alábbi összetevők valamelvikét?

Igen, see below | Igen, Lásd a mellékletben. **Nem** 

- <sup>B</sup> Glikolok és glikol-éterek (0)
- B Szénhidrogén alapú oldószerek (0) <sup>13</sup> Az etanolon és izopropanolon kívüli alkoholok (0)
- $E$ Favéb (0)

Kérjük, hogy minden egyes **+** szimbólumra kattintva figyelmesen olvassa végig az összetevők teljes listáját.

Válassza az **Igen, lásd alább** opciót**,** pipálja ki a termékben található összetevőt/összetevőket, és tüntesse fel annak/azok koncentrációját, vagy kattintson a **Nem** gombra.

A többi kérdésre általában vagy az erre a célra szolgáló szövegmező(k)ben válaszolhat, vagy a **Nem alkalmazható** illetve a **Lásd a mellékletben** válasz megjelölésével:

Please specify the percentage weight of isopropanol (INCI = ISOPROPANOL ALCOHOL). Lásd a mellékletben. Nem alkalmazható.

#### **Fontos**

Az **etanol és/vagy az izopropanol** esetében a "**Nem alkalmazható**" azt jelenti, hogy ezeket az összetevőket **a termék nem tartalmazza**!

A **minden egyéb, aggodalomra okot adó összetevő** esetében azt jelenti, hogy **a termék vagy nem tartalmazza az adott összetevőt, vagy az összetevő az aggodalomra okot adó koncentráció alatti mértékben található meg a termékben** (az e használati útmutató [Függeléké](#page-59-0)ben foglalt szabályoknak megfelelően (lásd a [57.](#page-59-0) oldalt)). A "**Lásd a mellékletben"** válasz csak akkor adható meg, ha az aggodalomra okot adó összetevőre vonatkozó információt a minőségi és a mennyiségi összetételről szóló mellékelt dokumentum

tartalmazza.

Valamennyi összetevő nevét az **INCI-név** alapján kell megadni, ha van ilyen.

Minden aggodalomra okot adó összetevő mennyiségét

tömegszázalékban **(m/m%)** kell kifejezni. A válaszmezőben az **m/m%** szimbólumot **nem kell feltüntetni**.

Kérjük, hogy az **angol számformátumot** használja, például: 0.3 és NEM 0,3.

 **Nem** válasz megadásakor a rendszer arra kéri Önt, hogy az összetevőket és a megfelelő koncentrációtartományt egyenként, a termékben megtalálható koncentrációnak megfelelő csökkenő sorrendben vigye be. Az összetevőnevek beírásának megkönnyítésére a hivatkozás lehetővé teszi a **CosIng** adatbázisban található adatok átvételét. A CosIng adatbázisban nem szereplő összetevők nevét Ön is megadhatja:

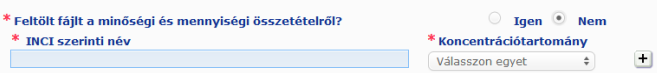

Az alsó szövegdobozban említsen meg (angol nyelven) a termékkel kapcsolatos minden olyan információt, amely a toxikológiai központok számára jelentőséggel bírhat. Az ilyen kiegészítő információk főként a termék felismerését, illetve a mérgezési kockázat pontosabb leírását szolgálják (pl. szín, íz, szag, illetve további olyan információk, amelyek a toxikológiai központok hasznára lehetnek az eset felmérésében).

**Eredeti címkézés és eredeti csomagolás**

Ebben a részben Önnek mellékelnie kell **az eredeti címkézést**, és ha a szöveg megfelelően olvasható, **fényképet** kell mellékelnie az eredeti csomagolásról. .<br>John charled a dia ang dali ay ama ang l

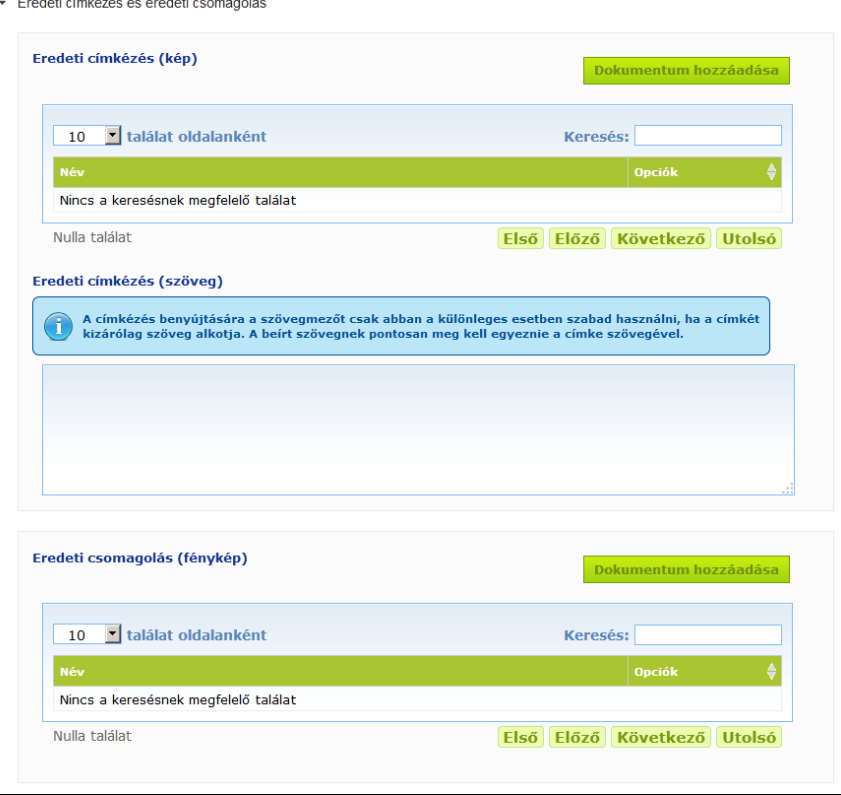

Csak PDF, JPG vagy JPEG formátumú fájlok feltöltése megengedett.

Kérjük, vegye figyelembe, hogy az "Eredeti" az EU-ban az első forgalomba hozatal szerinti címkézést vagy csomagolást jelenti.

Az eredeti címkézést és (ha a szöveg megfelelően olvasható) az eredeti csomagolás fényképét legkésőbb a kozmetikai termék forgalomba hozataláig kötelező feltölteni.

Az alábbi esetek fordulhatnak elő:

1. példa:

egy alkotóelemű termék másodlagos csomagolás nélkül (pl. külön flakon sampon) → A flakon eredeti címkézését és, ha a szöveg megfelelően olvasható, a flakon fényképét kell benyújtani.

2. példa:

egy alkotóelemű termék másodlagos csomagolással (pl. egy flakon sampon dobozban)

→ A doboz (külső csomagolás) eredeti címkézését és, ha a szöveg megfelelően olvasható, a

doboz fényképét kell benyújtani.

→ Tetszés szerint a flakon eredeti címkézése és fényképe is benyújtható.

3. példa:

több alkotóelemű termék (pl. három flakonból álló készlet)

→ A készlet eredeti címkézését és, ha a szöveg megfelelően olvasható, a készlet fényképét kell benyújtani.

 $\rightarrow$  Tetszés szerint az egyes flakonok eredeti címkézése és az egyes flakonok fényképe is mellékelhető az alkotóelem-szintű bejelentéshez.

#### **Fontos**

A címzésének tartalmaznia kell minden szöveget, szimbólumot, képet stb. (pl. grafikai elemet). Különösen ki kell terjednie valamennyi, az 1223/2009/EK rendelet 19. cikkében szereplő kötelező elemre. Azokban az esetekben, amikor a 19. cikk (2) bekezdése értelmében kötelező információ szerepel valamely mellékelt vagy csatolt tájékoztatón, címkén, szalagon vagy kártyán, a bejelentésnek tartalmaznia kell az adott tájékoztatót, címkét, szalagot vagy kártyát.

Ha a bejelentés több különböző kiszerelésre vagy árnyalatra is kiterjed, a bejelentéshez a legolvashatóbb címkézést és eredeti csomagolást, általában a legnagyobb méretű kiszerelést kell mellékelni.

**Az eredeti címkézés képének vagy az eredeti csomagolás fényképének hozzáadáshoz:**

1. Kattintson a <sup>Dokumentum hozzáadása</sup> gombra.

*Eredmény:* Ekkor előugró ablak jelenik meg, amely lehetővé teszi a dokumentumok feltöltését.

- 2. A "Dokumentum hozzáadása" felugró ablakban kattintson a **Keresés** mezőre, és válassza ki a mappaszerkezetből a megfelelő dokumentumot.
- 3. Kattintson a **Mentés** gombra.
- 4. Szükség esetén további dokumentumok feltöltéséhez használja a  $\pm$  gombot.

#### **Fontos**

A csatolt dokumentumok (címkézés, a csomagolás fényképe, az összetételről szóló dokumentum) együttes **mérete** nem haladhatja meg a **2 MB**-ot.

A címkézés a szabad szöveges mező használatával is benyújtható. Ez a lehetőség azonban csak azokra a nagyon speciális esetekre korlátozódik, ahol **a címkézés kizárólag szöveget tartalmaz**.

Eredeti címkézés (szöveg)

A címkézés benyújtására a szövegmezőt csak abban a különleges esetben szabad használni, ha a címkét kizárólag szöveg alkotja. A beírt szövegnek pontosan meg kell egyeznie a címke szövegével.

# II. Több alkotóelemű termék bejelentése

*.*

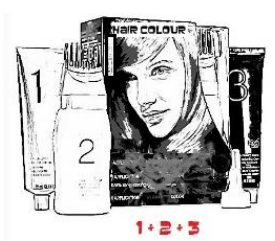

*A több alkotóelemű termék készletben értékesített alkotóelemek csoportját jelenti, amelyeket keverékként történő vagy egymás utáni felhasználásra szántak (pl. hajszínező készlet, bőrradírozó készlet, tartós hajformázó termék stb.)*

A nem önállóan forgalmazott, több alkotóelemű termékekre (pl. hajfestékkészletekre, sminkkészletekre) vonatkozó bejelentések eltérnek az egy alkotóelemű termékek bejelentésétől.

#### **Fontos**

– Az egy, illetve a több alkotóelemű termék fogalma nem függ össze azzal, hogy a termék egyébként hány összetevőből/anyagból áll.

– Kérjük, vegye figyelembe, hogy a készleteket abban az esetben nem több alkotóelemű termékekként kell bejelenteni, ha a készletben megtalálható alkotóelemeket egyenként bejelentették.

A több alkotóelemű termékek bejelentésére szolgáló oldal 3 különböző fülből áll: 1 **Általános információk készlet** fülből és 2 **Alkotóelem** fülből:

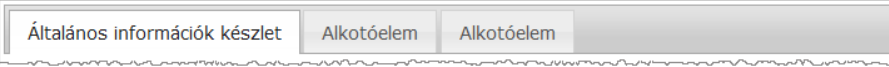

#### **Az "Általános információk készlet" fül**

Az **Általános információk készlet** fülön a felelős személy néhány, a termékkel kapcsolatos információt adhat meg (pl. készlet, szett stb.).

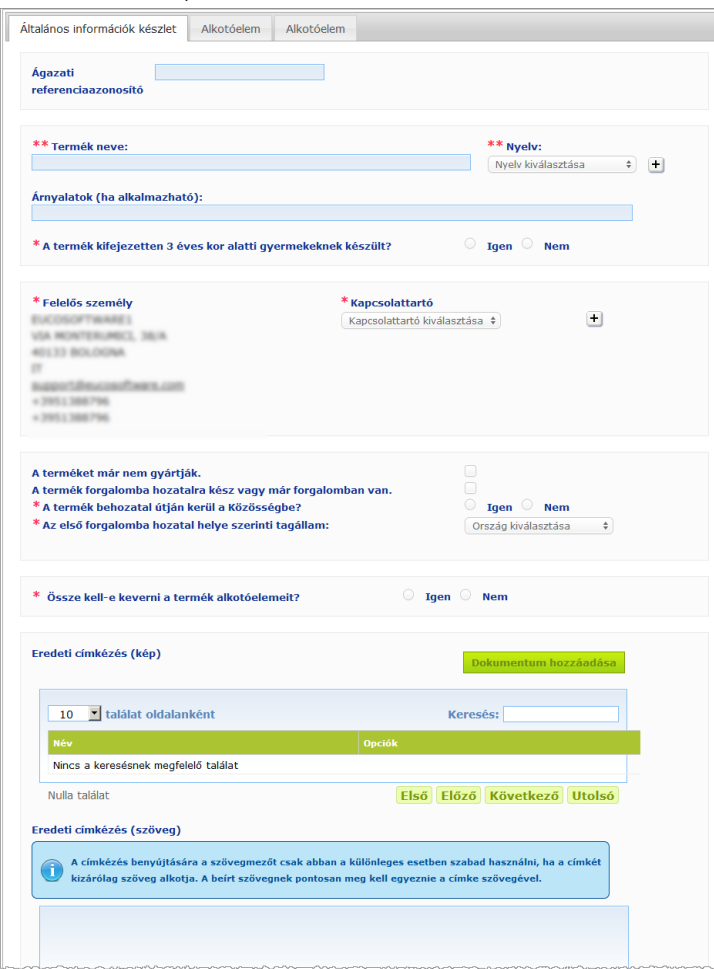

Az **Össze kell-e keverni a termék alkotóelemeit?** kérdéssel kezdődő kérdéscsoport kivételével az **Általános információk készlet** fül alatt megadandó információk megegyeznek az egy alkotóelemű termékek esetében az **Általános információk** fül alatt megadandó információkkal. A közös mezők ismertetéséhez lásd: "Egy alkotóelemű termék bejelentése", "Általános információk fül", [13.](#page-15-0) o.).

A kifejezetten a több alkotóelemű termékekre vonatkozó további kérdések a **Össze kell-e keverni a termék alkotóelemeit?** kérdéssel kezdődő csoportban találhatók.

Az első kérdés:

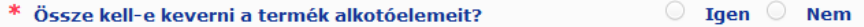

Ha erre a kérdésre az **Igen** választ adja meg, a rendszer megkérdezi, hogy a termék hajfesték-e:

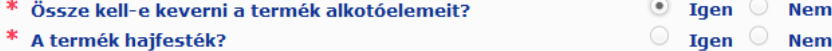

Ha a hajfestékekre vonatkozó kérdésre a **Nem** választ adja meg, a rendszer megkérdezi, hogy a pH kisebb-e, mint 3 vagy nagyobb-e, mint 10:

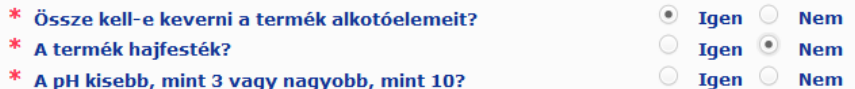

Ha a pH-értékre vonatkozó kérdésre az **igen** választ adja meg, a rendszer felszólítja a pH-tartomány megadására. A pH-tartomány nem haladhatja meg az 1 pH egységet.

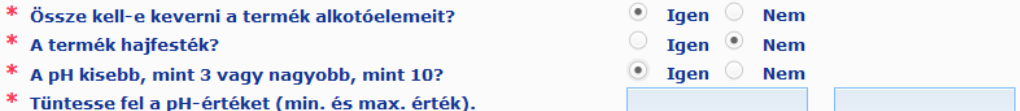

Ha azt válaszolja, hogy a termék hajfesték, a CPNP rendszer közvetlenül rákérdez a pH-tartományra. A pH-tartomány nem haladhatja meg az 1 pH egységet.

> $\circ$ Igen

 $\bullet$  Igen

**Nem** 

**Nem** 

- \* Össze kell-e keverni a termék alkotóelemeit?
- \* A termék hajfesték?
- \* Tüntesse fel a pH-értéket (min. és max. érték).

#### Az "Alkotóelem" fülek

Az "Alkotóelem" füleken az egyes alkotóelemekre vonatkozó információkat külön-külön adhatja meg (az egyes fülek kitöltésére vonatkozó iránymutatáshoz olvassa el az egy alkotóelemű termékekre vonatkozó azonos információt, a [13.](#page-15-1) oldalon).

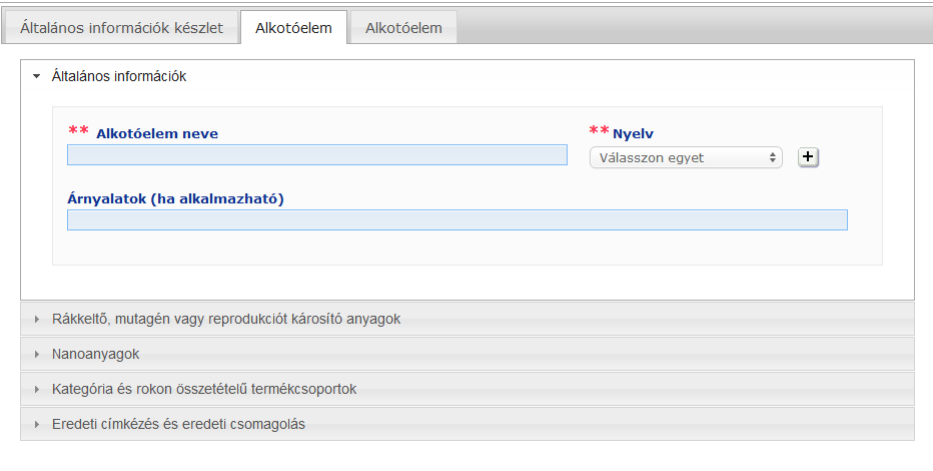

Az **Alkotóelem neve** fül kivételével (egyes nyelveken) a több alkotóelemű terméknél az **Alkotóelem** fülek alatt megadandó információk hasonlóak az egy alkotóelemű termékek esetében az **Általános információk** fül alatt megadandó információkhoz. A közös mezők ismertetéséhez lásd: "Egy alkotóelemű termék bejelentése", "Általános információk fül"[, 13.](#page-15-0) o.).

#### **Fontos**

Az **alkotóelem neve a bejelentés nélkülözhetetlen eleme**, mert előfordulhat, hogy az illetékes hatóságok vagy a toxikológiai központok a nevük alapján keresnek az alkotóelemekre az adatbázisban. Például:

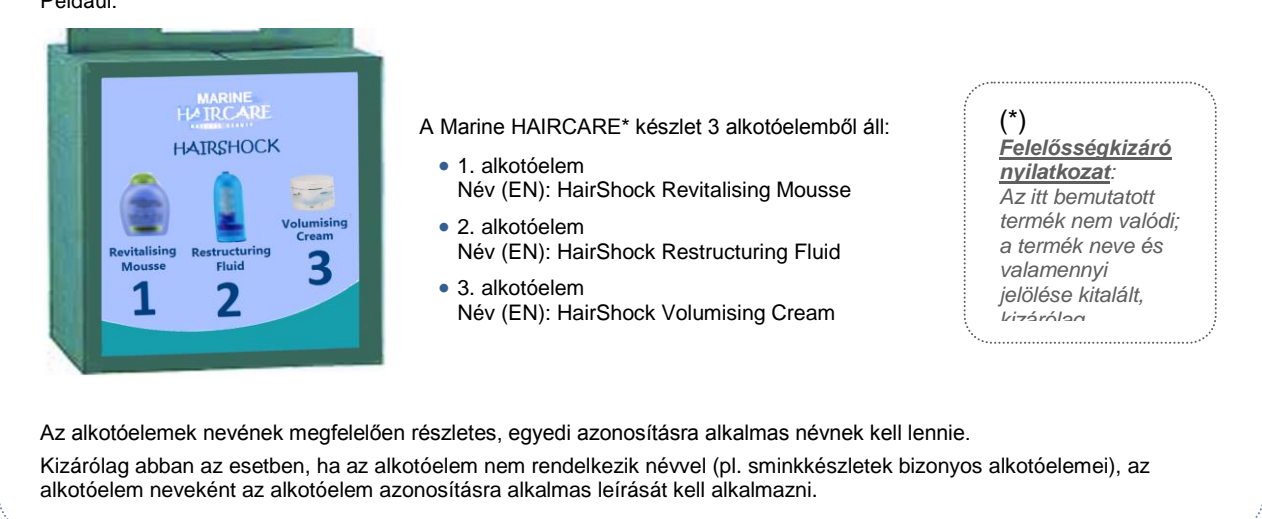

Alapértelmezés szerint 2 Alkotóelem-fül látható, de az **Alkotóelem hozzáadása** gombra kattintva szükség esetén további fülek adhatók hozzá a bejelentéshez.

# <span id="page-36-0"></span>Termékek szerkesztése

A **Termék szerkesztése** opció kizárólag a felelős személyek számára érhető el. Felelős személyként Ön szerkesztheti az Ön által korábban a rendszerbe bevitt bejelentéseket.

- **Bejelentés szerkesztése:**
	- 1. Egyszerű vagy részletes keresés segítségével keressen rá az adott termékre (lásd itt: [A keresőeszközök használata, 52.](#page-54-0) o.).
	- 2. Vagy:

kattintson a találati listában a keresett termék mellett található **Termék szerkesztése** gombra:

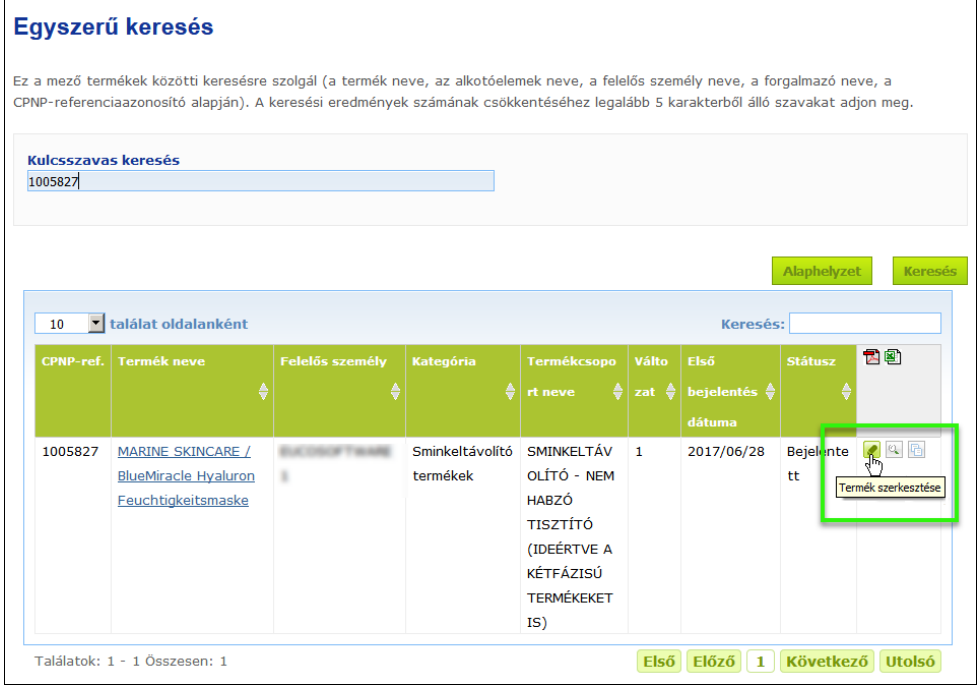

#### vagy:

kattintson a keresett termék linkjére a találati lista "Termék neve" oszlopában;

#### vagy:

kattintson a találati listában a keresett termék melletti **Lakkalat megtekintése** menüpontra, majd a termékadatokat tartalmazó oldalon a **Szerkesztés** gombra.

3. Végezze el a szükséges módosításokat, és mentse el azokat.

#### **Fontos**

Ha az 1223/2009/EK rendelet 13. cikkének (1), (3) és (4) bekezdésében meghatározott adatok megváltoznak, a felelős személynek vagy a forgalmazónak **haladéktalanul** frissítenie kell bejelentését.

A módosítás(ok) végrehajtását követően a rendszer rákérdez a módosítás típusára (frissítés vagy javítás), valamint arra, hogy mely információkat módosította:

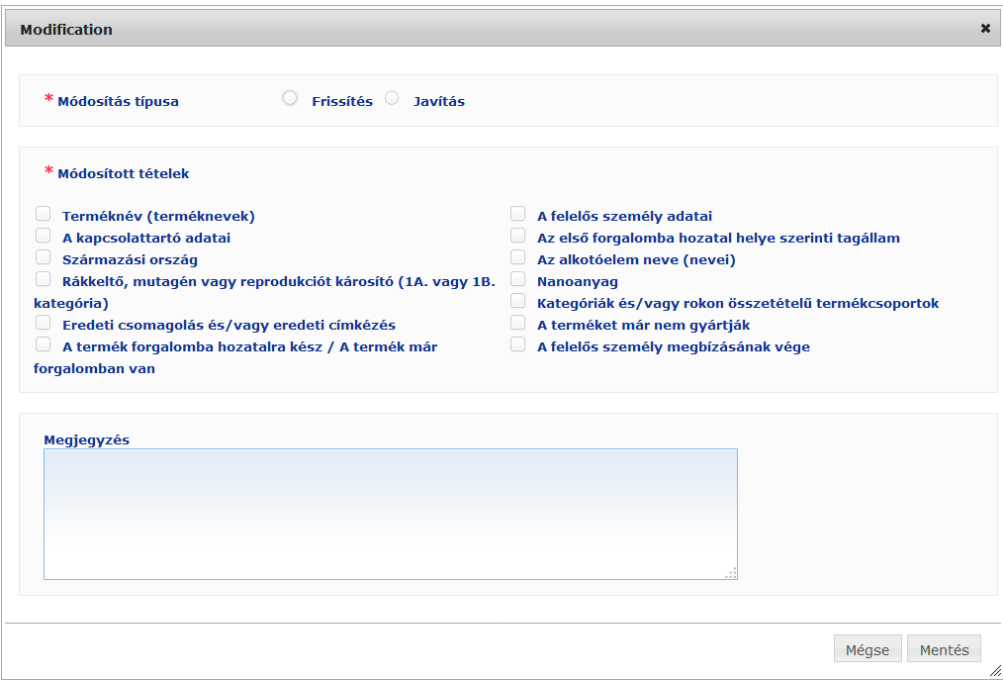

#### **Fontos**

Nagyon fontos **egyértelmű különbséget tenni a frissítés és a javítás között**. Ez különbségtétel különösen a termékcsoport tekintetében lényeges.

A termékcsoport **"frissítése"** egy korábban érvényes információ módosítását jelenti. Az eredeti adatok a korábbi termékcsoportra vonatkoznak, míg a frissített adatkészlet az új termékcsoportra. A toxikológiai központoknak mindkét termékcsoportot értékelniük kell abban az esetben, ha nem tudják megbízhatóan eldönteni, melyik termékcsoport-változat szerepel egy adott expozíciós esetben.

A termékcsoport **"javítása"** a hibás vagy hiányos termékinformációknak a (valódi) képlet módosítása nélkül történő módosítását jelenti. A toxikológiai központoknak ekkor csak a javított adatokat kell értékelniük.

Ha Ön felelős személyként további információkkal kíván szolgálni a módosítással kapcsolatban, lehetősége van (kizárólag angol nyelvű) megjegyzést írni a szabad szöveges mezőbe.

Kattintson a **Mentés** gombra a módosítások rendszerben való bejelentéséhez. A módosított információk ezután hozzáférhetővé válnak a toxikológiai központok és az illetékes hatóságok számára.

#### **Fontos**

Kizárólag a termékcsoport és/vagy a kategória frissítése (de nem a javítása) eredményeként jön létre a bejelentés új változata. Minden egyéb módosítás csupán újabb időbélyegzőt hoz létre a bejelentés ugyanazon változatán.

# <span id="page-38-0"></span>Termék másolása

A **Termék másolása** funkció használatával a felelős személy csak másolhatja a már bejelentett termékeket. Ez a funkció abban az esetben lehet hasznos, ha egymáshoz nagyon hasonló termékek külön-külön történő bejelentésére van szükség, mert ily módon az egyező adatokat nem kell újból begépelni.

#### **A termék másolásához:**

- 1. Egyszerű vagy részletes keresés segítségével keressen rá a bejelentett termékre (lásd itt: [A keresőeszközök használata, 52.](#page-54-0) o.);
- 2. vagy:

kattintson a találati listában a keresett termék mellett található **Termék másolása** gombra:

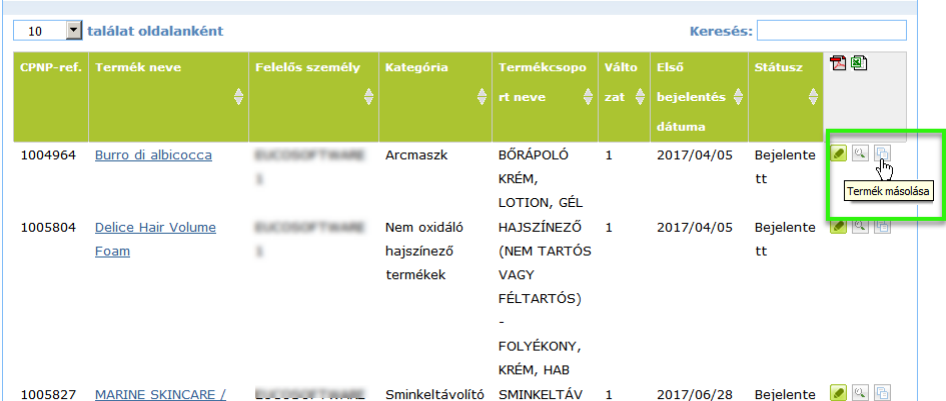

#### vagy:

kattintson a keresési eredmények listájában a keresett termék melletti, a "Termék neve" oszlopban található linkre, majd a termékadatokat tartalmazó lap tetején vagy alján található **Termék másolása** gombra

#### vagy:

kattintson a keresési eredmények listájában a keresett termék melletti **\* Termék megtekintése** pontra, majd a termékadatokat tartalmazó lap tetején vagy alján található **Termék másolása** gombra.

- *Eredmény:* A rendszer ekkor megjeleníti a másolt terméket. A CPNP valamennyi adat másolását lehetővé teszi, kivéve az aggodalomra okot adó összetevőkre vonatkozó kérdésekre adott válaszokat, a csatolt címkézést (és adott esetben a csomagolást), valamint **A termék forgalomba hozatalra kész / A termék már forgalomban van** jelölőnégyzetet.
- 3. Kattintson a **Mentés piszkozatként** menüpontra, és végezze el a másolt terméken a szükséges kiigazításokat.

# <span id="page-39-0"></span>Termék hozzárendelése másik szervezethez

A **Termék hozzárendelése másik felelős személyhez** opció az Admin menüben arra szolgál, hogy Ön néhány termékét másik felelős személyhez rendelje hozzá (például összevonás esetén). A kiválasztott termékeket ekkor hozzárendeli a kijelölt felelős személy felhasználói felületéhez, az új CPNP-referenciaazonosítókkal együtt, PISZKOZAT státusszal, és megjelenik egy külön ikon, amely jelzi, hogy ezek az adatok másik felelős személytől származnak. A címzett felelős személy e termékeket saját információkkal egészítheti ki. (A rendszer minden adatot átmásol a forrásból, a csomagolási és címkézési információk, valamint a kapcsolattartó adatainak kivételével.)

Az Ön saját felhasználói felületén az eredeti termékek nem változnak; de megjelenik egy külön ikon, amely azt jelzi, hogy e termékeket másik felelős személyhez rendelték hozzá.

- **A termékek hozzárendeléséhez**
	- 1. Az **Admin** menüben válassza ki a **Termék hozzárendelése másik felelős személyhez** opciót.
	- 2. A **Keresés** mezőben adja meg annak a felelős személynek az egyedi azonosítóját vagy nevének első néhány betűjét, akihez hozzá kívánja rendelni a terméket.

*Eredmény:* Ekkor megjelenik a megfelelő szervezetek listája:

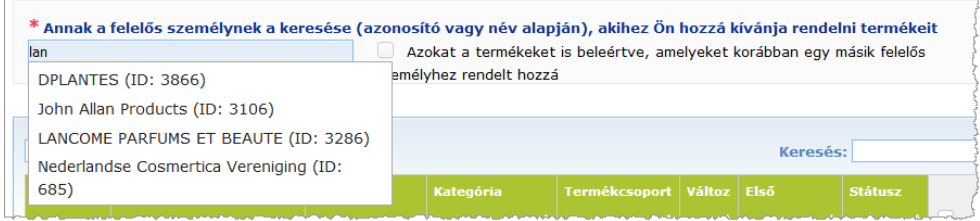

3. A keresett szervezet kijelöléséhez kattintson a szervezet nevére.

*Eredmény:* Ekkor megjelenik a kiválasztott szervezet teljes neve és címe:

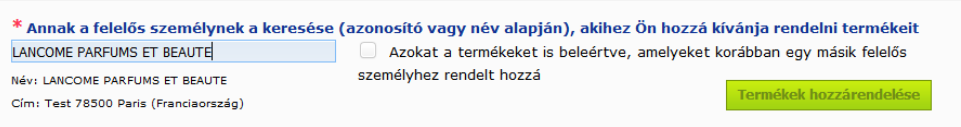

- 4. Válassza ki a listából a keresett szervezetet.
- 5. Az alsó táblázatban kattintson a hozzárendelni kívánt termékekhez tartozó jelölőnégyzetre:

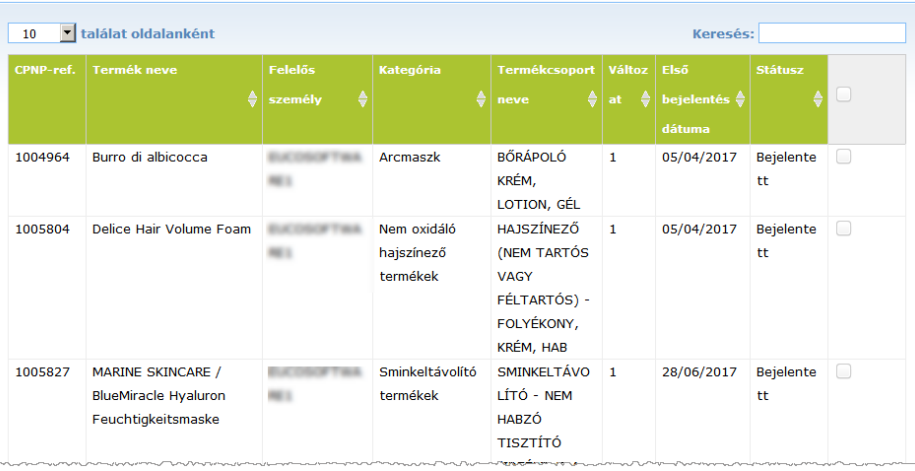

*A felelős személyek azonosítójáról: A CPNP portálon minden felelős személy a rendszer által hozzárendelt egyedi azonosítóval rendelkezik. Ez az azonosító a felelős személy profiljának része, és azt a [Fenti](#page-11-0)  [hivatkozáspulto](#page-11-0)n található Profil hivatkozás segítségével lehet megtekinteni (lásd a [9.](#page-11-0) oldalt)*

- 6. Amennyiben olyan termékeket kíván hozzárendelni, amelyeket korábban már egy másik szervezethez rendelt hozzá, kattintson az **Azokat a termékeket is beleértve, amelyeket korábban egy másik felelős személyhez rendelt hozzá** jelölőnégyzetre. Az alsó lista így azonnal frissülni fog a szóban forgó termékekkel.
- 7. Kattintson a **Termékek hozzárendelése** gombra.
- 8. Válaszolja meg a megerősítést kérő üzenetet.

*Eredmény:* A kiválasztott termékek ekkor a címzett felelős személy CPNP felhasználói

felületén azonnal elérhetővé válnak. Egy külön ikon (egy ajtó, rajta befelé mutató nyíl) jelenik meg e termékek mellett, jelezvén, hogy másik szervezettől származnak:

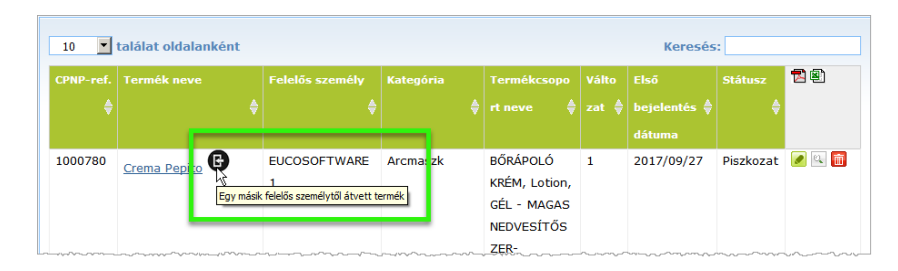

Ezzel egyidejűleg egy másik különleges ikon jelenik meg azon termékek

mellett, amelyeket Ön egy másik szervezethez rendelt hozzá: (egy ajtó, rajta kifelé mutató nyíl).

## <span id="page-41-0"></span>Termék áthelyezése alszervezethez

A **Termékek áthelyezése** opció az Admin menüben arra szolgál, hogy a termékeket az Ön szervezetétől vagy valamelyik alszervezetétől egy másik alszervezetéhez vagy a főszervezethez tudja áthelyezni. A kiválasztott termékek a kijelölt felelős személy felhasználói felületén PISZKOZAT státusszal, de ugyanazzal a CPNPreferenciaazonosítóval jelennek meg. Kérjük, vegye figyelembe, hogy ekkor minden információ másolásra kerül, kivéve a csomagolásra és címkézésre vonatkozó információkat, valamint a kapcsolattartó adatait.

- **A termékek áthelyezéséhez**
	- 1. Az **Admin** menüből válassza ki a **Termékek áthelyezése** menüpontot.
	- 2. Gördítse le a **Válassza ki az alszervezetet (HONNAN?)** menüt, és válassza ki azt a forrásszervezetet, amely jelenleg a termék(ek) tulajdonosa.

*Eredmény:* Ekkor megjelenik a kiválasztott szervezethez tartozó termékek listája:

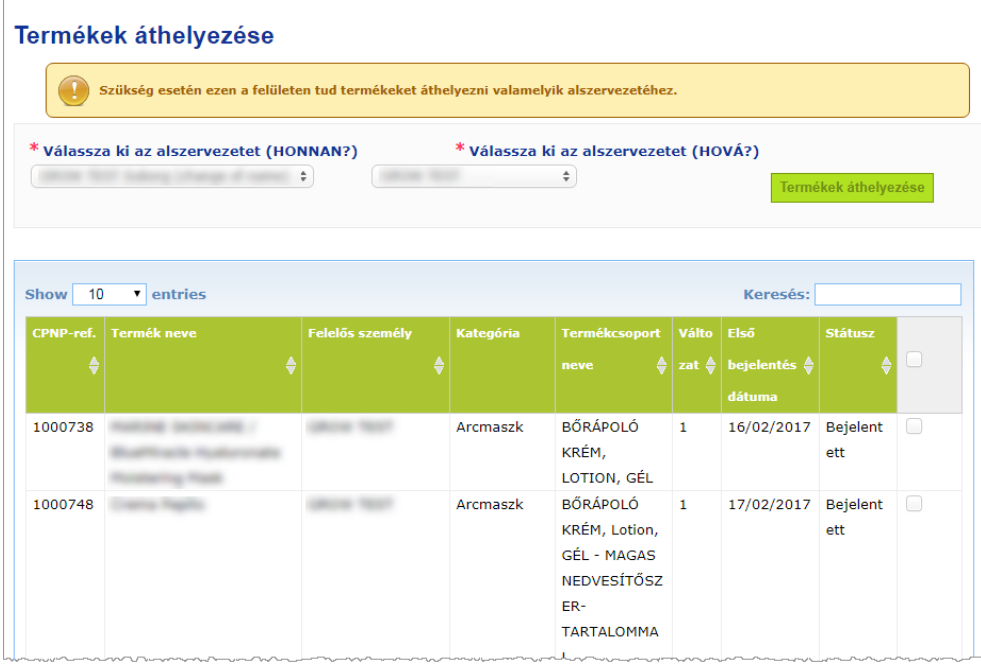

- 3. A jobb szélső oszlopban kattintson az áthelyezni kívánt termékekhez tartozó jelölőnégyzetre.
- 4. Gördítse le a **Válassza ki az alszervezetet (HOVA?)** menüt, és válassza ki azokat a szervezeteket, amelyekhez a kiválasztott termékeket át kívánja helyezni.
- 5. Kattintson a **Termékek áthelyezése** gombra.
	- *Eredmény:* A kiválasztott termékek azonnal elérhetővé válnak a fogadó alszervezet számára.

# <span id="page-42-0"></span>Termékbejelentések nyomon követésének biztosítása

A **Saját bejelentések** opció a Termékek menüben gyors áttekintést nyújt a felelős személy termékeiről, a bejelentések nyomon követésének és kezelésének megkönnyítése céljából.

- **A saját termékbejelentések megtekintéséhez**
	- 1. A **Termékek** menüből válassza ki a **Saját bejelentések** menüpontot.
	- 2. Alapértelmezés szerint a *Saját termékbejelentések* oldal tartalmazza az Ön felelős személyének/szervezetének Piszkozat, valamint Bejelentett státuszú termékeit, az utolsó módosítás dátuma szerint rendezve:

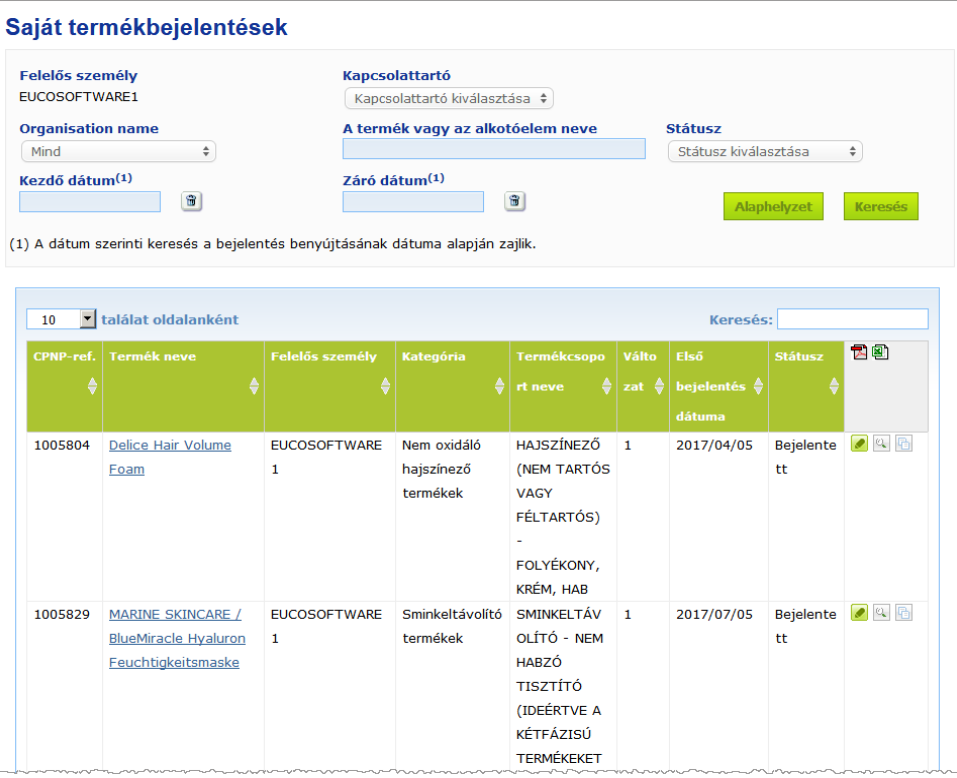

3. A lap felső részében található szűrési opciót használhatja arra, hogy csak Piszkozat vagy Bejelentett státuszú, adott időszakban bejegyzett vagy adott kapcsolattartóhoz tartozó stb. termékekre összpontosítson.

# <span id="page-43-0"></span>Termékadatok megtekintése

A keresési eredményeket tartalmazó oldalon valamely termék adatainak megtekintéséhez vagy kattintson a keresett *Termék neve* hivatkozásra (ez a termékadatokat tartalmazó oldalt szerkesztési módban nyitja meg), vagy kattintson a<sup>c</sup> Termék megtekintése ikonra.

Megtekintés módban a termékadatokat tartalmazó oldal felső része tartalmazza a termék fejlécét. Itt a következő információk találhatók:

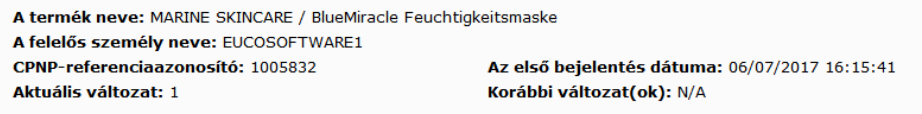

- **termék neve:**
- termék neve a felület nyelvén;
- a felelős személy neve;
- a CPNP-referenciaazonosító, azaz a terméknek a CPNP rendszer által adott referenciaazonosítója;
- az aktuális változat száma (a képlet változatának, nem pedig az adatkészlet változatának feltüntetésével; lásd alább);
- az első bejelentés dátuma;
- a termék korábbi változata(i) (adott esetben).

A terméklap alsó részének tartalma attól függ, hogy a termék egy vagy több alkotóelemből áll-e.

# Egy alkotóelemű termékek

Az egy alkotóelemű termékekre vonatkozó lap alsó részében található információkat az alábbi fülek szerint lehet rendezni:

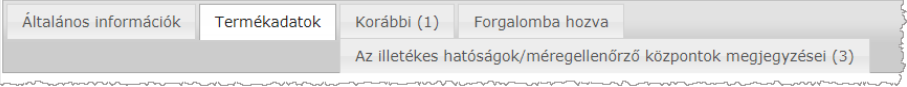

#### **Általános információk**

Az "Általános információk" fülön a termékkel kapcsolatos általános információk láthatók, pl.:

- a CPNP-referenciaazonosító;
- az ágazati referenciaazonosító (ágazaton belüli használatra);
- a bejelentés változatának száma;
- az utolsó módosítás dátuma és időbélyegző;
- a terméknek a felelős személy és a forgalmazók által megadott neve(i), árnyalatai (adott esetben) és a megfelelő nyelv(ek);
- arra vonatkozó információ, hogy a termék kifejezetten **3 éves kor alatti gyermekeknek készült-e**;
- a **felelős személy** adatai (legalább név és cím);
- a **kapcsolattartó** adatai;
- arra vonatkozó információ, hogy a **termék forgalomba hozatalra kész vagy már forgalomban van-e**;
- arra vonatkozó információ, hogy a **termék a Közösségbe behozott termék-e** (és ha igen, a **származási ország** neve);
- az **első forgalomba hozatal helye szerinti tagállam**.

### **Termékadatok**

A "Termékadatok" fül az alábbi információkat tartalmazza:

- a termék **kategóriája**;
- a termék **fizikai megjelenése**;
- **speciális applikátor vagy csomagolás** (adott esetben);
- a **termék pH-értékére** vonatkozó információ (adott esetben);
- a **bejelentés típusa** (azaz előre megadott rokon összetételű termékcsoportok, pontos koncentrációk vagy koncentrációtartományok);
- a termék **aggodalomra okot adó összetevőire** vonatkozó információk (név és mennyiség tömegszázalékban). (Megjegyzés: a "Nem alkalmazható" válaszok jelentése a jobb oldali oszlopban látható, azaz vagy azt jelenti, hogy a termék "Nem tartalmaz" ilyen összetevőt (ilyen esetben 0 tömegszázalékot kell feltüntetni), vagy a termék ugyan tartalmazza az adott összetevőt, de annak koncentrációja nem éri el az aggodalomra okot adó szintet (ebben az esetben fel kell tüntetni az aggodalomra okot adó koncentráció mértékét);
- a **termékcsoport neve** (és az előre megadott rokon összetételű termékcsoport esetében a termékcsoport száma);
- a termék **összetételére** mutató hivatkozás (előre megadott rokon összetételű termékcsoportok, pontos koncentrációk vagy koncentrációtartományok);
- a termékben megtalálható **1A. vagy 1B. kategóriájú rákkeltő, mutagén vagy reprodukciót károsító anyagokra** vonatkozó információk;
- a termékben **nanoanyagok** formájában megtalálható anyagokra vonatkozó információk;
- a termék **eredeti csomagolása** (hozzáférhető a **quartital** gombra kattintva);
- a termék **eredeti címkézése** (hozzáférhető a <sup>gombra</sup> kattintva):
- a termék **eredeti címkézése** (csak szöveg).

#### **Korábbi változatok**

Ha ugyanannak a terméknek több változata is létezik, a "Korábbi változatok" fül a zárójelben az elérhető változatok számát tünteti fel, és a bejelentés e különböző változataira vonatkozó információkat jelenít meg (érvényesség időtartama, módosítás típusa [frissítés vagy javítás]), valamint a módosítás oka.

Az egyes fülek jobb felső és jobb alsó részén a következő gombok találhatók:

- Termék másolása e gomb segítségével másolhatja az aktív bejelentett terméket (*lásd* ["Termék másolása"](#page-38-0), [36.](#page-38-0) o.).
- **Szerkesztés** (akkor érhető el, ha a terméklapot a <sup>c</sup> Termék megtekintése ikonnal nyitotta meg) e gomb segítségével módosíthatja a termékre vonatkozó információkat (lásd ["Termékek szerkesztése"](#page-36-0), [34.](#page-36-0) o.).
- ezzel a gombbal a bejelentéshez PDF-dokumentumot hozhat létre.
- **Vissza ezzel a gombbal visszatérhet a keresési képernyőre.**

# Több alkotóelemű termékek

A több alkotóelemű termékekre vonatkozó lap alsó részében található információkat az alábbi fülek szerint lehet rendezni:

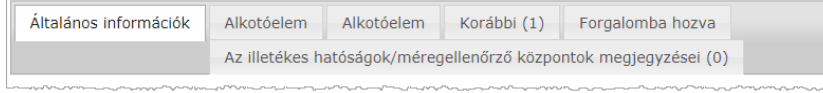

### **Általános információk**

Az "Általános információk" fülön a termékkel kapcsolatos általános információk láthatók, pl.:

- a CPNP-**referenciaazonosító**, azaz a terméknek a CPNP rendszer által adott referenciaazonosítója;
- az **ágazati referenciaazonosító**, azaz a terméknek az ágazat által adott referenciaazonosítója (csak ágazaton belüli használatra);
- a **bejelentés változatának száma**;
- az **utolsó módosítás dátuma és időbélyegző**;
- a **terméknek** a felelős személy és a forgalmazók által megadott **neve(i), árnyalatai (adott esetben) és a megfelelő nyelv(ek)**;
- arra vonatkozó információ, hogy a termék kifejezetten **3 éves kor alatti gyermekeknek készült-e**;
- a **felelős személy** adatai (legalább név és cím);
- a **kapcsolattartó** adatai;
- arra vonatkozó információ, hogy a **termék forgalomba hozatalra kész vagy már forgalomban van-e**;
- arra vonatkozó információ, hogy a **termék a Közösségbe behozott termék-e** (és ha igen, a **származási ország** neve);
- az **első forgalomba hozatal helye szerinti tagállam**;
- az **összekevert termék pH-értéke** (adott esetben);
- a termék **eredeti csomagolása** (hozzáférhető a **gele** gombra kattintva):
- a termék **eredeti címkézése** (hozzáférhető a **kell** gombra kattintva);
- a termék **eredeti címkézése** (csak szöveg).

#### **Összetevő**

Az "Alkotóelem" fül/fülek az alábbi információkat tartalmazza/tartalmazzák:

- az alkotóelemnek a felelős személy és a forgalmazók által adott neve(i), árnyalatai (adott esetben) és a megfelelő nyelv(ek), ha van ilyen;
- az alkotóelem **kategóriája**;
- az alkotóelem **fizikai megjelenése**;
- **speciális applikátor vagy csomagolás** (adott esetben);
- a **bejelentés típusa** (azaz előre megadott rokon összetételű termékcsoportok, pontos koncentrációk vagy koncentrációtartományok)**;**
- az alkotóelem **aggodalomra okot adó összetevőire** vonatkozó információk (név és mennyiség tömegszázalékban). (Megjegyzés: a **"Nem alkalmazható"** válaszok jelentése a jobb oldali oszlopban látható, azaz **vagy** azt jelenti, hogy a termék **"Nem tartalmaz"** ilyen összetevőt (ilyen esetben 0 tömegszázalékot kell feltüntetni), vagy a termék ugyan tartalmazza az adott összetevőt, de annak koncentrációja nem éri el az aggodalomra okot adó szintet (ebben az esetben fel kell tüntetni az aggodalomra okot adó koncentráció mértékét);
- az alkotóelem **összetételére** mutató hivatkozás (előre megadott rokon összetételű termékcsoport, pontos koncentráció vagy koncentrációtartomány);
- az alkotóelem **termékcsoportjának neve**;
- az alkotóelemben megtalálható **1A. vagy 1B. kategóriájú rákkeltő, mutagén vagy reprodukciót károsító anyagokra** vonatkozó információk;
- az alkotóelemben **nanoanyagok** formájában megtalálható anyagokra vonatkozó információk;
- egyéb fontos információ a toxikológiai központok számára;
- tetszés szerint az alkotóelem eredeti csomagolása (hozzáférhető a <sup>gombra</sup> kattintva);
- tetszés szerint az alkotóelem **eredeti címkézése** (hozzáférhető a gombra kattintva);
- tetszés szerint az alkotóelem eredeti címkézése (csak szöveg).

#### **Korábbi változatok**

Ha ugyanannak a terméknek több változata is létezik, a "Korábbi változatok" fül a zárójelben a változatok számát tünteti fel, és a bejelentés e különböző változataira vonatkozó információkat jelenít meg (érvényesség ideje, módosítás típusa [frissítés vagy javítás]), valamint a módosítás oka.

A jobb alsó sarokban az alábbi gombok állnak rendelkezésre:

- e gomb segítségével másolhatja az aktív bejelentést (*lásd* Termék másolása", [36.](#page-38-0) o.).
- **Szerkesztés** (akkor érhető el, ha a terméklapot a <sup>c</sup> Termék megtekintése ikonnal nyitotta meg) e gomb segítségével módosíthatja a termékre vonatkozó információkat (lásd ["Termékek szerkesztése"](#page-36-0), [34.](#page-36-0) o.).
- **PDF** ezzel a gombbal a bejelentéshez PDF-dokumentumot hozhat létre.
- ezzel a gombbal visszatérhet a keresési képernyőre.

# <span id="page-47-0"></span>**Kapcsolattartók kezelése**

A **Kapcsolattartók** menü **kizárólag** a felelős személyek számára érhető el. A bejelentéshez rendelt/rendelhető összes kapcsolattartó kezelésére (azaz létrehozására, szerkesztésére, törlésére) szolgál.

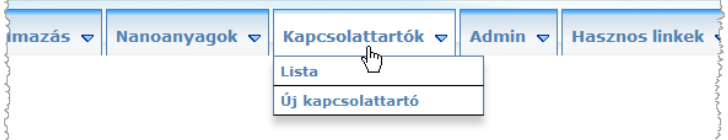

Az adott bejelentésnél létrehozott/módosított kapcsolattartókat a rendszer azonnal hozzáadja/módosítja a Kapcsolattartók modulban, és fordítva. Minden új kapcsolattartó automatikusan egyedi azonosítót kap, leírása névvel, levelezési címmel, telefon- és faxszámmal, valamint e-mail-címmel történik.

#### **A kapcsolattartók adatainak megtekintéséhez:**

- 1. A **Kapcsolattartók** menüből válassza ki a **Lista** menüpontot.
- 2. Ha egy konkrét személyre kíván rákeresni, írja be a kereszt- vagy vezetéknevének első néhány (azaz min. 3) betűjét a keresőmezőbe. Az alsó részben megjelenik az összes találat:

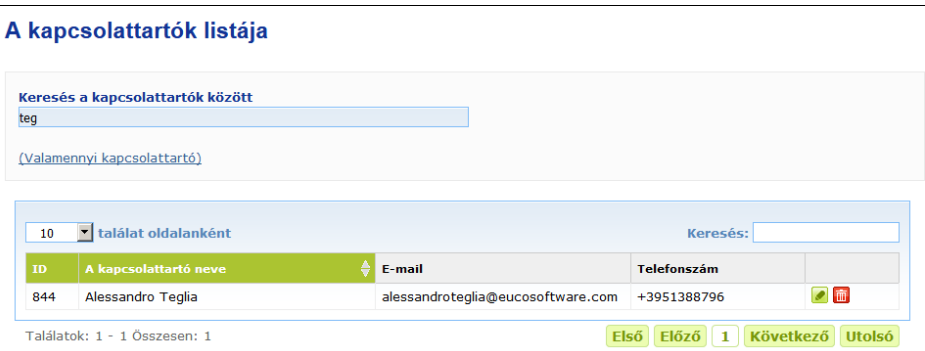

#### vagy

a teljes lista megtekintéséhez válassza ki a **Kapcsolattartó hozzáadása** hivatkozást.

3. A listán található személyek szerkesztéséhez kattintson az adott személy melletti ikonra, végezze el a szükséges változtatásokat, majd kattintson a **Mentés** gombra;

vagy

valamely személy törléséhez kattintson a gombra, és válaszoljon a megerősítést kérő üzenetre.

(Kérjük, vegye figyelembe, hogy nem lehet törölni azt a kapcsolattartót, aki egy meglévő bejelentéssel kapcsolatban már használatban van. A CPNP ezt mentéskor leellenőrzi.)

### **Új kapcsolattartó hozzáadása:**

1. A **Kapcsolattartók** menüből válassza ki az **Új kapcsolattartó** menüpontot.

*Eredmény:* Ekkor megnyílik a *Kapcsolattartó hozzáadása* oldal:

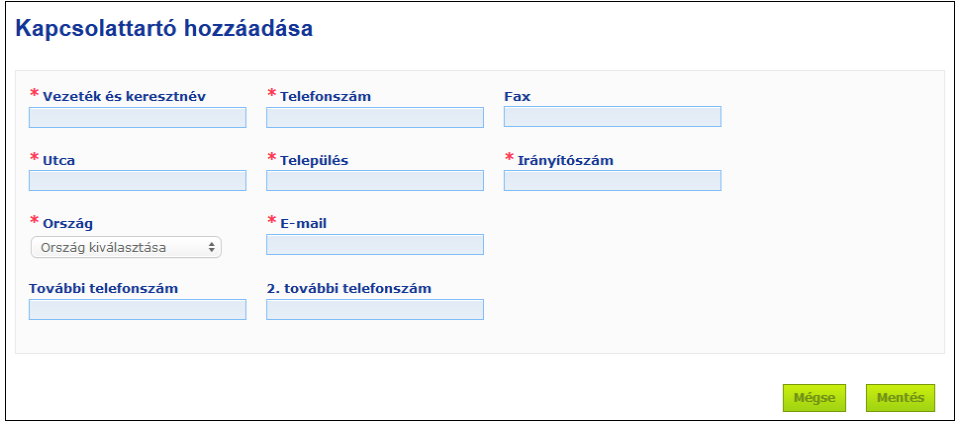

- 2. Adjon meg az új kapcsolattartóról valamennyi szükséges adatot.
- 3. Kattintson a **Mentés** gombra.
	- *Eredmény:* Az új kapcsolattartót azonnal lehet használni a bejelentésekkel kapcsolatban; a kapcsolattartó ezzel párhuzamosan kap egy adatvédelmi információkat tartalmazó e-mailt.

# <span id="page-49-0"></span>**Forgalmazók által benyújtott/megtekintett/szerkesztett bejelentések (13. cikk (3) bekezdése)**

Az a forgalmazó, aki valamely tagállamban egy másik tagállamban már forgalomba hozott kozmetikai terméket forgalmaz, és e célból saját kezdeményezésére, a nemzeti jogszabályoknak való megfelelés érdekében lefordítja a termék címkézésének bármely elemét, köteles ezt bejelenteni a CPNP portálon keresztül, miután megkereste a terméket elsőként bejelentő felelős személyt. Mindezeket az információkat az erre a célra szolgáló Forgalmazás menüben lehet kezelni.

# <span id="page-49-1"></span>A 13. cikk (3) bekezdése szerinti forgalmazási bejelentés benyújtása

- **Forgalmazási bejelentés benyújtásához az alábbiak szerint kell eljárni:**
	- 1. Válassza ki a **Termék bejelentése** menüpontot a **Forgalmazás** fül alatt:

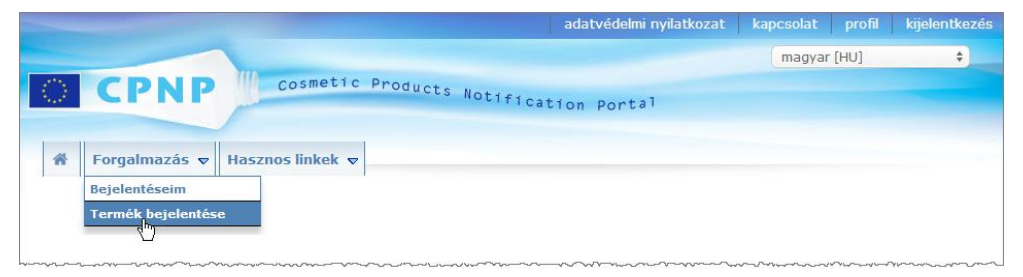

- 2. Jelölje meg az **Igen** vagy a **Nem** választ annak jelzésére, hogy meg tudja-e adni a bejelenteni kívánt termék egyedi CPNP-referenciaazonosítóját.
- 3. Ha Ön az **Igen** választ adta meg, írja be a CPNP-referenciaazonosítót a mellette lévő beviteli mezőbe, majd válassza ki a CPNP-ben talált egyező referenciaazonosítók listájából:

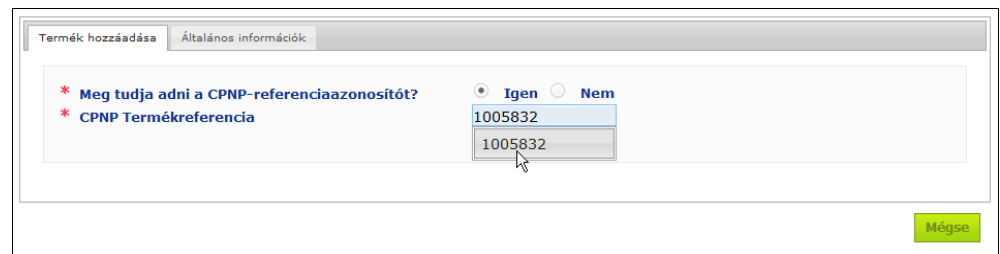

vagy

ha nem ismeri a CPNP-referenciaazonosítót, és fentebb a **Nem** választ adta meg:

- Írja be a forgalmazni kívánt termékhez tartozó felelős személy nevét vagy nevének első néhány betűjét.
	- *Eredmény:* A CPNP rendszer ezen információk alapján megjeleníti a felelős személy nevéhez kapcsolódó, korlátozott számú találatot tartalmazó listát:

Ország kiválasztása

 $\rightarrow$ 

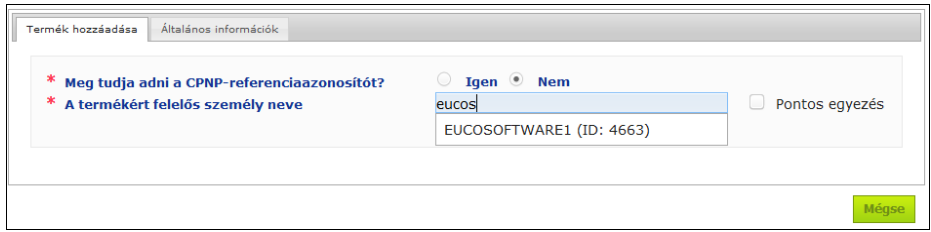

- Válassza ki a felelős személyt az egyező találatok listájából.
- Írja be a keresett termék nevének legalább 5 karakterét a **Termék neve a küldő tagállamban** szövegdobozba.
	- (A küldő tagállam az az ország, amelyben a felelős személy a terméket forgalomba hozta.)

*Eredmény:* Ezen információk alapján megjelenik az egyező terméknevek korlátozott listája.

- Válassza ki a keresett terméket a javasolt találatok listájából.
- 4. Válassza ki **A forgalomba hozatal helye szerinti tagállam**ot. (A termék forgalomba hozatalának helye szerinti tagállam az a tagállam, amelyben Ön a terméket forgalomba hozza.)

\* A forgalomba hozatal helye szerinti tagállam

- 5. Szükség esetén adja meg, hogy mely nap a **Forgalmazás utolsó napja**.
- 6. A **Megjegyzések** szükség esetén adja meg a forgalmazással kapcsolatos megjegyzéseket vagy észrevételeket.
- 7. A **Forgalmazói terméknév** szövegdobozban adja meg a termék forgalmazó által a kiválasztott országban megadott nevét, a kiválasztott nyelven. (Előfordulhat, hogy ugyanazt a terméket ugyanabban az országban más-más nyelven eltérő néven forgalmazzák):

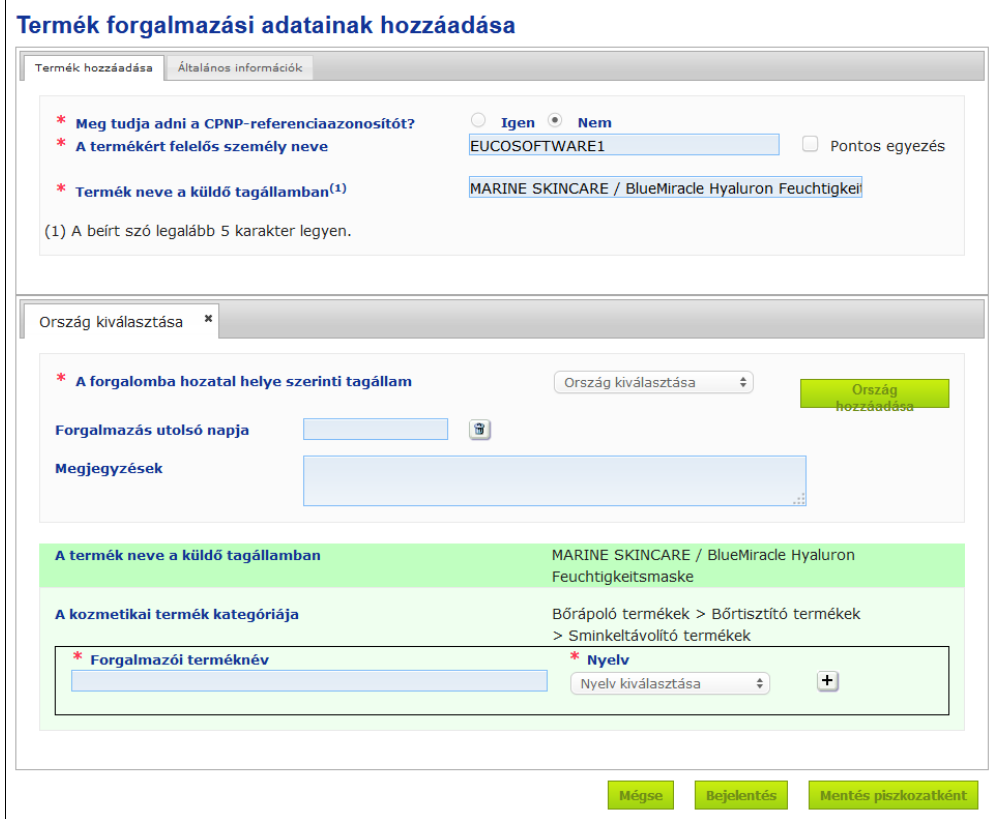

8. Ha a terméket több országban is forgalmazzák, a rendszer országonként külön fület ajánl fel: a fordítások ország szerinti megadásához kattintson az **Ország hozzáadása** gombra.

A képernyő jobb alsó sarkában három gomb látható.

9. A bejelentés piszkozatként történő elmentéséhez kattintson a **Mentés piszkozatként** menüpontra;

vagy

ha a forgalmazási bejelentésben foglalt információ teljes, kattintson a **Bejelentés** gombra. Az információ ezután hozzáférhetővé válik a toxikológia központok és az illetékes hatóságok számára. A forgalmazó bejelentését a rendszer a forgalmazandó termék eredeti bejelentéséhez kapcsolja. Kérjük, vegye figyelembe, hogy ezen a ponton a bejelentés már nem törölhető. Csak az adatok frissítésére van lehetőség.

# A 13. cikk (3) bekezdése szerinti bejelentések megtekintése

<span id="page-51-0"></span>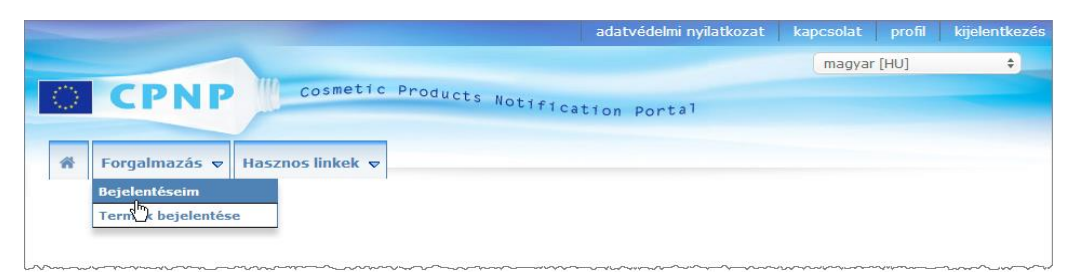

Az erre a célra szolgáló **Bejelentéseim** opció segítségével a **Forgalmazás** menüben a forgalmazók a következő kritériumok bármely kombinációja alapján kereshetnek a termékek/bejelentések között: felelős személy neve, CPNP-referenciaazonosító, a termék forgalmazó általi forgalomba hozatala szerinti tagállam és/vagy a vonatkozó bejelentés státusza (azaz "Piszkozat" vagy "Bejelentett"):

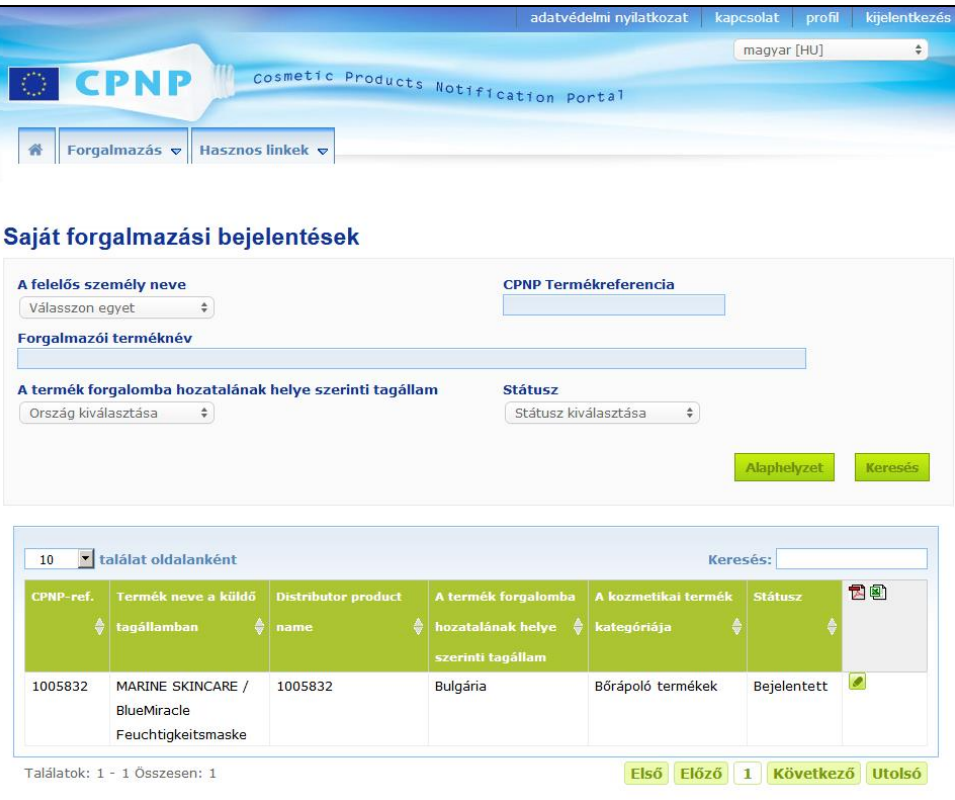

<span id="page-52-0"></span>A 13. cikk (3) bekezdése szerinti bejelentések szerkesztése

Amint elvégezte a 13. cikk (3) bekezdése szerinti bejelentésekre irányuló keresést, kattintson a szerkeszteni, frissíteni vagy javítani kívánt bejelentés melletti ikonra, végezze el a módosításokat, majd kattintson a **Mentés** gombra.

# <span id="page-53-0"></span>**Válasz az illetékes hatóságok/toxikológiai központok megjegyzéseire**

#### Az **Illetékes hatóságok/toxikológiai központok megjegyzései** fülnél a

termékbejelentés lapján az illetékes nemzeti hatóságok és a toxikológiai központok észrevételeket tehetnek / beszélgetést kezdeményezhetnek a felelős személlyel, amennyiben pontosításra van szükségük, vagy a szóban forgó termékkel kapcsolatban kérdésük vagy megjegyzésük van. Az illetékes hatóság/toxikológiai központ csak azokat a beszélgetéseket láthatja, amelyeket az illetékes hatóság/toxikológiai központ személyesen kezdeményezett, valamint az ezekre a felelős személy által adott visszajelzést. Elvárás viszont, hogy a felelős személyek visszajelzést adjanak az illetékes nemzeti hatóságok és/vagy toxikológiai központok által az adott felelős személy hatáskörébe tartozó bejelentésekkel kapcsolatban.

#### **Válasz megjegyzésre:**

1. Vagy kattintson a megjegyzés beérkezéséről szóló értesítésben található hivatkozásra, amelyet e-mailben kapott;

vagy

keressen rá a termékre, amelynél válaszolni kíván a megjegyzésre, és nyissa meg.

- 2. Válassza ki az **Illetékes hatóságok/toxikológiai központok megjegyzései** fület.
- 3. Kattintson a keresett megjegyzés melletti **Válasz** gombra.
- 4. Írja be a szöveget **Az Ön válasza (...) részére** mezőbe.
- 5. Kattintson a **Küldés** gombra.

*Eredmény:* Válasza ekkor megjelenik az *Illetékes hatóságok/toxikológiai központok megjegyzései* fül alatt; ezzel egyidejűleg a megjegyzést közzétevő illetékes hatóság vagy toxikológiai központ értesítő e-mailt kap.

# <span id="page-54-0"></span>**A keresőeszközök használata**

A **Termékek** menü 2 keresési opciót kínál a termékek, szervezetek és bejelentések kereséséhez:

- Egyszerű keresés
- Részletes keresés

E szokásos termék-/bejelentés-keresési funkciókon kívül a **Forgalmazás** menüben egy külön keresési opció is rendelkezésre áll, amellyel a következők alapján lehet keresni a termékek/bejelentések között: i. a termék abban a tagállamban használt neve, amelyben a forgalmazó azt forgalomba hozta; ii. azon tagállam neve, amelyben a forgalmazó a terméket forgalomba hozta; és/vagy iii. a bejelentés státusza (azaz Piszkozat vagy Bejelentett).

# <span id="page-54-1"></span>Egyszerű keresés

Az **Egyszerű keresés** opció a **Termékek** menüben lehetővé teszi, hogy kulcsszavak segítségével gyorsan rákeressen a bejelentésekre (azok aktuális és korábbi változataira). A megjelenő találatok számának csökkentése érdekében **legalább 5 karaktert** meg kell adni. Legfeljebb 100 találat jeleníthető meg.

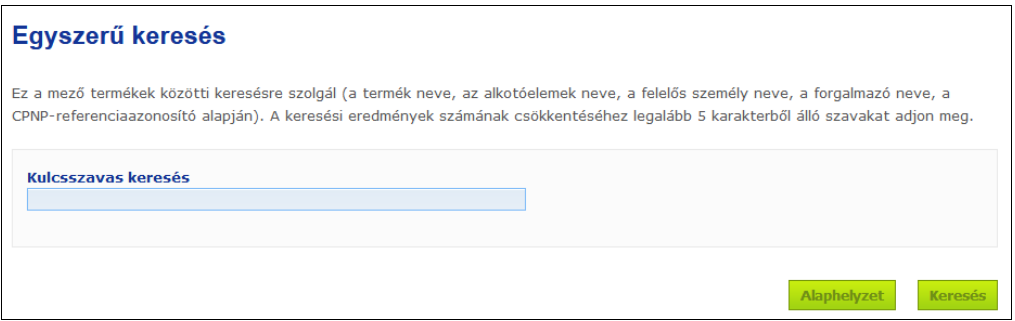

Felelős személyként Ön csak az Ön (vagy az Ön nevében eljáró felhasználók) által a rendszerbe feltöltött bejelentésekre kereshet. Azon felelős személyek, akik nevében több felhasználó is eljár, az e felhasználók által benyújtott bármely bejelentést is láthatják. A felelős személyek a bejelentések piszkozatára vagy benyújtott változatára is kereshetnek.

Az "Egyszerű keresés" funkció a termékek neve (a forgalmazott termékek nevét is beleértve), az alkotóelemek neve, a felelős személyek neve, a forgalmazók neve és a CPNP-referenciaazonosítók alapján való keresést teszi lehetővé.

Ha a bejelentésnek több változata is létezik, a korábbi változatok a sorban szürke háttérrel jelennek meg, és a Változat oszlopban a "**Korábbi**" szó jelenik meg. A bejelentés aktuális változata viszont mindig fehér hátterű.

#### <span id="page-55-0"></span>Részletes keresés

A **Részletes keresés** opció a **Termékek** menüben lehetővé teszi, hogy több keresési kritérium kombinációjával rákeressen a CPNP portálon a termékekre (azok aktuális és korábbi változataira).

A részletes keresési kritériumokat a rendszer két külön fül alatt helyezte el: **Általános információk** és **Kategória és termékcsoport**. Egy időben mindkét fül alatt több keresési feltételt is összegyűjthet. A visszaállítás és a keresési műveletek/gombok a mindkét fül alatt megadott keresési feltételeket is figyelembe veszi.

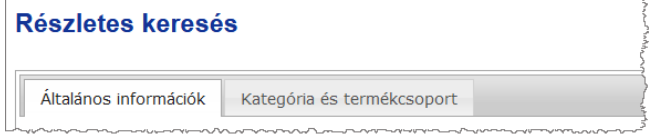

 Az **Általános információk** fülön a felhasználók a termékkel kapcsolatos alábbi általános feltételek alapján folytathatnak keresést:

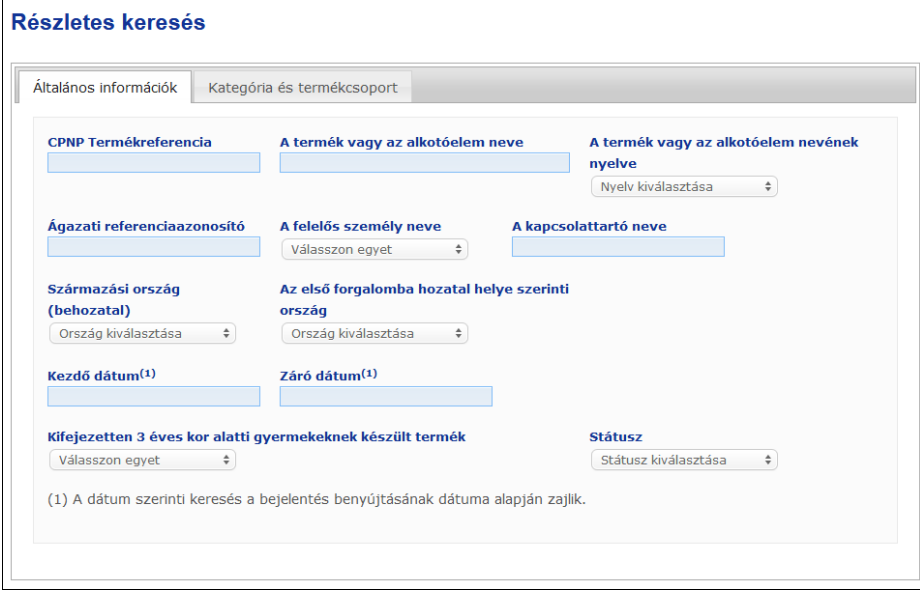

 A **Kategória és termékcsoport** fülön a termék kategóriájával és a vonatkozó termékcsoporttal kapcsolatos alábbi feltételek alapján folytathatnak keresést:

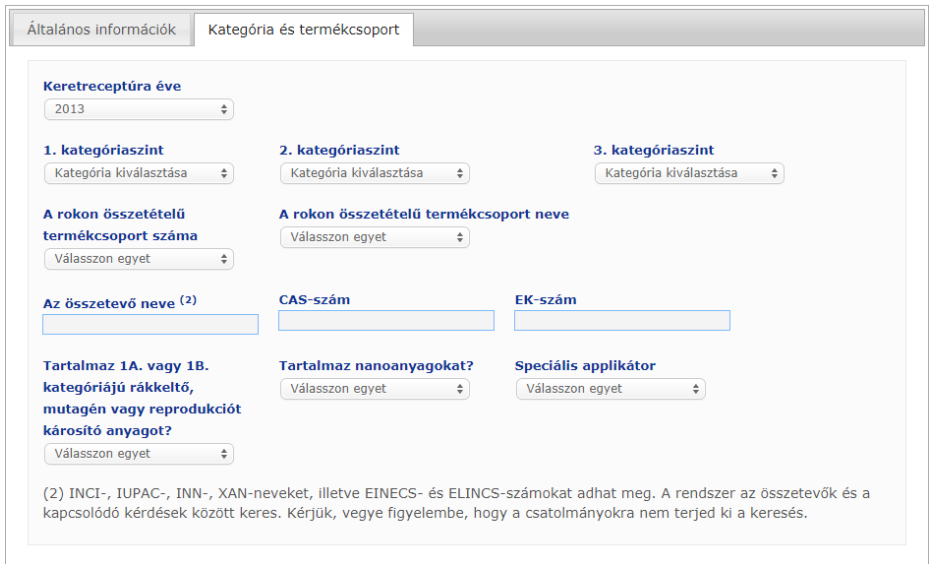

Ha a bejelentésnek több változata is létezik, a korábbi változatok a sorban szürke háttérrel jelennek meg, és a Változat oszlopban a "Korábbi" szó jelenik meg. A bejelentés aktuális változata viszont mindig fehér hátterű.

Minden keresés jobb alsó sarkában található Alaphelyzet és Keresés gomb a keresési feltételek alaphelyzetbe való visszaállítását vagy a megadott feltételek alapján történő keresés elindítását teszi lehetővé. A teljesítményjavítás érdekében a keresési eredmények 100 bejegyzésre korlátozódnak.

## <span id="page-57-0"></span>Bejelentések megtekintése

Az egyszerű vagy részletes keresést követően a CPNP megjeleníti a megfelelő bejelentések listáját:

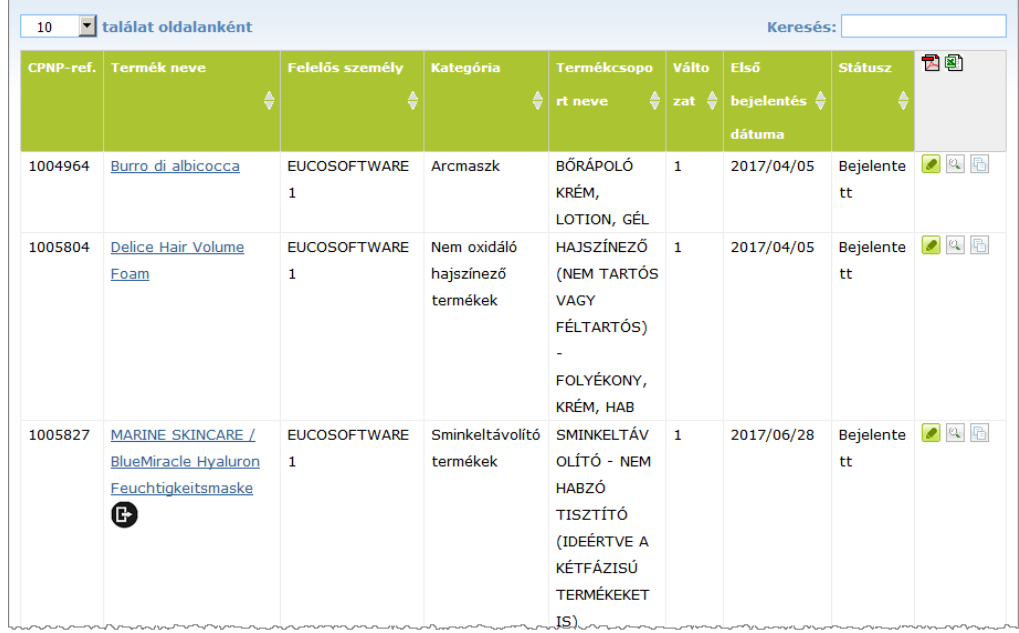

Több mint 10 találat esetén a találatokat több lapra osztják el. A lap alján található lapozógomb segítségével gyorsan navigálhat az egyes oldalak között:

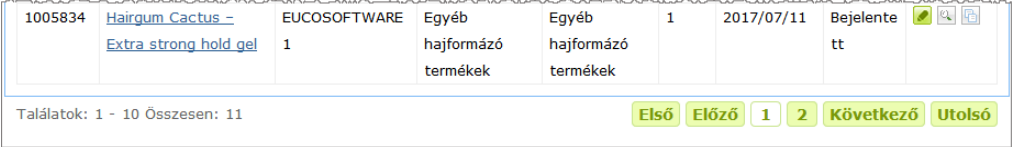

Kérjük, vegye figyelembe, hogy egy adott termék több sorban is megjelenhet ugyanazzal a CPNP-referenciaazonosítóval. Ezek azok a termékek, amelyeknél a Név rovatot egynél több nyelven is kitöltötték. Az alábbi példánál ugyanazt a hajápoló termék angolul és franciául is megjelenik:

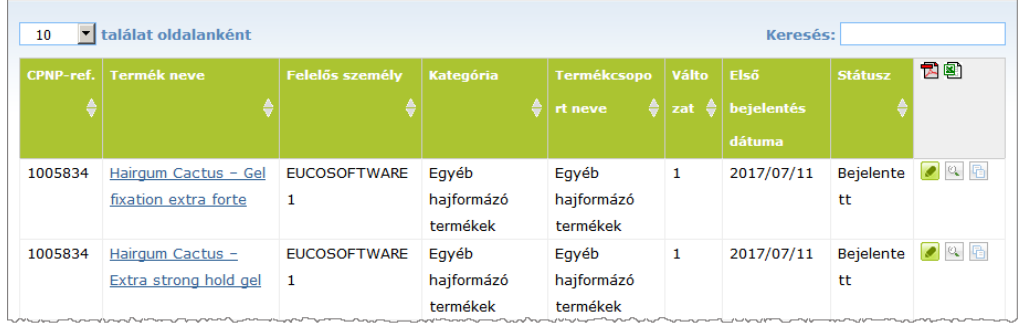

Kérjük, azt is vegye figyelembe, hogy a "Kategória" oszlop csak a 3. szintű kategóriákat tartalmazza.

Egyes bejelentéseknél a **Termék neve** oszlopban különböző szimbólumok jelenhetnek meg. Ide tartoznak:

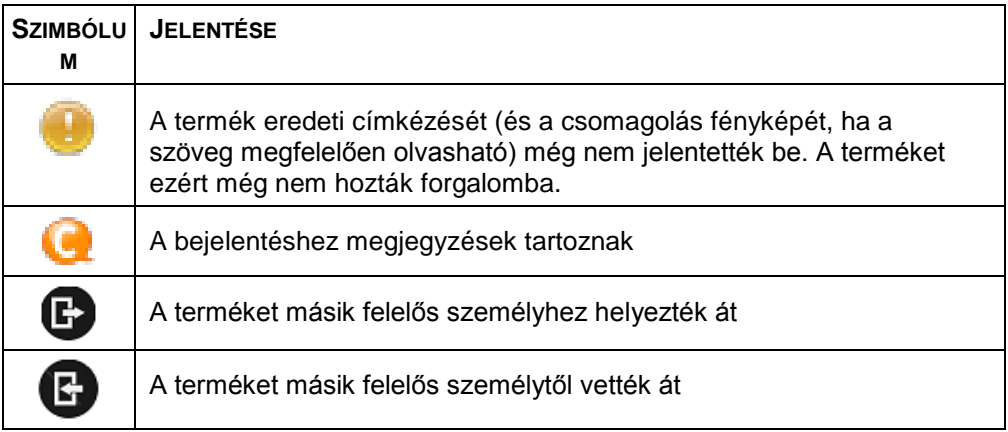

Az egyes oldalakon látható találatok számát a lap jobb felső sarkában található **találat oldalanként** legördülő sáv segítségével szabhatja személyre:

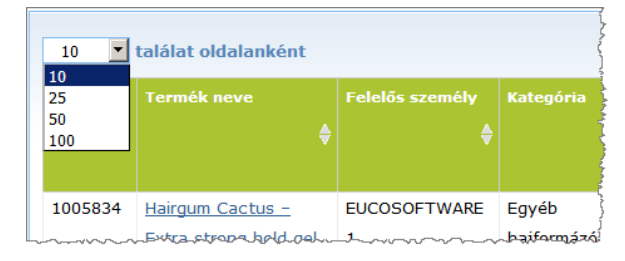

A találatokat tartalmazó táblázat fölött jobb oldalon két ikon látható: **日** és <sup>[32]</sup>, amely azt mutatja, hogy a listát PDF-ben vagy XLS-formátumban exportálhatja.

# <span id="page-59-0"></span>**Függelék**

# **Egyes, aggodalomra okot adó összetevőkre és/vagy a pHértékre vonatkozó szabályok**

### 1. szabály: Etanol és/vagy izopropanol

Az etanol és/vagy az izopropanol tömegszázalékát minden termék esetében meg kell adni.

A bejelentés frissítésére van szükség, ha a két összetevő közül az egyik vagy a két összetevő együttes mennyisége az alábbi értéket meghaladóan változik:

 $\bullet$  5, ha a korábban bejelentett érték  $<$  30%

Példák: Az etanol mennyisége 20%-ról 26%-ra változik, ami a termékcsoport etanoltartalmában 6-os értékű változást jelent, ezért a bejelentés frissítésére van szükség.

Az etanol mennyisége 20%-ról 23%-ra, az izopropanolé pedig 20%-ról 24%-ra változik, ami a termékcsoportban található etanol és izopropanol együttes mennyiségében 7-es értékű változást jelent, ezért a bejelentést frissíteni kell.

10, ha a korábban bejelentett érték  $\geq 30\%$ Ha a kozmetikai termék nem tartalmaz etanolt vagy izopropanolt, akkor a "Nem alkalmazható" négyzetet kell bejelölni.

Megjegyzések:

- a tömegszázalék értéke megadható a legközelebbi egész számra kerekítve
- ha a tömegszázalék nem éri el az 1%-ot, az érték 1%-ként tüntethető fel.

# 2. szabály: Korpásodás elleni termékek

#### **Meg kell adni a korpásodás elleni anyag(ok) INCI-nevét és koncentrációját.**

A bejelentés frissítésére van szükség abban az esetben, ha a korpásodás elleni anyag koncentrációja a korábban bejelentett értékhez képest több mint 20%-kal változik. A változás következtében megnövekedett koncentráció nem haladhatja meg az 1223/2009/EK rendelet mellékleteiben foglalt legnagyobb megengedett koncentrációt.

### 3. szabály: Hajhullás elleni termékek

#### **Meg kell adni a hajhullás elleni anyag(ok) INCI-nevét és koncentrációját.**

A bejelentés frissítésére van szükség abban az esetben, ha a hajhullás elleni anyag koncentrációja a korábban bejelentett értékhez képest több mint 20%-kal változik. A változás következtében megnövekedett koncentráció nem haladhatja meg az [1223/2009/EK rendelet](http://eur-lex.europa.eu/LexUriServ/LexUriServ.do?uri=OJ:L:2009:342:0059:0209:en:PDF) mellékleteiben foglalt legnagyobb megengedett koncentrációt.

## 4. szabály: Pigmentfoltok elleni és/vagy depigmentációs anyago(ka)t tartalmazó bőrvilágosító termékek

#### **Meg kell adni a pigmentfoltok elleni és a depigmentációs anyag(ok) INCI-nevét és koncentrációját.**

A bejelentés frissítésére van szükség abban az esetben, ha az anyagok legalább egyikének a koncentrációja a korábban bejelentett értékhez képest több mint 20% kal változik. A változás következtében megnövekedett koncentráció nem haladhatja meg a[z 1223/2009/EK rendelet](http://eur-lex.europa.eu/LexUriServ/LexUriServ.do?uri=OJ:L:2009:342:0059:0209:en:PDF) mellékleteiben foglalt legnagyobb megengedett koncentrációt.

*Ha a kozmetikai termék nem tartalmaz pigmentfoltok elleni vagy depigmentációs anyago(ka)t, akkor a "Nem alkalmazható" négyzetet kell bejelölni.*

### 5. szabály: Vegyi hámlasztó anyago(ka)t (pl. tejsavat, glikolsavat, szalicilsavat) tartalmazó vegyi hámlasztó termékek

#### **Meg kell adni a vegyi hámlasztó anyag(ok) INCI-nevét és koncentrációját.**

A bejelentés frissítésére van szükség abban az esetben, ha a koncentráció a korábban bejelentett értékhez képest több mint 20%-kal változik. A változás következtében megnövekedett koncentráció nem haladhatja meg az [1223/2009/EK](http://eur-lex.europa.eu/LexUriServ/LexUriServ.do?uri=OJ:L:2009:342:0059:0209:en:PDF)  [rendelet](http://eur-lex.europa.eu/LexUriServ/LexUriServ.do?uri=OJ:L:2009:342:0059:0209:en:PDF) mellékleteiben foglalt legnagyobb megengedett koncentrációt.

### 6. szabály: A-vitamint és A-vitamin-származékokat (pl. retinolt, retinil-észtereket) tartalmazó termékek

#### **Meg kell adni az A-vitamin és bármely A-vitamin-származék pontos mennyiségét, ha annak a teljes termékre vonatkozó (retinolban számolt) szintje meghaladja a 0,20%-ot, vagy ha a (retinolban számolt) mennyisége meghaladja a 0,09 grammot.**

A bejelentés frissítésére van szükség abban az esetben, ha az A-vitamin vagy az Avitamin-származékok koncentrációja a korábban bejelentett értékhez képest több mint 20%-kal változik. A változás következtében megnövekedett koncentráció nem haladhatja meg az [1223/2009/EK rendelet](http://eur-lex.europa.eu/LexUriServ/LexUriServ.do?uri=OJ:L:2009:342:0059:0209:en:PDF) mellékleteiben foglalt legnagyobb megengedett koncentrációt.

*Ha az A-vitamin vagy bármely A-vitamin-származék (retinolban számolt) szintje nem haladja meg a 0,20%-ot, vagy ha a (retinolban számolt) mennyisége nem haladja meg a 0,09 grammot, vagy ha a termék nem tartalmaz A-vitamint vagy semmilyen A-vitamin-származékot, akkor a "Nem alkalmazható" négyzetet kell bejelölni.*

7. szabály: Xantinszármazékokat (pl. koffeint, teofilint, teobromint; xantinszármazékot tartalmazó növényi kivonatokat, például a paulinia cupana [guarana] kivonatait vagy őrleményeit) tartalmazó termékek

**Ha a termék több mint 0,5% xantinszármazékot tartalmaz, meg kell adni a származék(ok) INCI-nevét és koncentrációját.** 

**A bejelentés frissítésére van szükség abban az esetben, ha a koncentráció a korábban bejelentett értékhez képest több mint 20%-kal változik.**

*Ha a kozmetikai termék egyáltalán nem tartalmaz xantinszármazékot, vagy xantinszármazék-tartalma nem nagyobb 0,5%-nál, akkor a "Nem alkalmazható" négyzetet kell bejelölni.*

8. szabály: Három- vagy négyláncú vagy -csoportú, C12-nél kisebb alkilhosszúságú kationos felületaktív anyagokat tartalmazó termékek (ideértve az egyenes, az elágazó, a ciklikus láncú, illetve az aromás csoportokat is)

#### **Ha e kationos felületaktív anyagokat nem tartósítási célra használják, meg kell adni az INCI-nevüket és a koncentrációjukat.**

A bejelentés frissítésére van szükség abban az esetben, ha a koncentráció a korábban bejelentett értékhez képest több mint 20%-kal változik. A változás következtében megnövekedett koncentráció nem haladhatja meg az [1223/2009/EK](http://eur-lex.europa.eu/LexUriServ/LexUriServ.do?uri=OJ:L:2009:342:0059:0209:en:PDF)  [rendelet](http://eur-lex.europa.eu/LexUriServ/LexUriServ.do?uri=OJ:L:2009:342:0059:0209:en:PDF) mellékleteiben foglalt legnagyobb megengedett koncentrációt.

Példák az e szabály által érintett kationos felületaktív anyagokra:

- Behén-alkónium-klorid
- Behén-trimónium-klorid
- Cetrimónium-klorid
- Dodecil-benzil-trimónium-klorid

*Ha a termék nem tartalmaz ilyen felületaktív anyagokat, akkor a "Nem alkalmazható" négyzetet kell bejelölni.*

### 9. szabály: Hajtógázokat tartalmazó termékek

#### **Meg kell adni minden egyes hajtógáz INCI-nevét és a koncentrációját.**

A bejelentés frissítésére van szükség abban az esetben, ha ezen anyagok bármelyikének koncentrációja a korábban bejelentett értékhez képest több mint 20%-kal változik. A változás következtében megnövekedett koncentráció nem haladhatja meg az [1223/2009/EK rendelet](http://eur-lex.europa.eu/LexUriServ/LexUriServ.do?uri=OJ:L:2009:342:0059:0209:en:PDF) mellékleteiben foglalt legnagyobb megengedett koncentrációt.

#### *Ha a termék nem tartalmaz hajtógázt, akkor a "Nem alkalmazható" négyzetet kell bejelölni.*

E szabály az aeroszolos spraytermékekre és bármely olyan termékre vonatkozik, amely aeroszolos sprayt tartalmaz.

Előfordulhat, hogy más termékeket is nyomás alatt álló csomagolásban szerelnek ki, de ezek mégsem bocsátanak ki aeroszolos spraytermékeket. Ezt a következőképpen kell feltüntetni a "Speciális applikátor" mezőben: "Nyomás alatt álló tartály – nem spraytermék". Ebben az esetben valamely vonatkozó termékcsoportot ki lehet választani a termékhez, függetlenül attól, hogy az nem tesz említést hajtógázokról.

### 10. szabály: Hidrogén-peroxidot tartalmazó vagy felszabadító termékek

#### **Meg kell adni a hidrogén-peroxid koncentrációját és/vagy a hidrogénperoxidot felszabadító vegyületek INCI-nevét és koncentrációját.**

A bejelentés frissítésére van szükség abban az esetben, ha a koncentráció a korábban bejelentett értékhez képest több mint 20%-kal változik. A változás következtében megnövekedett koncentráció nem haladhatja meg az [1223/2009/EK](http://eur-lex.europa.eu/LexUriServ/LexUriServ.do?uri=OJ:L:2009:342:0059:0209:en:PDF)  [rendelet](http://eur-lex.europa.eu/LexUriServ/LexUriServ.do?uri=OJ:L:2009:342:0059:0209:en:PDF) mellékleteiben foglalt legnagyobb megengedett koncentrációt.

*Ha a termék nem tartalmaz hidrogén-peroxidot vagy olyan vegyületet, amelyből hidrogén-peroxid szabadul fel, akkor a "Nem alkalmazható" négyzetet kell bejelölni.* Ez a szabály a hajszínező, a hajszőkítő, a tartóshullám- és a hajkiegyenesítő termékekre vonatkozik.

# 11. szabály: Redukálóanyagokat tartalmazó termékek

#### **Meg kell adni az egyes redukálóanyagok INCI-nevét és a koncentrációját.**

A bejelentés frissítésére van szükség abban az esetben, ha ezen anyagok bármelyikének koncentrációja a korábban bejelentett értékhez képest több mint 20%-kal változik. A változás következtében megnövekedett koncentráció nem haladhatja meg az [1223/2009/EK rendelet](http://eur-lex.europa.eu/LexUriServ/LexUriServ.do?uri=OJ:L:2009:342:0059:0209:en:PDF) mellékleteiben foglalt legnagyobb megengedett koncentrációt.

Ez a szabály a szőrtelenítőszerekre, a hajfestékekre, a hajfesték-eltávolító és a tartóshullám-termékekre vonatkozik.

Példák általánosan használt redukálóanyagokra:

- tioglicerin
- tioglikolsav és sói (ammónium-tioglikolát, etanol-amin-tioglikolát)
- ammónium-tiolaktát
- cisztein-HCl
- nátrium-szulfit
- nátrium-metabiszulfit
- nátrium-hidroximetán-szulfonát
- nátrium-hidroszulfit
- alkálifém- és alkáliföldfém-szulfidok

*Ha a termék nem tartalmaz redukálóanyago(ka)t, akkor a "Nem alkalmazható" négyzetet kell bejelölni.*

# 12. szabály: Perszulfátokat tartalmazó termékek

#### **Meg kell adni a minden egyes perszulfát INCI-nevét és a koncentrációját.**

A bejelentés frissítésére van szükség abban az esetben, ha ezen anyagok bármelyikének koncentrációja a korábban bejelentett értékhez képest több mint 20%-kal változik. A változás következtében megnövekedett koncentráció nem haladhatja meg az [1223/2009/EK rendelet](http://eur-lex.europa.eu/LexUriServ/LexUriServ.do?uri=OJ:L:2009:342:0059:0209:en:PDF) mellékleteiben foglalt legnagyobb megengedett koncentrációt.

*Ha a termék nem tartalmaz perszulfáto(ka)t, akkor a "Nem alkalmazható" négyzetet kell bejelölni.*

# 13. szabály: Hajkiegyenesítő anyagokat tartalmazó termékek

#### **Meg kell adni a hajkiegyenesítő anyagok INCI-nevét és a koncentrációját.**

A bejelentés frissítésére van szükség abban az esetben, ha ezen anyagok bármelyikének koncentrációja a korábban bejelentett értékhez képest több mint 20%-kal változik. A változás következtében megnövekedett koncentráció nem haladhatja meg az [1223/2009/EK rendelet](http://eur-lex.europa.eu/LexUriServ/LexUriServ.do?uri=OJ:L:2009:342:0059:0209:en:PDF) mellékleteiben foglalt legnagyobb megengedett koncentrációt.

#### Példák **általánosan használt hajkiegyenesítő anyagokra**:

- nátrium-hidroxid, kálium-hidroxid, lítium-hidroxid
- kálium-citrát
- kalcium-hidroxid
- guanidin-karbonát
- redukálóanyagok:
- ammónium-tioglikolát
- ammónium-tiolaktát
- cisztein-HCl
- etanol-amin-tioglikolát

## 14. szabály: Szervetlen nátriumsókat tartalmazó fürdősók/ kockák

#### **Meg kell adni a nátriumsók összkoncentrációját.**

A bejelentés frissítésére van szükség abban az esetben, ha a nátriumsók összkoncentrációja a korábban bejelentett értékhez képest több mint 20%-kal változik. A változás következtében megnövekedett koncentráció nem haladhatja meg a[z 1223/2009/EK rendelet](http://eur-lex.europa.eu/LexUriServ/LexUriServ.do?uri=OJ:L:2009:342:0059:0209:en:PDF) mellékleteiben foglalt legnagyobb megengedett koncentrációt.

# 15. szabály: Fluoridvegyületeket tartalmazó fogkrémek és szájvizek

#### **Meg kell adni a fluoridvegyületek koncentrációját (fluorban számolva).**

A bejelentés frissítésére van szükség abban az esetben, ha a fluorkoncentráció a korábban bejelentett értékhez képest több mint 20%-kal változik. A változás következtében megnövekedett koncentráció nem haladhatja meg az [1223/2009/EK](http://eur-lex.europa.eu/LexUriServ/LexUriServ.do?uri=OJ:L:2009:342:0059:0209:en:PDF)  [rendelet](http://eur-lex.europa.eu/LexUriServ/LexUriServ.do?uri=OJ:L:2009:342:0059:0209:en:PDF) mellékleteiben foglalt legnagyobb megengedett koncentrációt.

*Ha a termék nem tartalmaz fluoridvegyületet, akkor a "Nem alkalmazható" négyzetet kell bejelölni.*

## 16. szabály: A 3-nál alacsonyabb vagy 10-nél magasabb pHértékkel rendelkező termékek, illetve a hajszínező termékek pHértéke

A pH mezőben **az egy alkotóelemű termékek vagy az egyes alkotóelemek (kivéve a hajfestékek)** pH-értékét kell megadni, ha az 3-nál kisebb vagy 10-nél nagyobb.

Az olyan **több alkotóelemű termékek** esetében **(kivéve a hajfestékeket)**, amelyeket használat előtt össze kell keverni, az összekevert termék pH-értékét kell a megfelelő pH mezőben megadni, ha az adott érték 3-nál kisebb vagy 10-nél nagyobb.

Elfogadott tény, hogy az alkotóelemek eltérő keverési arányai (pl. különböző erősség eléréséhez) különböző pH-értékeket eredményezhetnek. Ha az összekevert termék pontos pH-értéke nem meghatározható, a pH egy egységen belüli tartomány megadásával is kifejezhető (pl. 9,5–10,5).

Az **egy alkotóelemű és a több alkotóelemű hajfestékeknél** a pH-értéket minden esetben fel kell tüntetni, még akkor is, ha az a 3 és 10 közötti tartományba esik.

Az ugyanazon termék különböző árnyalatainak pH-értéke közötti eltérés miatt azonban a pontos pH-érték feltüntetése nem minden esetben releváns. Az ilyen termékek esetében az alkotóelemek és az összekevert termékek pH-értéke egy egységen belüli tartomány megadásával is kifejezhető (pl. 8,5–9,5).

Minden fenti esetben a bejelentés frissítésére van szükség, ha a korábban bejelentett pH-érték több mint 0,5-del változik.

#### **A 10-nél nagyobb pH-értékkel rendelkező termékek vagy alkotóelemek esetében, meg kell adni az egyes lúgos anyagok és – adott esetben – az ammónium-hidroxidot felszabadító anyagok INCI-nevét és koncentrációját.**

A bejelentés frissítésére van szükség abban az esetben, ha ezen anyagok bármelyikének koncentrációja a korábban bejelentett értékhez képest több mint 20%-kal változik. A változás következtében megnövekedett koncentráció nem haladhatja meg az [1223/2009/EK rendelet](http://eur-lex.europa.eu/LexUriServ/LexUriServ.do?uri=OJ:L:2009:342:0059:0209:en:PDF) mellékleteiben foglalt legnagyobb megengedett koncentrációt.

Példák általánosan használt lúgos anyagokra:

- nátrium-/kálium-hidroxid
- nátrium-/kálium-karbonát
- nátrium-/kálium-metaszilikát
- kalcium-oxid
- ammónium-hidroxid
- etanol-amin
- Az ammónium-hidroxid egyik jellemző felszabadító anyaga az
- ammónium-klorid.

### 17. szabály: Illóolajokat, kámfort, mentolt vagy eukaliptolt tartalmazó termékek

**Ha a gyártó által megadott képletében az illóolajok, a kámfor, a mentol vagy az eukaliptol teljes szintje meghaladja a 0,5%-ot, – az illatszerektől és néhány, korlátozott számú egyéb termékkategóriától eltekintve – fel kell tüntetni az összkoncentrációt.** 

*Ha a termék nem tartalmaz illóolajokat, kámfort, mentolt, illetve eukaliptolt, vagy ha ezek összmennyisége nem haladja meg a 0,5%-ot, akkor a "Nem alkalmazható" négyzetet kell bejelölni.* 

**Ha valamely illóolaj vagy a kámfor, a mentol, illetve az eukaliptol szintje meghaladja a 0,5%-ot (a kámfor esetében a 0,15%-ot), a gyártónak fel kell tüntetnie az adott illóolaj/illóolaj-származék nevét és mennyiségét.** 

**Ha a termék egyik illóolaj-, kámfor-, mentol-, illetve eukaliptolszintje sem éri el**  a 0,5%-ot (a kámfor esetében a 0,15%-ot), akkor a "Nem alkalmazható" **négyzetet kell bejelölni.**

**A bejelentés frissítésére van szükség abban az esetben, ha a koncentráció a korábban bejelentett értékhez képest több mint 20%-kal változik.** A változás következtében megnövekedett koncentráció nem haladhatja meg az [1223/2009/EK](http://eur-lex.europa.eu/LexUriServ/LexUriServ.do?uri=OJ:L:2009:342:0059:0209:en:PDF)  [rendelet](http://eur-lex.europa.eu/LexUriServ/LexUriServ.do?uri=OJ:L:2009:342:0059:0209:en:PDF) mellékleteiben foglalt legnagyobb megengedett koncentrációt.

### 18. szabály: Egyéb összetevők

A fenti szabályokon túl az európai toxikológiai ellenőrző központok számos olyan anyagot határoztak meg, amelyek valamely akut toxikológiai vészhelyzetben különös aggodalomra adnak okot.

Ha egy adott termékcsoportban bármely ilyen összetevő koncentrációja meghaladja a megadott határértéket, akkor annak koncentrációját feltétlenül meg kell adni. Meghatározott határérték hiányában a koncentrációt minden esetben fel kell tüntetni.

A bejelentés frissítésére van szükség abban az esetben, ha a koncentráció a korábban bejelentett értékhez képest több mint 20%-kal változik. A változás

következtében megnövekedett koncentráció nem haladhatia meg az 1223/2009/EK [rendelet](http://eur-lex.europa.eu/LexUriServ/LexUriServ.do?uri=OJ:L:2009:342:0059:0209:en:PDF) mellékleteiben foglalt legnagyobb megengedett koncentrációt.

Glikolok és glikol-éterek BUTETH-2 ACETATE (1% felett) BUTOXYDIGLYCOL (1% felett) BUTOXYETHANOL (1% felett) BUTOXYETHYL ACETATE (1% felett) DIETHOXYDIGLYCOL (1% felett) DIPROPYLENE GLYCOL (10% felett) DIPROPYLENE GLYCOL DIMETHYL ETHER (10% felett) DIPROPYLENE GLYCOL ISOBORNYL ETHER (10% felett) ETHOXYDIGLYCOL (1% felett) ETHOXYDIGLYCOL ACETATE (1% felett) GLYCOL (1% felett) GLIKOL-ÉTEREK (nem polimerek) (1% felett) METHOXYISOPROPANOL (10% felett) METHOXYISOPROPYL ACETATE (10% felett) PPG-2 METHYL ETHER (10% felett) PPG-2 METHYL ETHER ACETATE (10% felett) PROPYLENE GLYCOL (10% felett) PROPYLENE GLYCOL BUTYL ETHER (10% felett)

Szénhidrogén-alapú oldószerek CYCLOHEXANE (5% felett) HYDROGENATED DIDODECENE (5% felett) ISOPENTANE (5% felett) PENTANE (5% felett) TOLUENE (5% felett) TURPENTINE (5% felett)

Az etanolon és izopropanolon kívüli alkoholok BENZYL ALCOHOL (1% felett) FURFURYL ALCOHOL (1% felett) HEXYL ALCOHOL (5% felett) N-BUTYL ALCOHOL (1% felett) PROPYL ALCOHOL (1% felett) T-BUTYL ALCOHOL (1% felett)

### Egyéb

ACETONE (5% felett) BENZYL BENZOATE (1% felett) BRUCINE SULFATE BUTYL ACETATE (1% felett) BUTYROLACTONE (0,1% felett) BUTOXYETHYL ACETATE (1% felett) CHLOROPLATINIC ACID (0,1% felett) COPPER SULFATE (0,1% felett) CYCLOHEXANONE (5% felett) DIMETHYLTOLYLAMINE (0,1% felett) ETHYL ACETATE (1% felett) ETHYL ETHER (5% felett)

FORMALDEHYDE (0,2% felett) HYDROXYLAMINE HCL; HYDROXYLAMINE SULFATE (1% felett) M-CRESOL, O-CRESOL, P-CRESOL, MIXED CRESOLS (0,1% felett) MEK (5% felett) METHYL ACETATE (0,1% felett) METHYL PYRROLIDONE (5% felett) MIBK (5% felett) POTASSIUM CHLORATE (0,1% felett) SODIUM CHLORATE (0,1% felett) TRIETHYL PHOSPHATE (0,1% felett)

A felhasználónak a megfelelő mezőben a termékkel kapcsolatos minden olyan információt fel kell tüntetnie (kizárólag angol nyelven), amely a toxikológiai központok vagy hasonló szervek számára fontos lehet (amennyiben a tagállamokban léteznek ilyen központok vagy szervek).

Megjegyzés: Az "AQUA" kifejezést tartalmazó rokon összetételű termékcsoportok azon termékekre is vonatkoznak, amelyekhez vizet mint összetevőt nem adtak hozzá, de vizes növényi kivonatokból, gyümölcslevekből stb. származó vizet tartalmaznak.

# <span id="page-67-0"></span>**Tárgymutató**

# **1**

13. cikk (3) bekezdés .....................47

# **A**

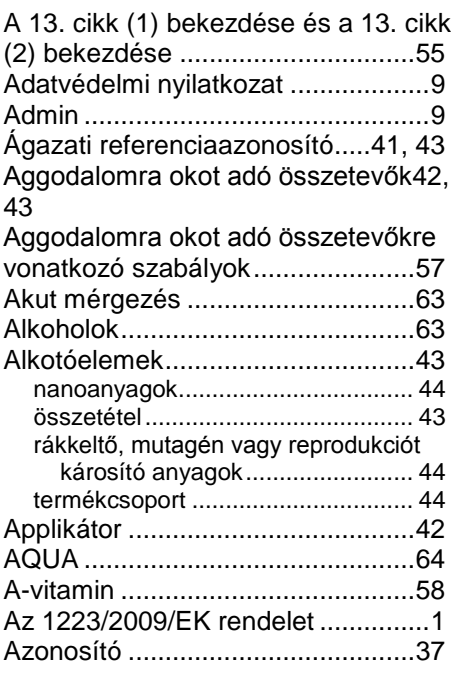

# **B**

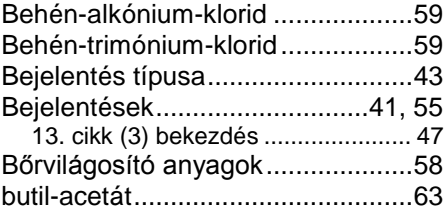

# **C**

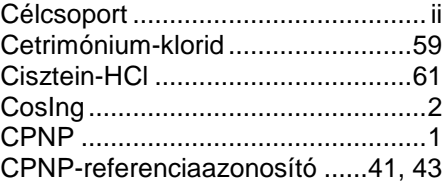

# **D**

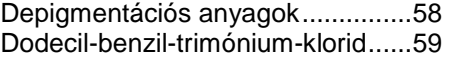

# **E**

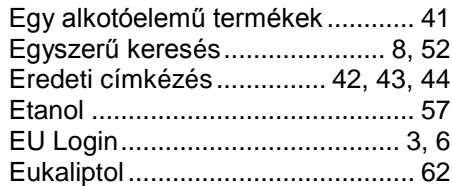

# **F**

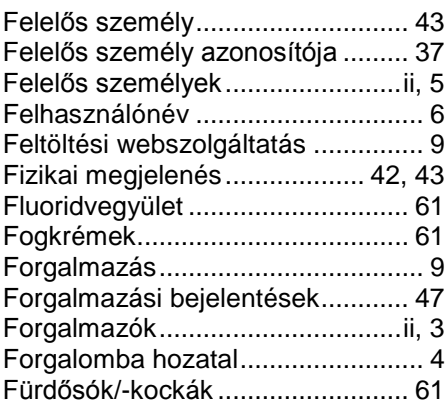

# **G**

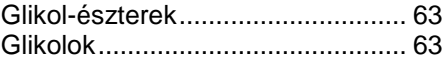

# **H**

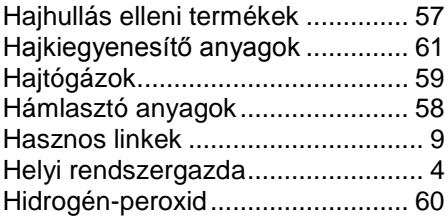

# **I**

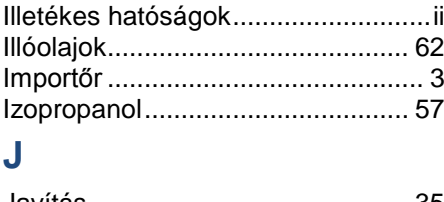

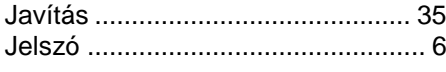

# **K**

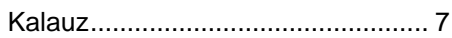

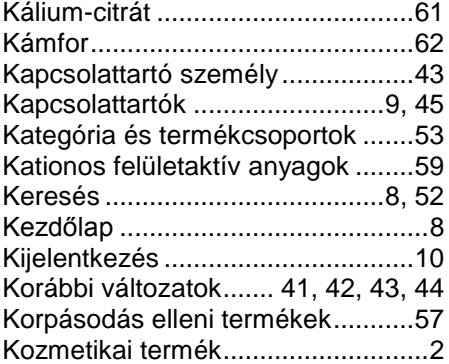

# **L**

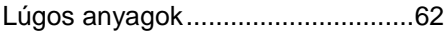

# **M**

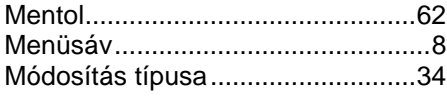

# **N**

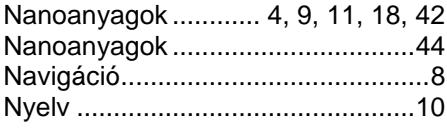

# **O**

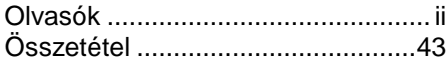

# **P**

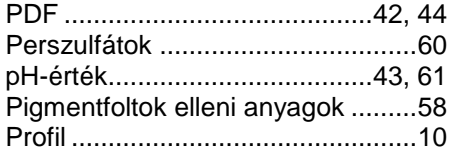

# **R**

Rákkeltő, mutagén vagy reprodukciót károsító anyagok..... 2, 11, 17, 42, 44

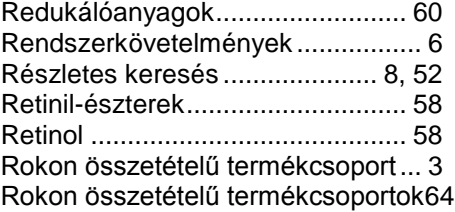

# **S**

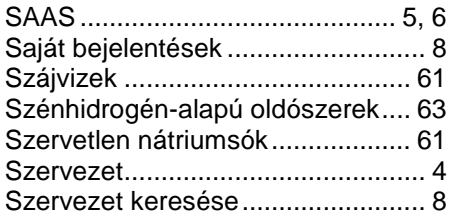

# **T**

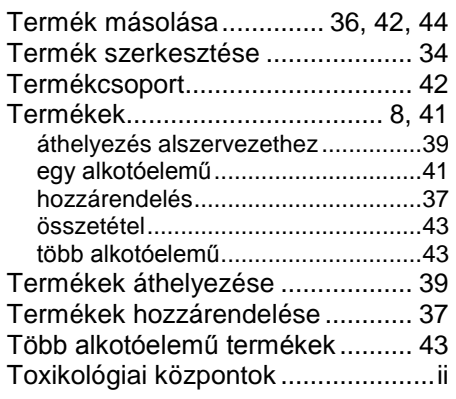

# **V**

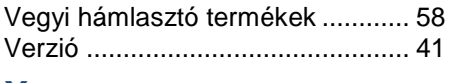

# **X**

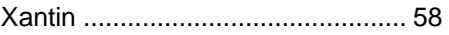